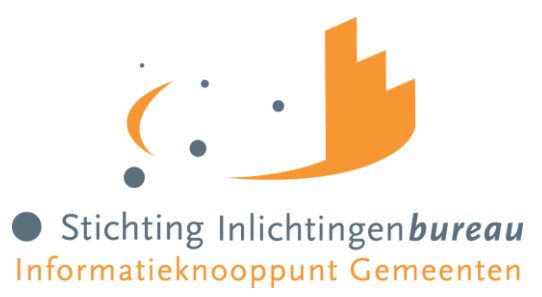

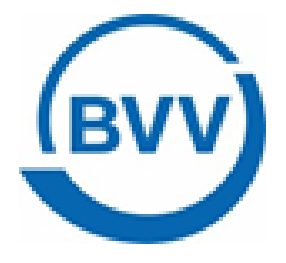

# Handleiding vBVV, Gemeenteportaal

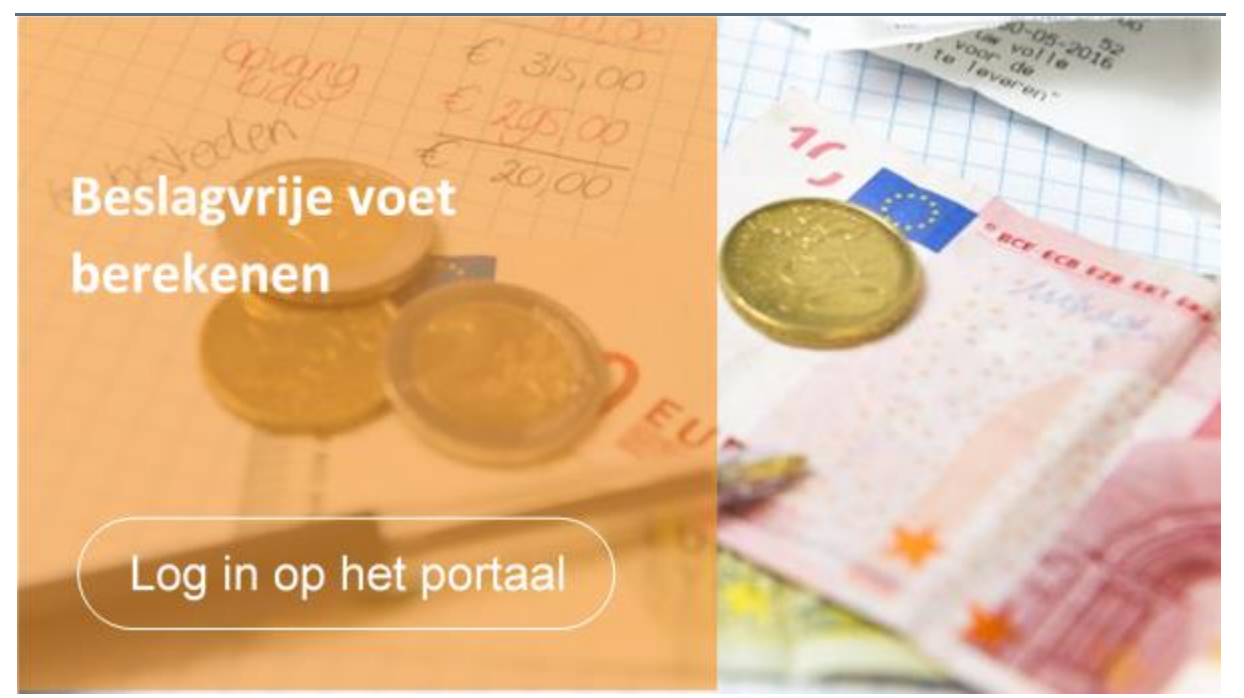

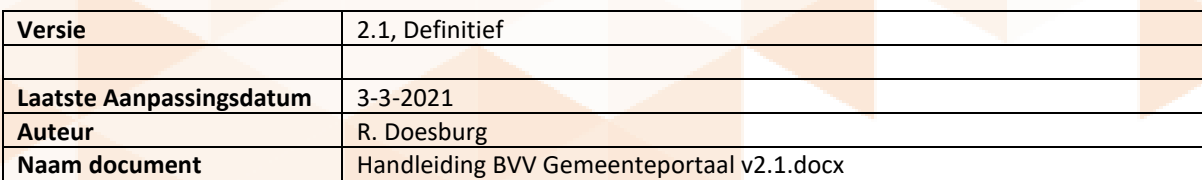

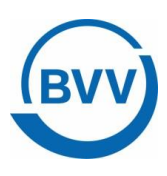

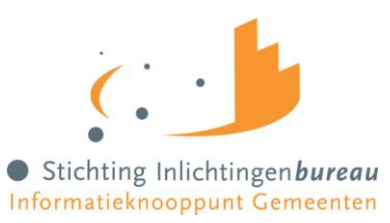

# **Inhoud**

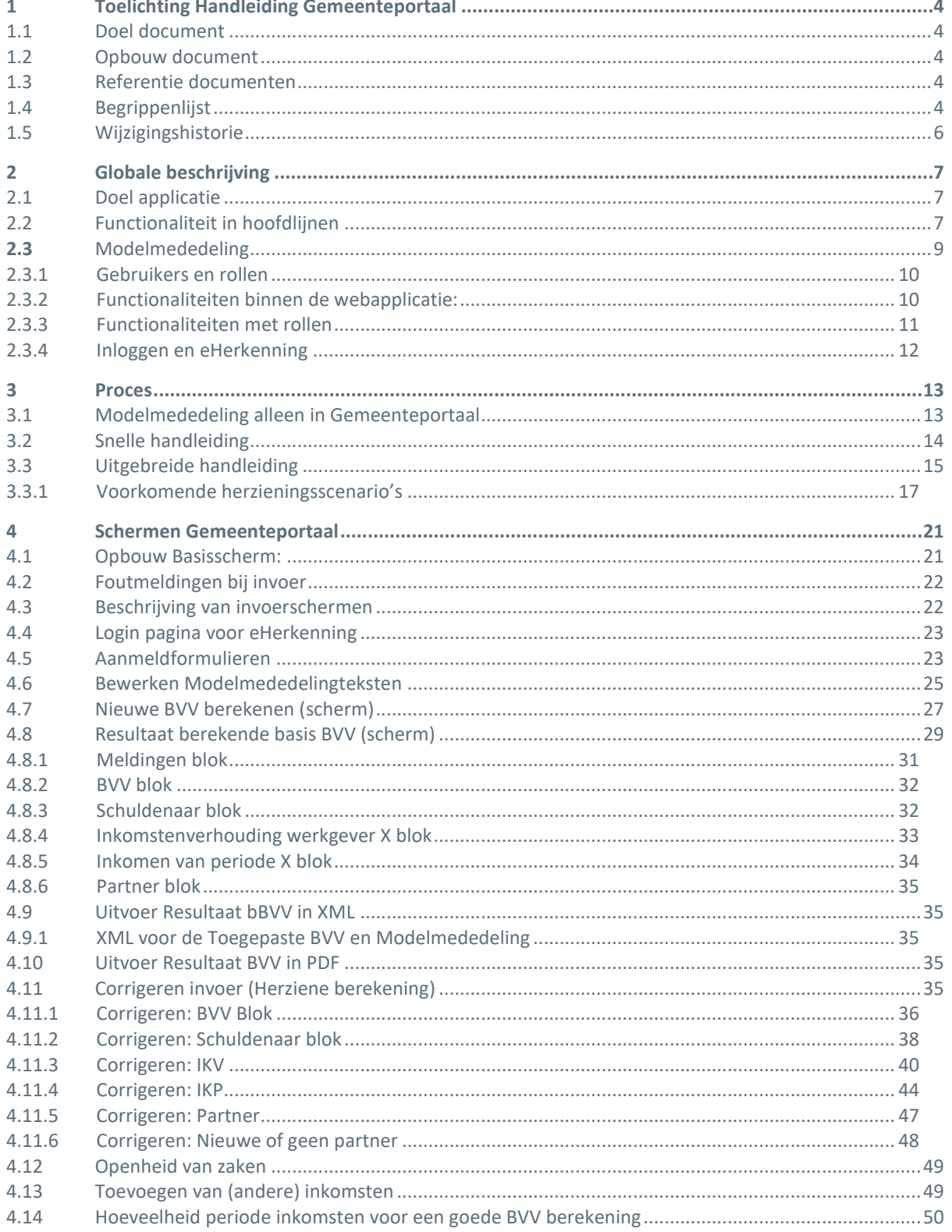

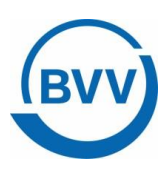

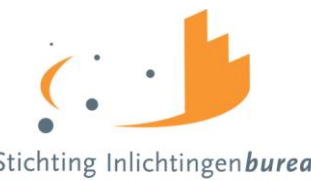

Stichting Inlichtingen bureau

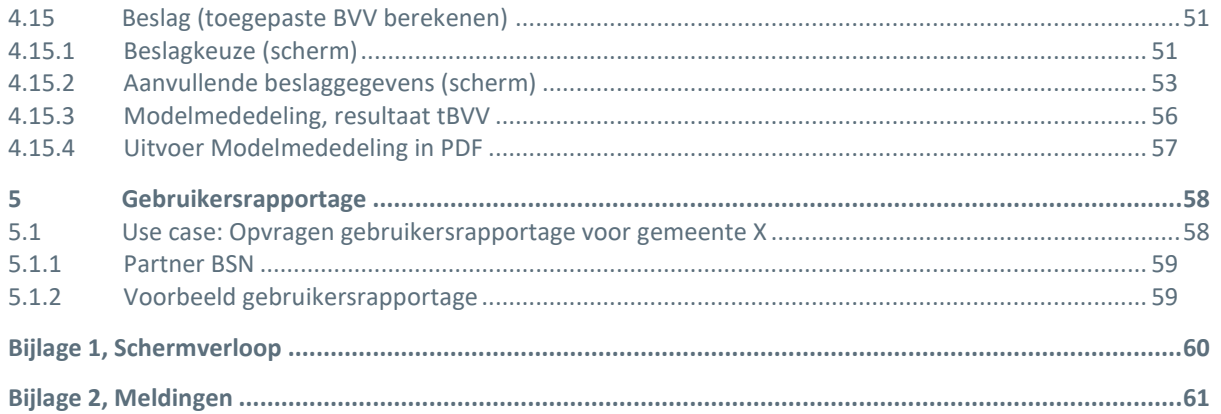

# Afbeeldingen

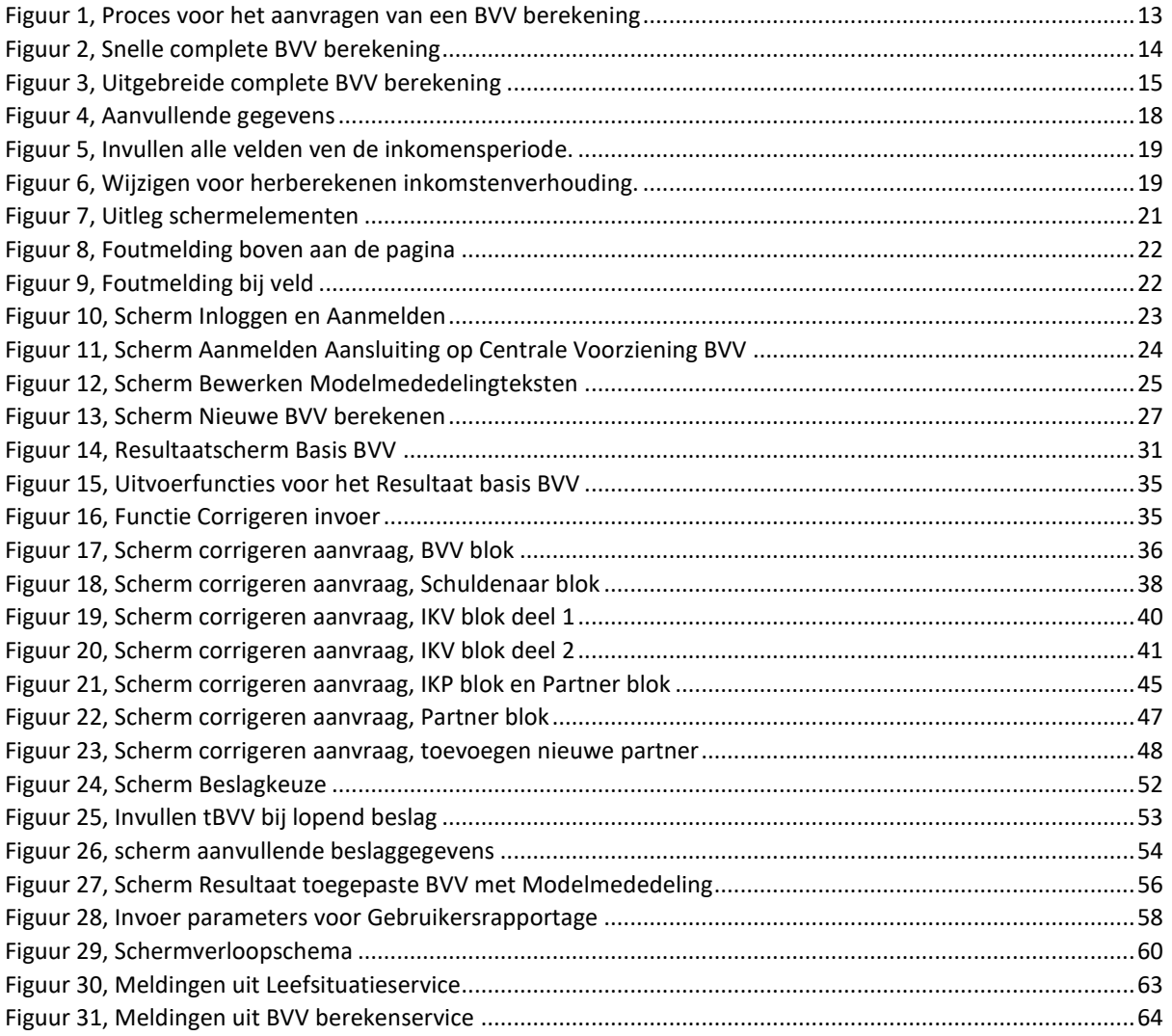

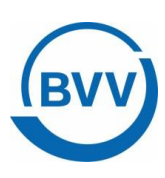

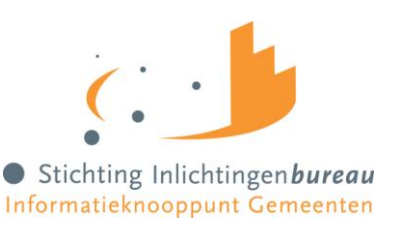

# <span id="page-3-0"></span>**1 Toelichting Handleiding Gemeenteportaal**

#### <span id="page-3-1"></span>1.1 Doel document

Dit is een handleiding voor het gebruik van het Gemeenteportaal van vBVV van de Centrale Voorziening. Hierin wordt beschreven welke functionaliteit het Gemeenteportaal bezit, welke rollen er zijn en natuurlijk: hoe de gebruiker een aanvraag kan doen voor een BVV berekening.

Het is goed om het volgende te beseffen. Het Gemeenteportaal is opgezet als vangnet voor gemeenten en waterschappen die geen eigen applicatie ontwikkelen om aan te sluiten op de centrale voorziening voor het berekenen van een beslagvrije voet (BVV).

De rekenmachine van de Centrale Voorziening (CV) wordt aangestuurd door middel van een bericht. Hierin staan alle variabelen voor het berekenen. Het Gemeenteportaal maakt het mogelijk om alle variabelen in te vullen. Met de knop Berekenen wordt dan het bericht samengesteld en opgestuurd naar de rekenmachine. Het resultaat wordt weer netjes in het Gemeenteportaal getoond. Daar kan de gebruiker de parameters desgewenst wijzigen en opnieuw naar de rekenmachine sturen.

Het Gemeenteportaal zelf doet geen berekeningen. Verwacht dus niet bij het wijzigen van de ingevoerde gegevens dat direct de BVV wordt bijgewerkt. Voor een herberekening moet het bericht eerst naar de rekenmachine gestuurd worden.

#### <span id="page-3-2"></span>1.2 Opbouw document

Hoofdstuk 2 geeft een globale beschrijving van de functionaliteit van het Gemeenteportaal. Hier worden ook alle rollen genoemd.

Hoofdstuk 3 begint met de beschrijving van het proces van het berekenen van de beslagvrije voet. En geeft aan wat op welke manier is geïmplementeerd in het Gemeenteportaal. Vervolgens worden scenario's aangeboden voor de gebruiker om BVV's te kunnen laten berekenen; een snelle en een uitgebreide methode. Hoofdstuk 4 beschrijft de schermen van het Gemeenteportaal in detail. Dit gaat op veld- en functieniveau. Hoofdstuk 5 beschrijft de Gebruikersrapportage, een rapport dat weergeeft wie voor welke BSN een BVV heeft opgevraagd.

In de bijlagen is een schermverloopschema opgenomen. Deze toont hoe het Gemeenteportaal in elkaar zit en waar welke schermen te vinden zijn.

Ook in de bijlagen een opsomming van de meldingen die worden gegeven in het resultaat van de basis BVV berekening, compleet met uitleg.

#### <span id="page-3-3"></span>1.3 Referentie documenten

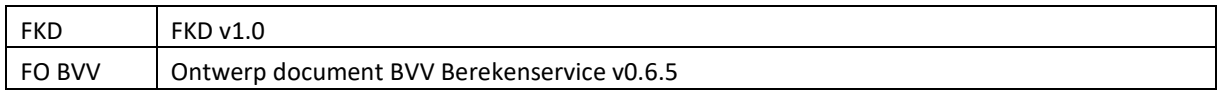

#### <span id="page-3-4"></span>1.4 Begrippenlijst

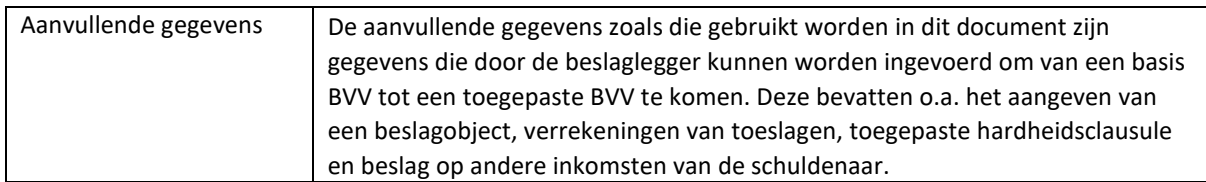

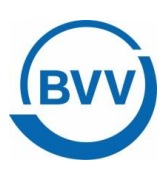

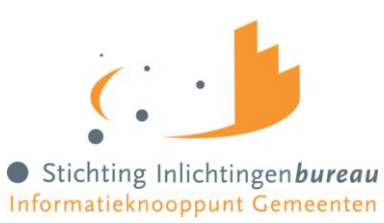

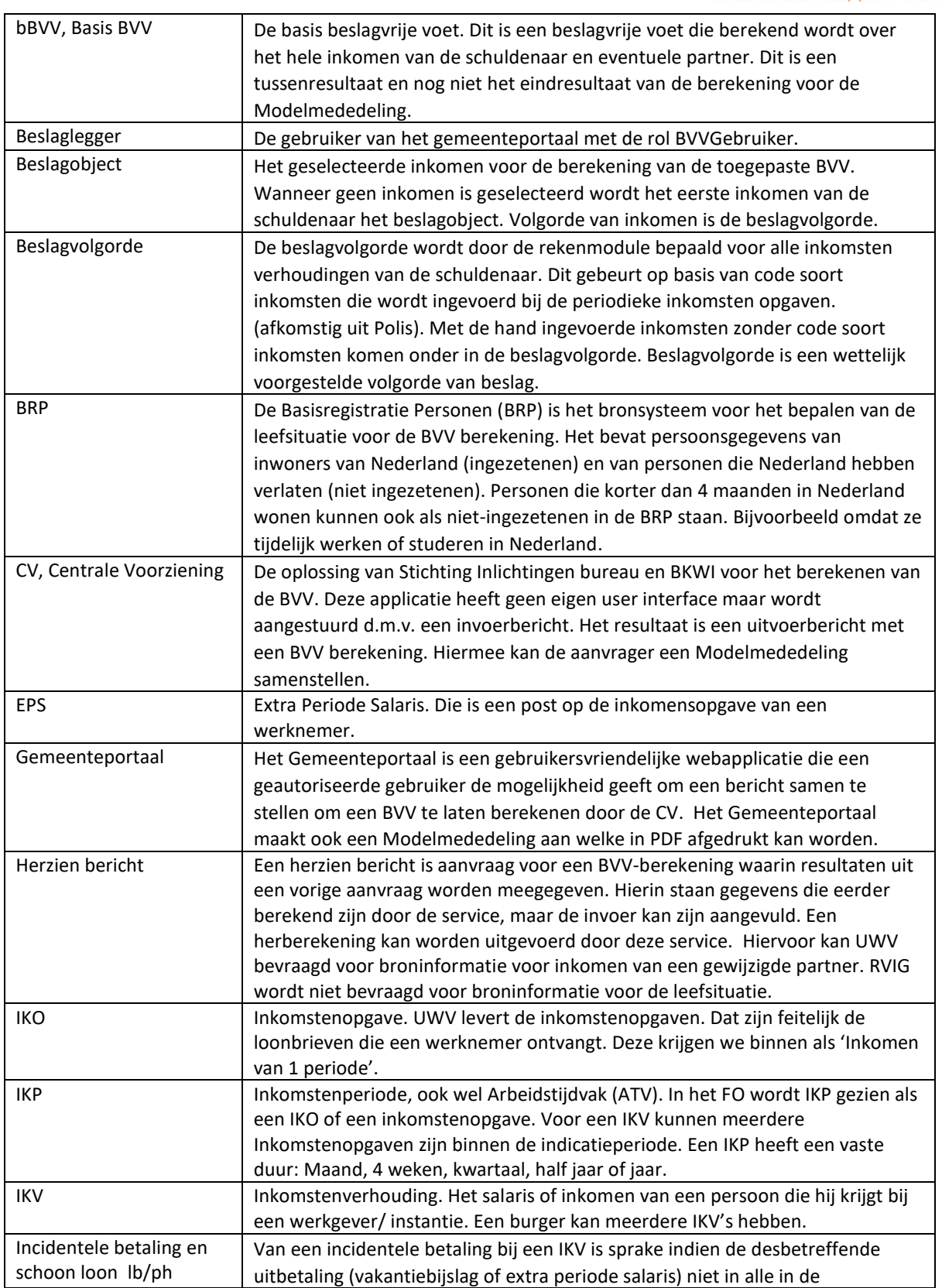

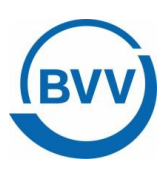

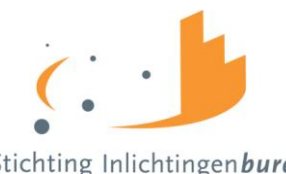

Stichting Inlichtingenbureau Informatieknooppunt Gemeenten

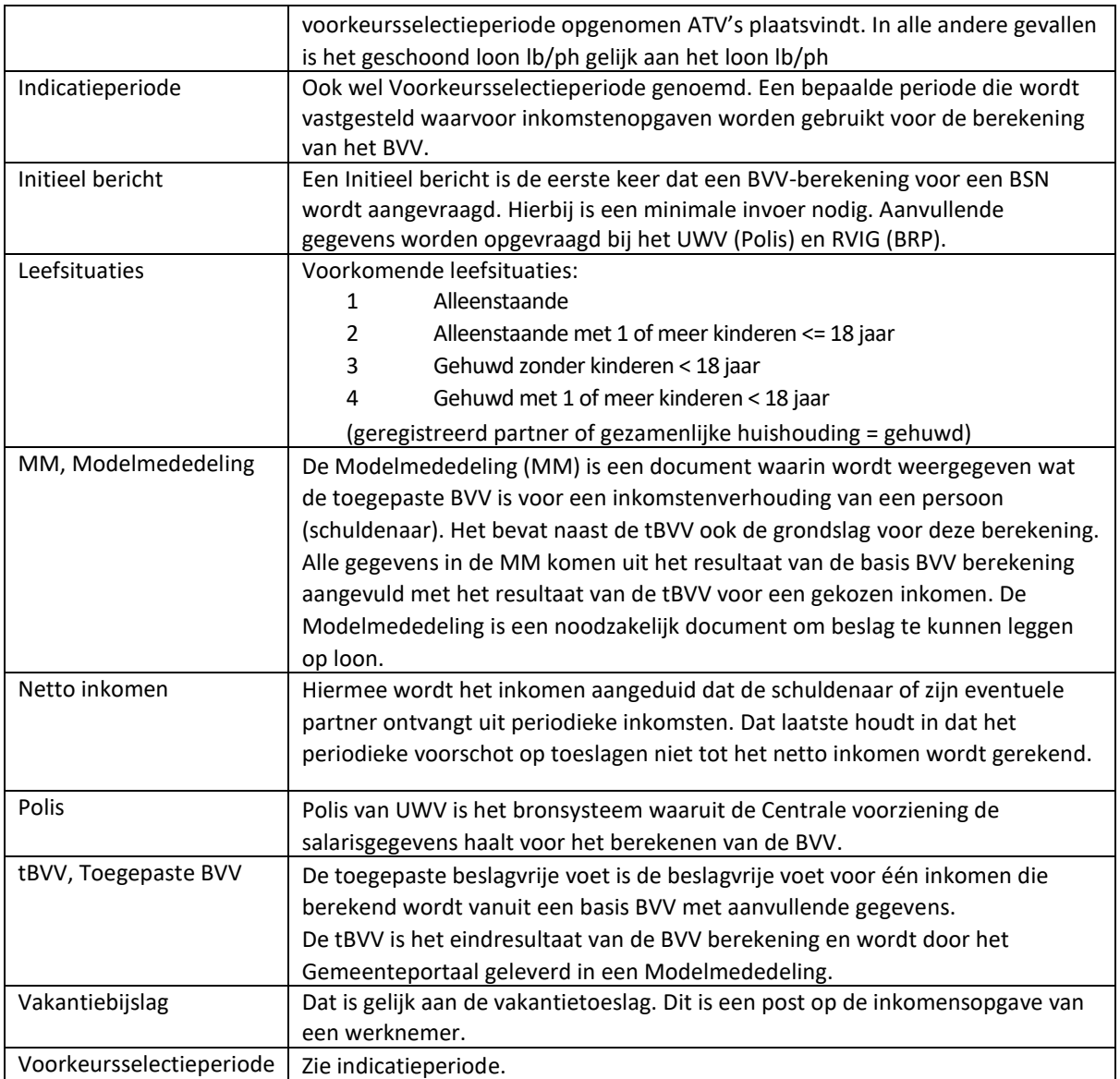

#### <span id="page-5-0"></span>1.5 Wijzigingshistorie

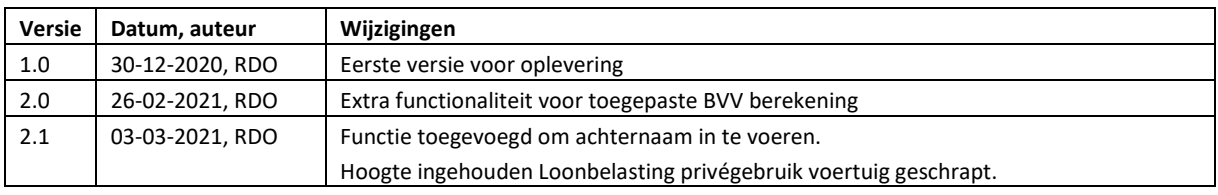

De opgenomen screenprints die zijn opgenomen in dit document zijn een momentopname en kunnen afwijken van de huidige productieversie. Het Gemeenteportaal is constant in ontwikkeling.

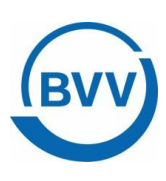

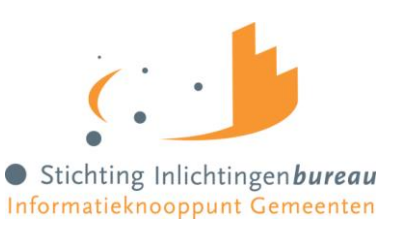

# <span id="page-6-0"></span>**2 Globale beschrijving**

#### <span id="page-6-1"></span>2.1 Doel applicatie

De Webapplicatie BVV Gemeenteportaal is bedoeld als oplossing voor gemeenten en waterschappen die BVV berekeningen willen doen voor loonbeslag, maar geen applicatie koppeling (kunnen) realiseren. Vanaf 1 januari 2021 is het wettelijk verplicht om bij loonbeslag een beslagvrije voet te laten berekenen op basis van de landelijke brongegevens en door de generieke rekentool van de overheid.

Deze webapplicatie berekent met minimale gegevens (alleen het BSN) en met behulp van bronsystemen BRP en Polis basis beslagvrije voet en vervolgens een toegepaste beslagvrije voet voor één inkomen. Het resultaat, een toegepaste BVV in een Modelmededeling, wordt geleverd als PDF document en kan meegestuurd worden met een begeleidende brief naar de schuldenaar.

## <span id="page-6-2"></span>2.2 Functionaliteit in hoofdlijnen

Algemeen

- In het Gemeenteportaal wordt onderscheid worden gemaakt tussen:
	- o Het portaal, voor toegang en rapportage
	- o De webapplicatie, voor het invoeren van de gegevens voor een aanvraag van een BVV
- De webapplicatie levert
	- o Een officiële basis BVV berekening (beveiligde PDF, XML-bericht) om de inkomensgegevens van de schuldenaar te kunnen controleren
	- o Een Modelmededeling met daarin de toegepaste BVV (beveiligde PDF)
- De gebruiker is
	- o Een beheerder voor een organisatie (gebruikersbeheerder)
	- Een medewerker van een gemeente / waterschap, tevens een beslaglegger die toegang heeft tot het gemeente netwerk (geauthentiseerd).
	- o Een productbeheerder die de mogelijkheid heeft om rapportages op te vragen en organisatie specifieke informatie aan te vullen.
	- o Een Servicedesk medewerker van het inlichtingenbureau, die kan worden ingezet voor de ondersteuning van klanten.

Portaal

- De gebruiker wordt geauthentiseerd en geautoriseerd via het portaal.
- Authenticatie verloopt via eHerkenning (niveau 3).
- Het portaal start de webapplicatie
- Het portaal krijgt een plaats bij de andere portalen op de portalen pagina van IB. [\(https://www.inlichtingenbureau.nl/inloggen-op-portals\)](https://www.inlichtingenbureau.nl/inloggen-op-portals)
- Het beheer van het portaal is gelijk aan de andere portalen bij het Inlichtingenbureau:
	- o Een aangewezen beheerder voor een instantie is benoemd binnen het portaal (gebruikersbeheerder).
	- o De aangewezen beheerder (gebruikersbeheerder) kan binnen het portaal andere gebruikers (Beslagleggers) rechten geven voor het gebruik van de webapplicatie.
	- o Elke gebruiker moet via eHerkenning aangemeld worden.
	- o Gebruik van de applicatie wordt bijgehouden per afdeling van de organisatie (onderverdeeld in (sub)OIN en op naam van gebruiker).

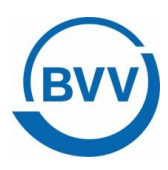

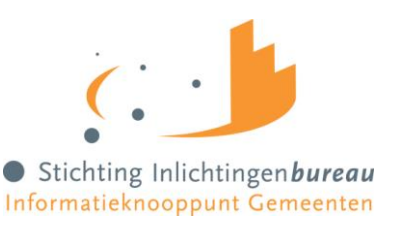

Applicatie

- Bij de startup van de app (het Gemeenteportaal) is het werkgeheugen leeg. De applicatie werkt net als een rekenmachine. Er worden geen gegevens opgeslagen anders dan logging over het gebruik.
- Minimale invoer voor het berekenen van een BVV: BSN en bevragingsdatum (vandaag).
- De bevragingsdatum wordt standaard gevuld met de huidige systeemdatum.
- Bij een adres in het buitenland moet woonland ingevoerd worden. De app bevat een drop-down met alle beschikbare landen. Alleen de landcode wordt doorgegeven. (NL = 6030)
- De webapplicatie stuurt de aanvraag voor de BVV in een bericht naar BKWI in SOAP T4 formaat in een standaard bericht, gedefinieerd door BKWI.
	- o Invoer voor een initiële BVV aanvraag kan/moet de volgende gegevens bevatten:
		- BSN (verplicht)
		- Datum aanvraag (default datum van vandaag)
		- In Inrichting Verblijvend (J/N, optioneel, default N)
		- Kosten verzorging (optioneel, invullen wanneer InInrichtingVerblijvend = J)
		- Code soort woning (optioneel, Eigendom / Huur, default = Huur)
			- Bedrag Woonlasten (optioneel)
- De app ontvangt een antwoordbericht met de berekende bBVV inclusief de grondslag hiervoor.
- De app toont de basis BVV inclusief de grondslag hiervoor. Deze gegevens zijn benodigd voor het samenstellen van een Modelmededeling.
- De app berekent maar 1 bBVV uit per aanvraag.
- Het gegevens die verzonden zijn voor de BVV berekening kunnen worden herzien in de interface en opnieuw verzonden worden (Herziene aanvraag).
- Er worden geen gegevens vastgehouden in de interface buiten de lopende sessie.
- Uitvoer van resultaat wordt opgeleverd via een XML (alleen bBVV) en PDF.
- Bedragen zijn altijd in de valuta Euro.
- Sommige bedragen zijn afgerond op hele Euro's. Dat zijn bedragen waar niet verder mee hoeft gerekend worden en direct zo getoond worden op de MM. Bedragen waar (eventueel) nog mee gerekend moet worden voor de tBVV zijn niet afgerond op hele Euro's
- Voor de berekening van de toegepaste BVV is een Beslag sectie.
- Het beslag gedeelte gebruikt de basis BVV als beginsituatie.
- Het beslag gedeelte gaat uit van een berekende basis BVV.
- Een beslag scherm toont een overzicht van alle inkomsten van de schuldenaar en die van de partner als die er is.
- De inkomsten van de schuldenaar staan in volgorde van beslagvolgorde.
- Het systeem kiest het eerste inkomen volgens de beslagvolgorde default als beslagobject.
- De gebruiker kan zelf een ander beslagobject kiezen. Er kan altijd maar 1 beslagobject tegelijk gekozen worden voor de berekening.
- Toegepaste BVV opnieuw berekenen:
	- o Wanneer beslag is gelegd op een object kan deze opnieuw berekend worden (wellicht is er iets in de andere velden veranderd).
	- o Er kan maar één beslag worden gelegd op een inkomen. Bij herberekening gaan we er vanuit dat er geen beslag ligt op het beslagobject.
	- o Wanneer de beslaglegger ook een beslag wil leggen op een ander inkomen van de schuldenaar herhaald de beslaglegger de stappen en selecteert het gewenste beslag object.
- De gebruiker kan aangeven bij de inkomsten verhoudingen van de schuldenaar of er al beslag is gelegd.
- Wanneer is aangegeven dat er bij een inkomen beslag is gelegd moet daarbij de toegepaste BVV worden in gevoerd.

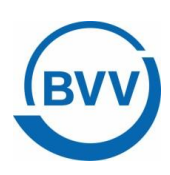

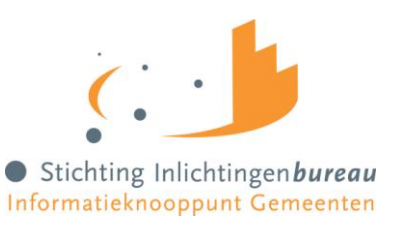

- Geen gedeeltelijk beslag. Beslag op een object is een beslag op het hele object. Daar wordt een tBVV voor berekend. Hoeveel er daadwerkelijk aan beslag wordt gelegd is aan de beslaglegger zelf, niet aan de rekenmachine.
- Beslagruimte wordt niet uitgerekend en niet getoond.
- Als er beslag ligt op inkomen A mag je inkomen B kiezen voor een extra beslag. Dat is alleen nuttig wanneer tBVV op A = 0. Als hij niet 0 is dan is er klaarblijkelijk geen ruimte meer voor meer beslag. Dit wordt door de interface niet afgedwongen.
- Bij het invoeren van beslag kunnen de volgende gegevens optioneel worden toegevoegd:
	- Hoogte verrekening huurtoeslag
	- o Hoogte verrekening zorgtoeslag
	- o Hoogte verrekening kindgebondenbudget
	- o Correcties en datum voor Hardheidsclausule
	- o (Hoogte ingehouden loonbelasting privégebruik auto is momenteel niet actief. Dit wordt en een volgende meegenomen)
- Het systeem berekent een toegepaste BVV a.d.h.v. de ingevoerde gegevens volgens de door het programma gespecificeerde rekenregels, met gebruik making van de normwaarden.
- Er wordt geen rekening gehouden met de situatie dat de partner niet aansprakelijk is voor de schuld. Dit zou een rol kunnen spelen nu sinds het nieuwe huwelijksgoederenrecht de schuld verknocht blijft aan de echtgenoot en het inkomen van de nieuwe geen rol speelt bij de invordering. (9-12-2020)

#### Modelmededeling.

- De modelmededeling bevat 3 organisatieafhankelijke velden die door de productbeheerder van de organisatie onderhouden moeten kunnen worden.
- Het resultaat tBVV wordt weergegeven in de vorm van een samengestelde Modelmededeling.
- De modelmededeling is gepagineerd en kan worden opgeslagen als PDF document.
- De gebruiker kan nadat een tBVV is berekend terug naar het beslag scherm om invoer te wijzigen en opnieuw een tBVV te laten berekenen met de nieuwe gegevens. Er komt dan een nieuwe Modelmededeling uit.

#### Logging.

- Elke aanvraag van een BVV via de webapplicatie wordt gelogd per (sub)organisatie en op naam van de aanvrager/gebruiker.
- De gebruiker met rol Rapportage kan voor zijn organisatie een overzicht opvragen van alle BVV aanvragen op medewerker naam en BSN van de schuldenaar.
- De rapportage kan worden gesplitst in gemeentelijke domeinen / afdelingen.

<span id="page-8-0"></span>Beheer van het Gemeenteportaal wordt (nog) niet in deze handleiding beschreven.

#### **2.3** Modelmededeling

De Modelmededeling is het document dat de beslaglegger gebruikt als bijlage bij de begeleidende brief om te laten zien wat de toegepaste BVV is voor een geselecteerd inkomen (het beslagobject).

De Modelmededeling is gebaseerd op het resultaat van de basis BVV berekening van als zijn inkomsten en die van de partner. De berekende tBVV is voor het inkomen die de beslaglegger heeft aangegeven. Naast het kiezen van een beslagobject, ofwel het aangeven op welk inkomen beslag wordt gelegd, kan de beslaglegger nog gegevens invullen voor:

- eigen verzamelde gegevens voor reeds gelegde beslagen;
- kortingen op toeslagen.

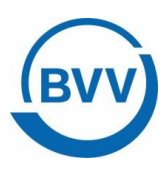

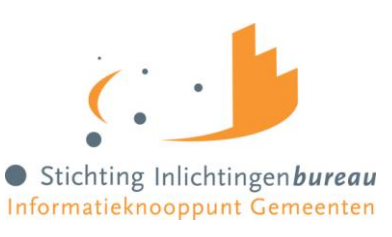

#### <span id="page-9-0"></span>2.3.1 Gebruikers en rollen

Binnen de webapplicatie en portaal kennen we de volgende gebruikersrollen:

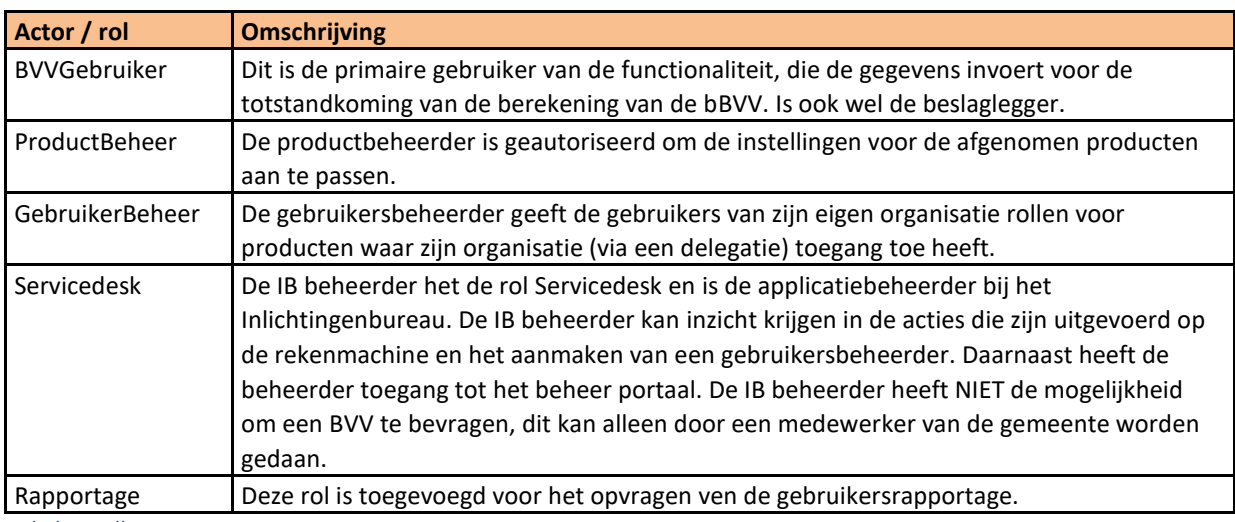

*Tabel 1, Rollen*

In dit document wordt o.a. gesproken over aanvrager, gebruiker en beslaglegger. Het gaat hier om dezelfde persoon; de gebruiker van het systeem met de rol BVVgebruiker.

#### <span id="page-9-1"></span>2.3.2 Functionaliteiten binnen de webapplicatie:

Hieronder is een lijst van aantal functionaliteiten die binnen de webapplicatie beschikbaar zijn:

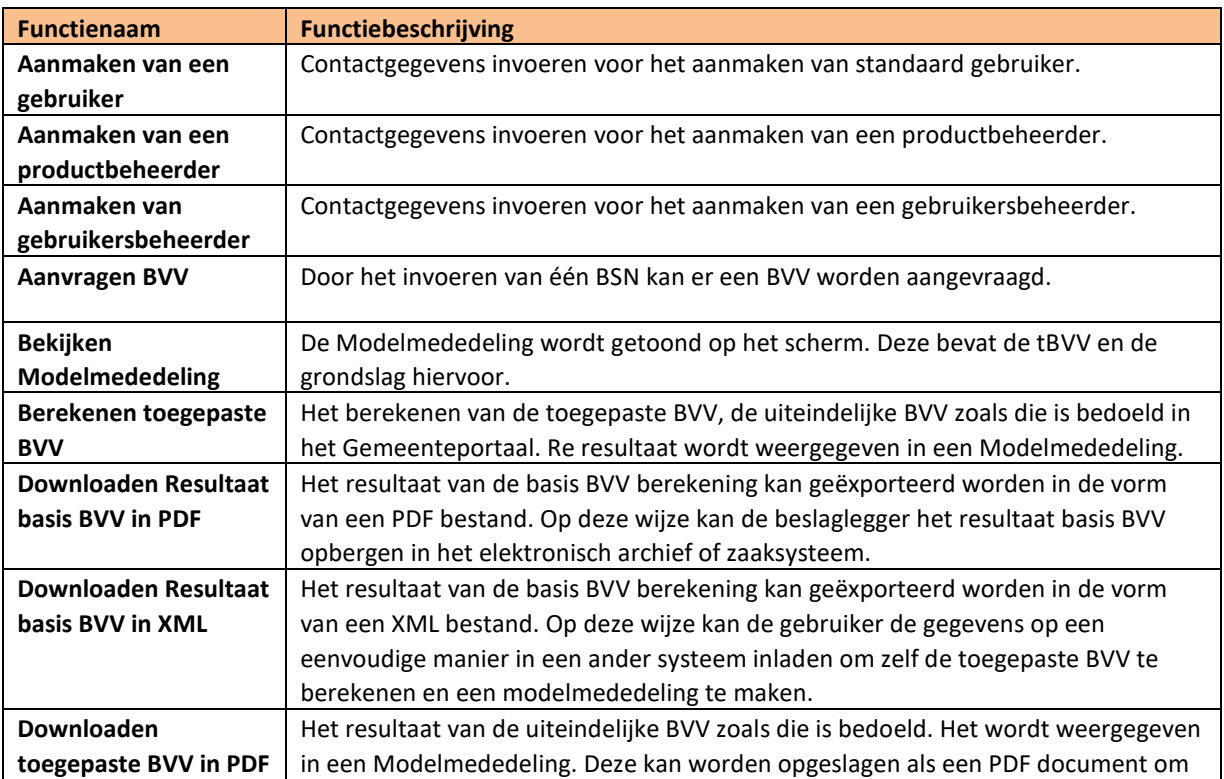

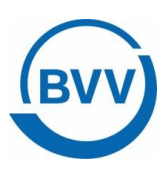

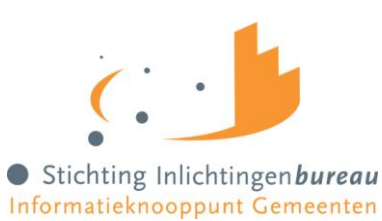

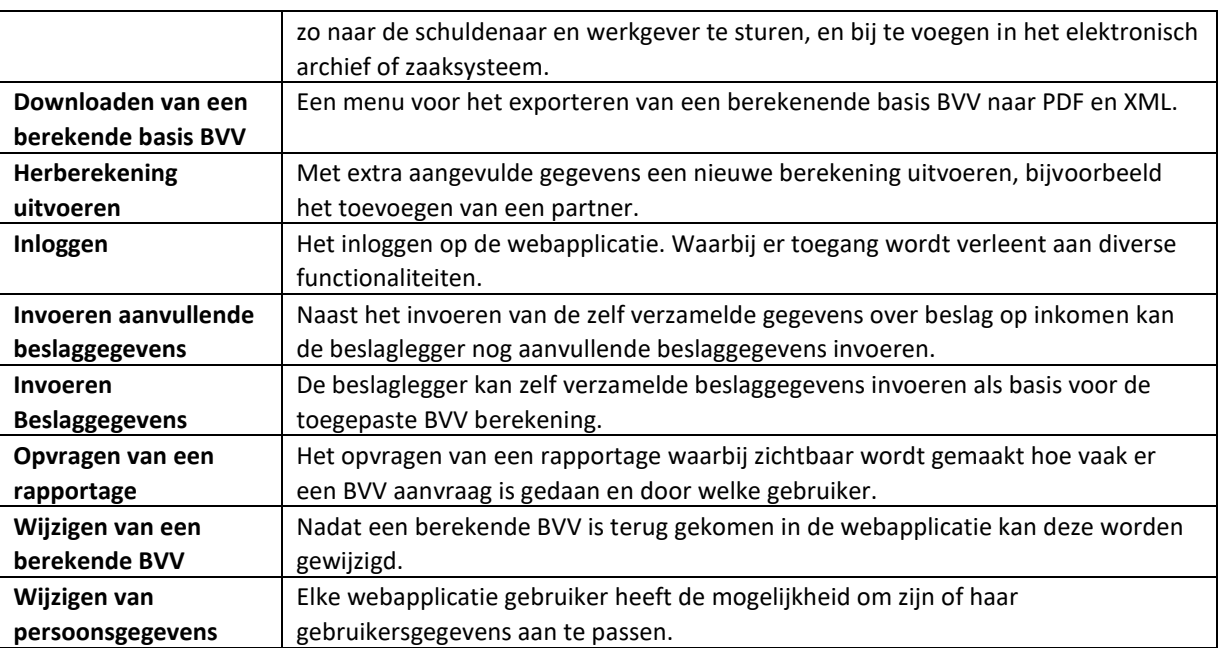

*Tabel 2, Functies*

#### <span id="page-10-0"></span>2.3.3 Functionaliteiten met rollen

Hieronder worden de diverse rollen en functionaliteiten met elkaar gecombineerd. Hierin moet het duidelijk worden gemaakt welke functionaliteit bepaalde rollen kunnen en mogen uitvoeren.

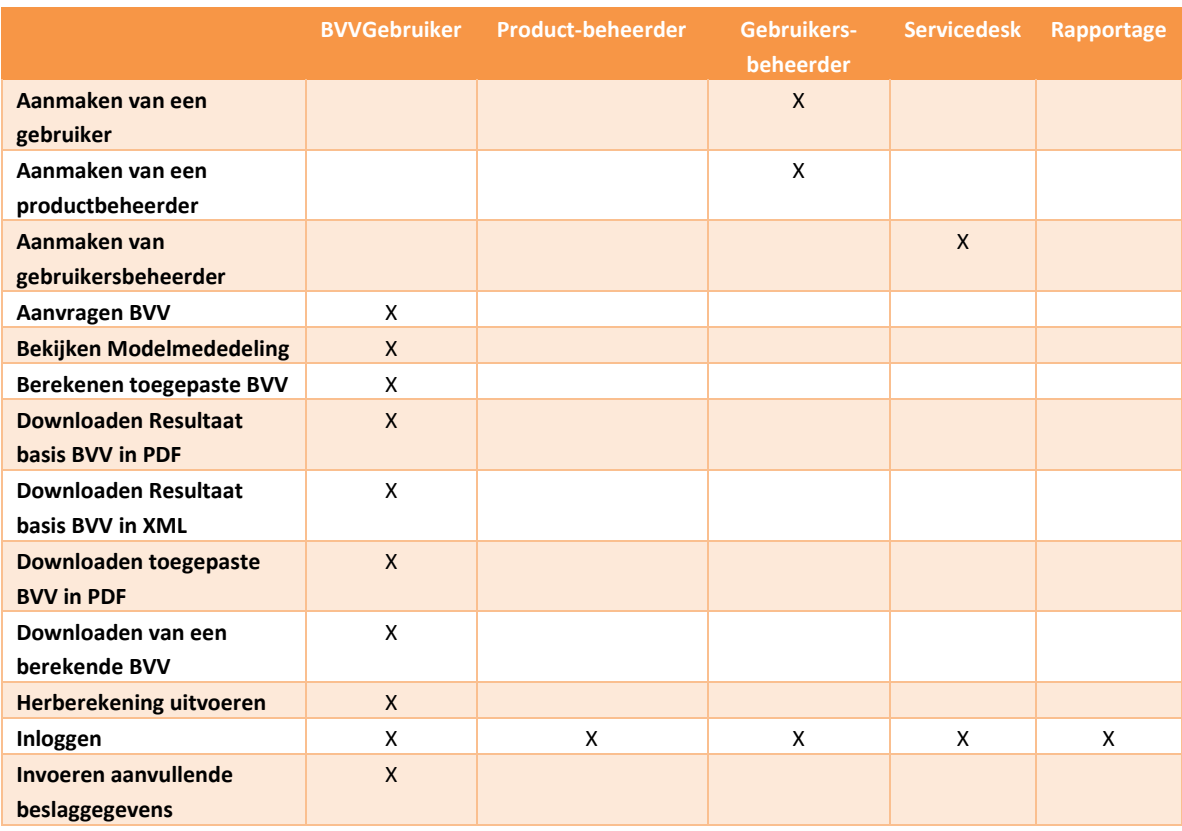

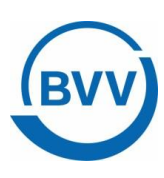

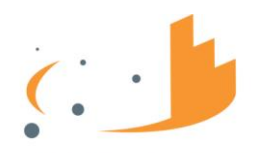

Stichting Inlichtingenbureau Informatieknooppunt Gemeenten

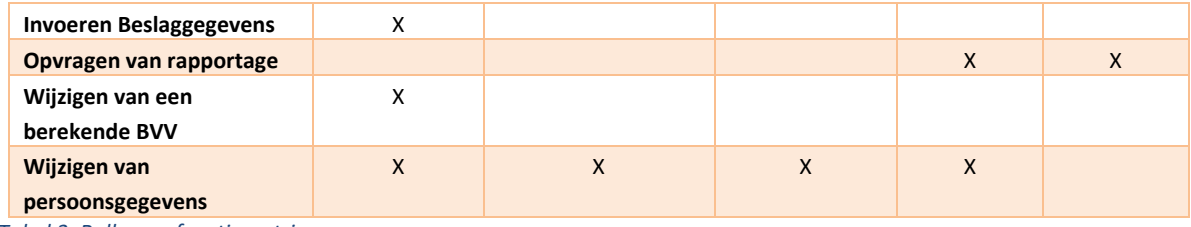

*Tabel 3, Rollen en functiematrix*

#### <span id="page-11-0"></span>2.3.4 Inloggen en eHerkenning

Kerngebruikers (gebruikersbeheerders) en beslagleggers loggen in via het portaal. Elke organisatie heeft zijn eigen kerngebruiker die zorg draagt voor het autoriseren van de beslagleggers en productbeheerders binnen zijn organisatie. De Kerngebruiker wordt door de beheerder toegevoegd in het systeem.

Toegang tot het Gemeenteportaal is met behulp van eHerkenning niveau 3. Iedere (externe) gebruiker heeft een eHerkenning autorisatie nodig. Dat geldt voor elke rol.

Alleen binnen Stichting Inlichtingenbureau kunnen gebruikers inloggen met een lokale userid.

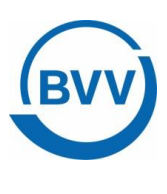

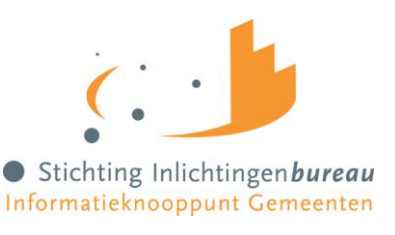

# <span id="page-12-0"></span>**3 Proces**

Voor het berekenen van een BVV via de webapplicatie doen we eerst een initiële aanvraag voor BVV (1. Nieuwe aanvraag). Dit is een eenvoudige aanvraag met minimale gegevens. Hiermee worden bronnen geraadpleegd voor:

- de leefsituatie (bron is BRP van RviG) en
- inkomensgegevens (bron is Polis van UWV)

Deze aanvraag levert een eerste BVV berekening op.

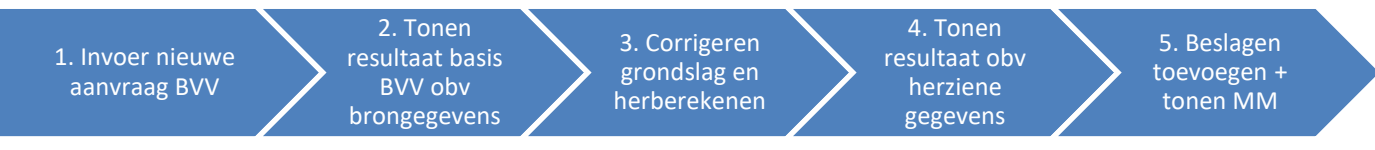

<span id="page-12-2"></span>*Figuur 1, Proces voor het aanvragen van een BVV berekening*

Met deze brongegevens wordt het resultaat van de basis BVV berekening getoond (2). Deze kan worden afgedrukt.

Wanneer de aanvrager meent dat er gegevens missen of moeten worden gecorrigeerd dan kan hij dat zelf doen (3). Met gecorrigeerde gegevens kan opnieuw een berekening gedaan worden, de herberekening. Het resultaat wordt weer op dezelfde wijze getoond als bij (2) en kan weer worden afgedrukt in PDF formaat en worden opgeslagen in het eigen elektronisch dossier (4) of zaaksysteem.

Met de basis BVV inclusief de grondslag (4), kan de uiteindelijke, toegepaste BVV berekend worden in stap (5). Hiervoor zijn wel extra gegevens nodig. De beslaglegger moet deze gegevens zelf verzamelen uit eigen bronnen:

De volgende gegevens moet hij nog invoeren:

- bestaande beslagen op inkomstenverhoudingen,
- een beslagobject kiezen (dat is het aanwijzen op welk inkomen beslag moet worden gelegd)

Daarmee kan de toegepaste BVV berekend worden. Het uiteindelijke resultaat wordt getoond op het scherm in een Modelmededeling.

## <span id="page-12-1"></span>3.1 Modelmededeling alleen in Gemeenteportaal

De functionaliteit van actie 5, Beslag, is in de Centrale Voorziening alleen beschikbaar in het Gemeenteportaal. Gebruikers van de A2A koppeling krijgen geen Modelmededeling. Wel zal later in 2021 de functionaliteit van de Centrale Voorziening voor de A2A koppeling worden uitgebreid met de Beslag functionaliteit. Een nieuw bericht maakt het mogelijk om de handmatige in te voeren gegevens van stap 5 mee te sturen. De BVV rekenmodule zal dan een toegepaste BVV berekenen en het resultaat terug sturen. Gemeente en Waterschap kunnen zelf een Modelmededeling maken met het resultaat van de basis BVV en de toegepaste BVV.

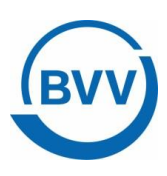

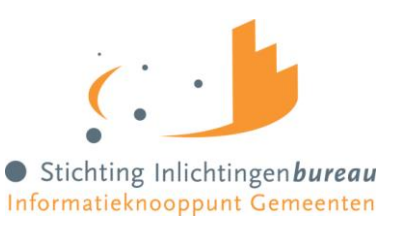

#### <span id="page-13-0"></span>3.2 Snelle handleiding

Dit is een snelle handleiding voor de beslaglegger met een eenvoudige aanvraag voor een basis BVV. 90 procent van de aanvragen voor een BVV zullen op deze manier plaatsvinden. Zo is de verwachting.

Deze route wordt aangegeven door steeds de oranje navigatie functietoetsen te kiezen. Dus met een BSN kan een Modelmededeling gemaakt worden.

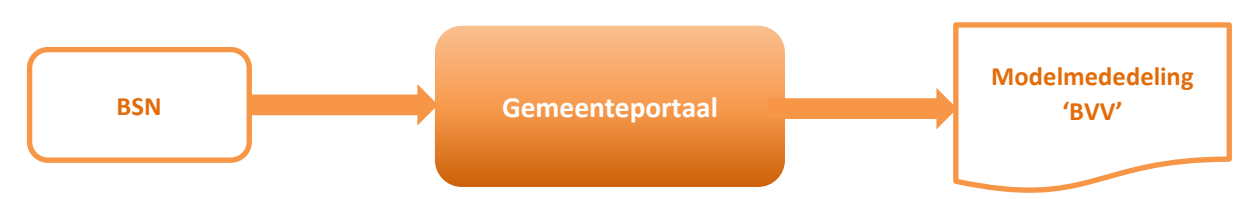

<span id="page-13-1"></span>*Figuur 2, Snelle complete BVV berekening*

Uitgangspunt:

De beslaglegger / gebruiker is ingelogd in het Gemeenteportaal met eHerkenning.

#### **BVV berekenen (snelle manier)**

- 1. Het systeem toont scherm 'Nieuwe BVV berekenen'. Alle velden behalve 'Datum aanvraag' zijn leeg.
- 2. De gebruiker vult alleen het Burgerservicenummer (BSN) in en kiest 'Berekenen BVV'.
- 3. Het systeem controleert de invoer op geldigheid, haalt brongegevens op, berekent de basis BVV voor de BSN en toont het resultaat van de berekening.
- 4. De gebruiker bekijkt het resultaat en kiest 'Beslag' om verder te gaan.
- 5. Het systeem toont scherm 'Beslag' met alle inkomsten. De eerste inkomstenverhouding is gekozen als beslagobject.
- 6. De gebruiker kiest 'Aanvullen BVV' om verder te gaan.
- 7. Het systeem toont scherm 'Aanvullende beslaggegevens'.
- 8. De gebruiker kiest 'Berekenen Toegepaste BVV'.
- 9. Het systeem berekent de toegepaste BVV en toont het resultaat; de toegepaste BVV in een Modelmededeling.

In de meeste gevallen is de beslaglegger nu klaar. Het resultaat, de modelmededeling, kan worden afgedrukt of in PDF-formaat opgeslagen.

Dit noemen we een initiële aanvraag. Hier worden de brongegevens voor de leefsituatie en inkomsten opgevraagd en gebruikt om de bBVV te berekenen.

De initiële aanvraag kan nog worden uitgebreid met het invullen van extra gegevens zoals:

- Soort woning (huur of koop);
- De hoogte van de maandelijks woonkosten;

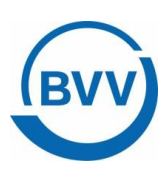

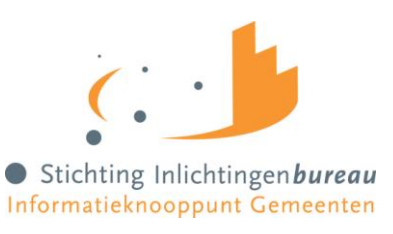

- Of de schuldenaar in een inrichting verblijft, en zo ja, de hoogte van de maandelijkse kosten voor verzorging en verpleging in de inrichting.

We gaan hier uit van een situatie waarbij nog geen beslag ligt op inkomen of toeslagen en er geen uitzonderingen zijn. Het systeem kiest zelf de eerste inkomstenverhouding als beslagobject. De eerste inkomstenverhouding wordt aangeboden op basis van de berekende beslagvolgorde.

## <span id="page-14-0"></span>3.3 Uitgebreide handleiding

Dit is de uitgebreide handleiding. Uitgangspunt is dat de gebruiker al een resultaat basis BVV heeft berekend, maar van mening is dat er wat zaken gewijzigd dienen te worden. Dat mag, want het is een rekenmachine en we gaan er vanuit dat de beslaglegger weet wat hij doet. Het zou kunnen voorkomen dat de gegevens van de bronnen (BRP en Polis) niet compleet of anders zijn in de situatie van de schuldenaar.

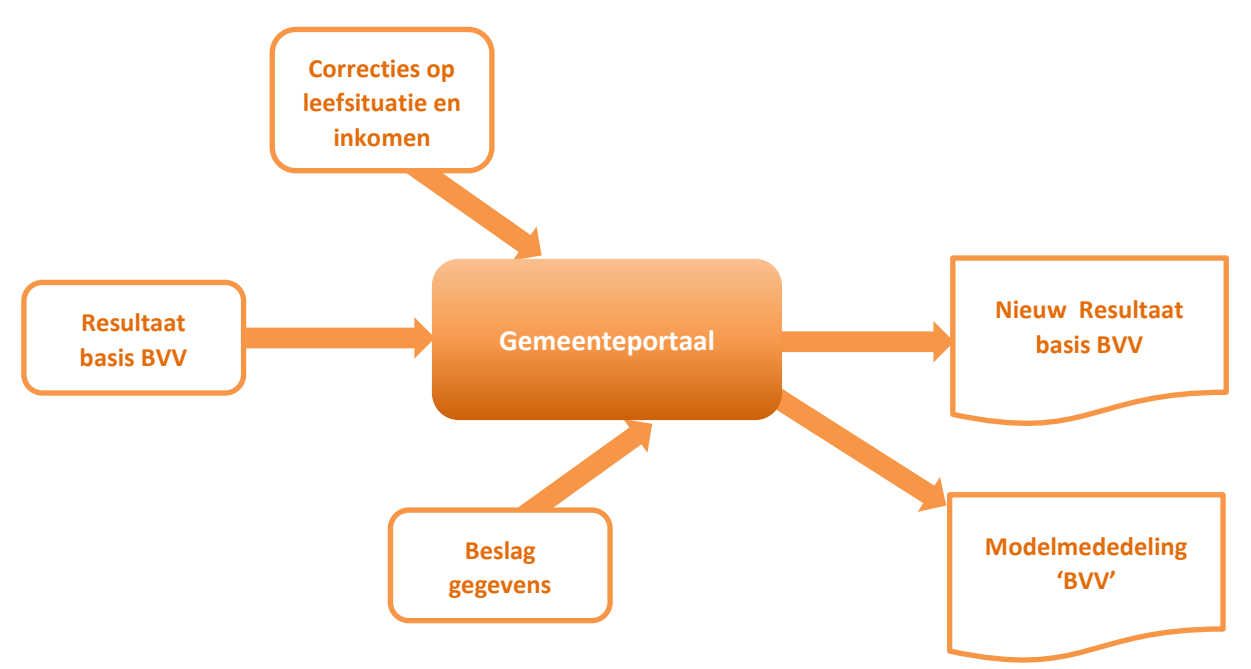

<span id="page-14-1"></span>*Figuur 3, Uitgebreide complete BVV berekening*

Hieronder zijn meerdere scenario's beschreven waarbij de beslaglegger de gegevens aan kan passen en de BVV kan laten herberekenen. Elke herberekening na het wijzigen van leefsituatie en inkomsten gegevens levert een nieuw basis BVV resultaat. Bij het invoeren van beslaggegevens kan een toegepaste BVV berekend worden voor één inkomen van de schuldenaar. De beslaglegger kan daarna de beslaggegevens ook wijzigen, zoals een ander beslagobject aanwijzen. Dan kan voor een ander inkomen of voor het zojuist berekende inkomen opnieuw een toegepaste BVV berekend worden.

Dus net zoals bij het herberekenen van een basis BVV kan in het Gemeenteportaal ook de toegepaste BVV opnieuw berekend worden met gewijzigde gegevens.

Echter, de beslaglegger is steeds zelf in control. Daarom moet hij goed weten wat hij doet. De rekenmachine rekent alleen met de gegevens die zijn ingevoerd, het haalt verder geen nieuwe gegevens op bij bronnen.

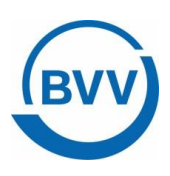

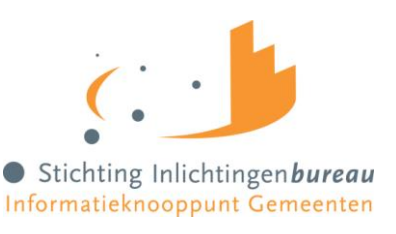

Het uitgebreide scenario werkt als volgt.

Uitgangspunt:

- De beslaglegger / gebruiker is ingelogd in het Gemeenteportaal met eHerkenning.
- Een initiële berekening is al uitgevoerd en er is al een resultaat basis BVV.
- De beslaglegger heeft reeds zelf onderzoek gedaan naar lopende beslagen op inkomen en heeft hiervoor de tBVV gegevens paraat.

#### **Herziene BVV berekening (uitgebreide manier)**

- 1. Het systeem toont scherm 'Resultaat berekende basis BVV'.
- 2. De gebruiker kiest ervoor om de gegevens te corrigeren. ("Corrigeren invoer")
- 3. Het systeem toont scherm "Herziene aanvraag". Deze is voor gevuld met de resultaten van de berekende BVV en grondslag.
- 4. De gebruiker past invoervelden aan volgens één of meerdere herzieningsscenario's en kiest voor "Berekenen BVV" om de BVV opnieuw te berekenen.
- 5. Het systeem controleert de invoer op geldigheid, haalt brongegevens op, berekent de basis BVV voor de BSN en toont het resultaat van de berekening.
- 6. De gebruiker bekijkt het resultaat en kiest 'Basis BVV PDF' om het resultaat op te slaan in een PDF document.
- 7. Het systeem slaat het resultaat basis BVV op, op de door de gebruiker aangegeven locatie.
- 8. De gebruiker kiest 'Beslag' om verder te gaan.
- 9. Het systeem toont scherm 'Beslag' met alle inkomens. De eerste inkomstenverhouding is gekozen als beslagobject.
- 10. De gebruiker voert reeds bestaande beslagen in bij de inkomens inclusief bijbehorend tBVV.
- 11. De gebruiker geeft aan bij beslagobject voor welk inkomen hij de tBVV wil laten berekenen en kiest 'Aanvullen BVV' om verder te gaan.
- 12. Het systeem toont scherm 'Aanvullende beslaggegevens'.
- 13. De gebruiker voert de aanvullende gegevens in kiest 'Berekenen Toegepaste BVV'.
- 14. Het systeem berekent de toegepaste BVV en toont het resultaat: de toegepaste BVV in een Modelmededeling.
- 15. De gebruiker kiest voor 'Opslaan als PDF' om de modelmededeling op te slaan op een gewenst locatie.
- 16. Het systeem slaat de modelmededeling op.

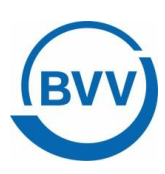

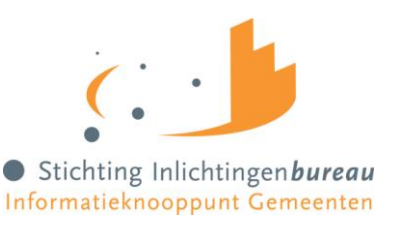

#### <span id="page-16-0"></span>3.3.1 Voorkomende herzieningsscenario's

Zoals aangegeven zullen herzieningen in de BVV berekening voornamelijk uitgevoerd worden op basis van door de schuldenaar aangegeven aanpassingen of aanvullingen. De volgende situaties kunnen hierbij optreden, al dan niet onderling gecombineerd:

- 1 Aanpassing van de leefsituatie
- 2 Openheid van zaken gegeven
- 3 Aanpassing van de aanvullende gegevens
- 4 Aanpassing van inkomstengegevens

Voor het beslag gedeelte kan bij inkomstenverhoudingen van de schuldenaar aangegeven worden dat er al beslag op ligt. Hiermee kan de toegepaste BVV berekend worden. Deze beslag gegevens kunnen ook weer herzien worden waarna de toegepaste BVV herberekend kan worden. Zie hiervoor het gedeelte 'Beslag'.

#### 3.3.1.1 Aanpassing van de leefsituatie

De leefsituatie wordt initieel afgeleid van de opgehaalde BRP gegevens en bestaat uiteindelijk uit een code en het BSN van de partner (indien een partner is afgeleid). Indien "de verkeerde partner" was afgeleid kan het correcte BSN worden ingevuld en zal logischerwijze een herziene berekening met Polis-bevraging worden uitgevoerd.

Het is mogelijk om het veld 'Leefsituatie' te wijzigen. Er kan gekozen worden uit:

- Alleenstaand zonder kinderen
- Alleenstaand met kinderen
- Gehuwd zonder kinderen
- Gehuwd met kinderen

Bij het wijzigen van deze waarde zal wanneer nodig de pagina veranderen. Op de achtergrond wordt de nieuwe waarde gebruikt bij het herberekenen.

Bij het wijzigen van 'kinderen' naar 'zonder kinderen' verandert de pagina niet. Op de achtergrond wordt in de berekening rekening gehouden met toeslagen die van toepassing zijn. Met kinderen wordt bedoelt een ten laste komend kind met een leeftijd van nog geen 18 jaar in de maand van de aanvraag.

Bij het wijzigen naar een leefsituatie van alleenstaand naar gehuwd wordt de pagina aangepast met een BSN blok voor de partner. Een BSN van de partner moet worden ingevuld en optioneel kan een naam en voorvoegsel worden ingevuld. In eerste instantie kunnen er niet direct inkomstengegevens worden toegevoegd. Het systeem is zo gebouwd dat voor de nieuwe persoon eerst de bron wordt bevraagd om inkomstengegevens op te halen. Na de herberekening kunnen weer inkomstengegevens worden aangepast bij de partner.

Bij het wijzigen van een leefsituatie van gehuwd naar alleenstaand worden de gegevens van de partner gewist op de pagina; BSN, naam en voorvoegsel, maar ook alle inkomensgegevens.

Bij het wijzigen van alleen het BSN van de partner is het dus zaak om eerst de leefsituatie te veranderen naar Alleenstaand (waarbij alle partnergegevens worden gewist) en dan de leefsituatie te veranderen naar Gehuwd.

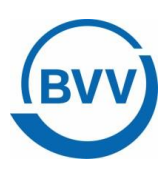

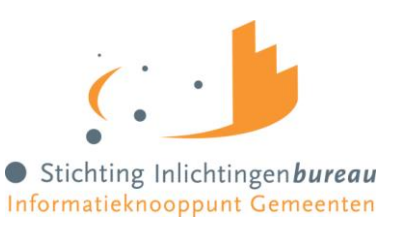

Voor meer uitleg zie paragraaf '[4.11.5](#page-46-0) [Corrigeren: Partner](#page-46-0)'.

#### 3.3.1.2 Openheid van zaken gegeven

Dit kan alleen worden ingevoerd bij het herberekenen.

Wanneer de schuldenaar geen geldig Nederlands woonadres heeft volgens de BRP wordt de maximum (basis) BVV verlaagd tot 47,5% van de gehuwden norm. De schuldenaar kan deze verlaging op laten heffen door openheid van zaken te geven over de leefsituatie en het inkomen. De beslaglegger vult deze indicator dan met de waarde "Ja".

Voor meer uitleg zie paragraaf '[4.12](#page-48-0) [Openheid van zake](#page-48-0)'.

#### 3.3.1.3 Aanpassing in de aanvullende gegevens

Aanvullende gegevens betreffende verpleging en woonkosten kunnen aangepast worden naar de juiste waarden en vervolgens meegenomen worden in de BVV berekening. Deze gegevens kunnen reeds bij de initiële berekening worden meegegeven.

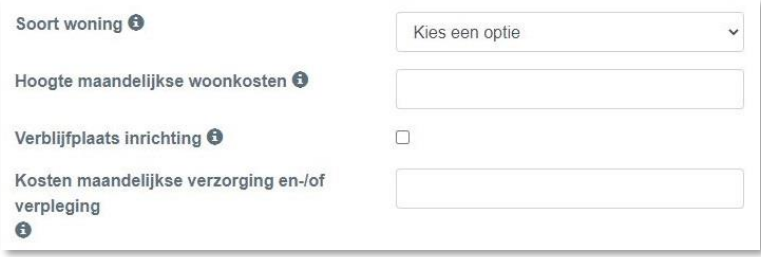

<span id="page-17-0"></span>*Figuur 4, Aanvullende gegevens*

Voor meer uitleg over de velden zie paragraaf '[4.11.2](#page-37-0) [Corrigeren: Schuldenaar blok](#page-37-0)'.

#### <span id="page-17-1"></span>3.3.1.4 Aanpassing in inkomstengegevens

Inkomstengegevens kunnen worden verwijderd, maar ook worden toegevoegd en gewijzigd. Dat geldt voor inkomsten voor de schuldenaar en voor de partner.

#### 3.3.1.5 Nieuwe IKV

Bij het toevoegen van een nieuwe inkomstenverhouding moet in ieder geval worden ingevuld:

- Naam Administratieve eenheid (werkgever)
- Loonheffingennummer (wordt gecontroleerd op formaat, 12 posities)
- Duur opgaveperiode (uitbetaling per maand of per 4 weken)
- En verder nog de hoogte van het inkomen.

De hoogte van het inkomen kan je op de volgende niveaus aangeven. Het maakt niet uit welke keuze je maakt. Wanneer je alleen keuze 2 doet wordt keuze 2 genegeerd door de rekenmachine voor het berekenen van de basis BVV:

1. **Basisgegeven niveau, inkomstenperiodes invullen**. Vul hiervoor de Inkomstenperiode in voor de afgelopen 4 maanden. Deze moet helemaal worden ingevuld, alle velden. De gegevens staan allemaal op een periodieke loonopgave. Hiermee zal het systeem alle tussenresultaten en de basis BVV uitrekenen. Wanneer een periode geen uitbetaling is geweest laat deze dan weg. Dat heeft wel invloed op het gemiddelde maand

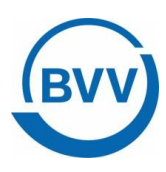

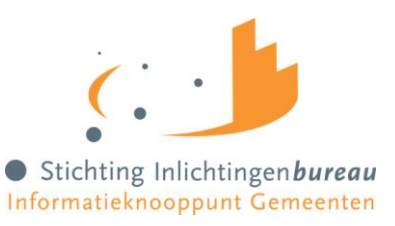

inkomen. Zorg ervoor dat Belastbaar jaarinkomen en Netto maandinkomen leeg zijn. (Dus niet de waarde 0 hebben, maar echt leeg zijn.)

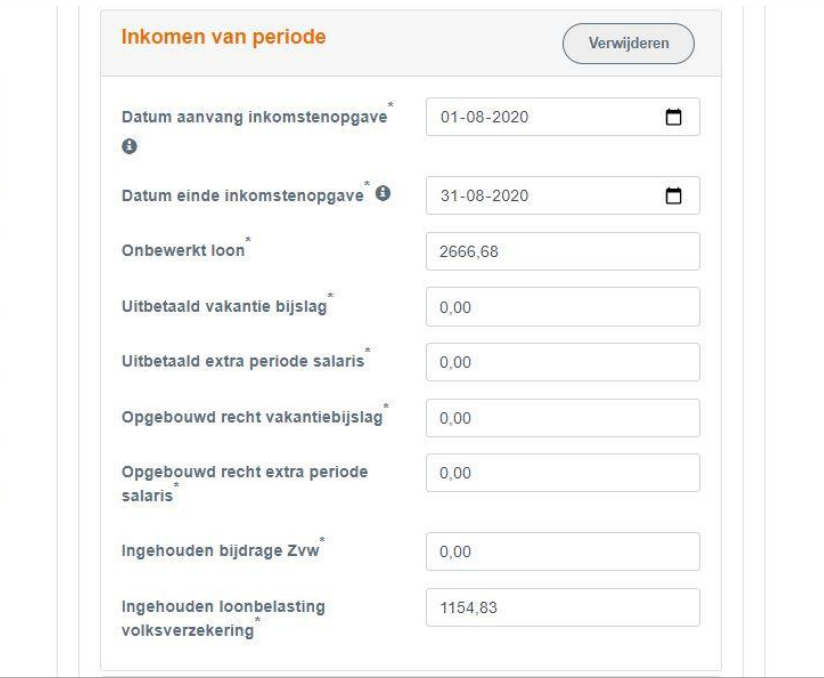

<span id="page-18-0"></span>*Figuur 5, Invullen alle velden ven de inkomensperiode.*

2. **Berekende gegevens(tussenresultaten) niveau, alleen Belastbaar jaarinkomen en Netto maandinkomen.** Vul hiervoor het 'Belastbaar jaarinkomen' en 'Netto maandinkomen' van de IKV in. Meer is niet nodig voor het berekenen van de basis BVV. Alle andere gegevens (basis gegevens en gemiddelde totalen) worden voor de berekening genegeerd. Wel worden alle gegevens die ingevuld zijn terug gegeven als grondslag voor het resultaatscherm en later de Modelmededeling.

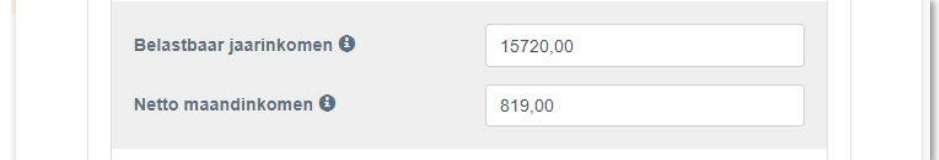

<span id="page-18-1"></span>*Figuur 6, Wijzigen voor herberekenen inkomstenverhouding.* 

#### 3.3.1.6 Wijzigen IKV gegevens

Bij het wijzigen van bestaande IKV gegevens gelden dezelfde regels als hierboven. Er moet dus rekening gehouden worden met de gegevens die zijn ingevuld.

Wanneer je een wijziging van een inkomstenperiode (IKP) wilt doorvoeren en daarna een BVV berekenen dan moeten de velden 'Belastbaar jaarinkomen' en 'Netto maandinkomen' voor de IKV worden geleegd. Het inkomen wordt vanaf IKP niveau opnieuw uitgerekend. Ook alle gemiddelden en het bruto en netto inkomen wordt opnieuw berekend.

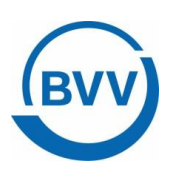

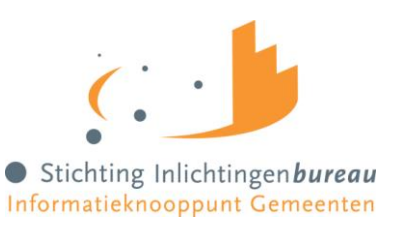

Wanneer je 'Belastbaar jaarinkomen' en 'Netto maandinkomen' niet leeg maakt dan worden deze twee waarden gebruikt voor de basis BVV en alle onderliggende gegevens genegeerd.

#### *Dus:*

*Indien voor een inkomstenverhouding minimaal Belastbaar jaarinkomen en Netto maandinkomen van de tussenresultaten gevuld zijn wordt de BVV berekend op basis van het tussenresultaat van deze IKV. De eventueel aanwezige basisgegevens worden in dat geval genegeerd. Is er geen tussenresultaat aanwezig of zijn deze twee bedragen niet beide gevuld, dan wordt het eventueel meegegeven tussenresultaat verwijderd en wordt dit opnieuw berekend op basis van de meegegeven basis gegevens. Per aanwezige inkomstenverhouding wordt deze bepaling gedaan. Het is daardoor mogelijk om bijvoorbeeld één inkomstenverhouding op basisgegeven niveau mee te geven en een andere inkomstenverhouding op het niveau van tussenresultaten. Verder: Om te bereiken dat aangepaste basis gegevens worden doorgerekend kan het volledige tussenresultaat achterwege worden gelaten, maar ook het alleen leeg laten van Belastbaar jaarinkomen en Netto maandinkomen is voldoende om de basis gegevens door te laten rekenen.*

#### 3.3.1.7 IKV van de partner

Het netto maandinkomen van de partner is aan te passen door de IKV's van de partner aan te passen.

Voor het berekenen van de Toegepaste BVV voor een inkomen is het niet onder beslag liggend netto loon van de eventuele partner benodigd.

#### 3.3.1.8 Achternaam invoeren

Er zijn situaties dat er wel een BSN is van en persoon maar er geen achternaam mee komt vanuit de brongegevens. Een achternaam moet wel altijd gevuld zijn op de Modelmededeling. Dat is een verplicht veld. Wanneer de achternaam van een persoon leeg is, schuldenaar of partner, wordt nu op de beslagpagina de vermelding 'Naam onbekend' ingevuld.

De naam kan wel met de hand gevuld worden in die situatie. Doe hiervoor een herziene aanvraag (functie: Corrigeren aanvraag). Bij de persoon waarvan de naam niet gevuld is kan achternaam en voorvoegsel gevuld worden. Zodra deze gegevens zijn ingevuld komt de achternaam weer netjes in de balk van het schuldenaar of partner blok.

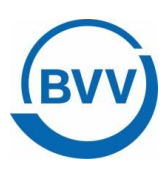

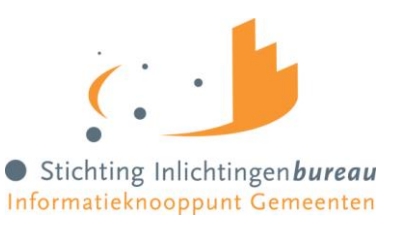

# <span id="page-20-0"></span>**4 Schermen Gemeenteportaal**

In deze paragraaf wordt een uitgebreide beschrijving gegeven over de werking en de inhoud van de schermen van het Gemeenteportaal.

#### <span id="page-20-1"></span>4.1 Opbouw Basisscherm:

De schermen zijn allemaal op dezelfde manier opgebouwd en hebben verschillende elementen. Hieronder een kleine uitleg.

In de bijlage is een schermverloopschema opgenomen waarin je kunt zien langs welke weg je bij bepaalde schermen kunt komen.

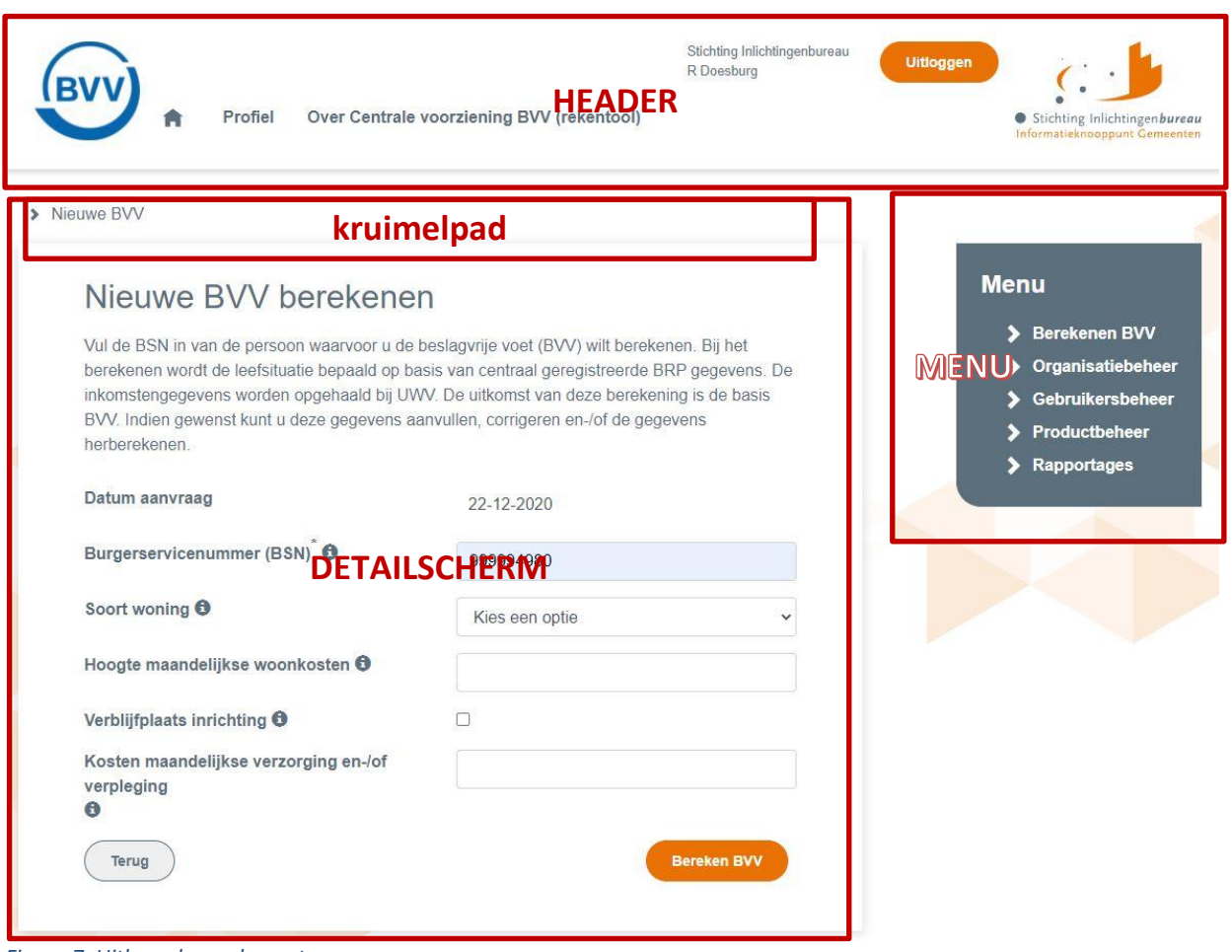

<span id="page-20-2"></span>*Figuur 7, Uitleg schermelementen*

Het scherm bestaat uit de volgende onderdelen:

- 1. Header van de portaalpagina, deze bestaat uit de volgende onderdelen:
	- Logo van het inlichtingenbureau
	- Een klikbare button "uitloggen", wanneer deze wordt geactiveerd opent er een pop-up venster.
	- Naam van de persoon die is ingelogd
	- Naam van de organisatie die is ingelogd
- 2. Specifiek detailscherm

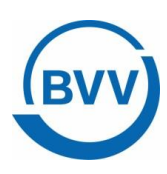

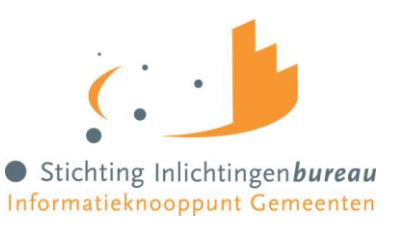

- Kruimelpad, hiermee kan je terugspringen in de sessie voor de BSN die je hebt gestart, om vorige waarden te bekijken. Bij terugspringen in het kruimelpad wordt de rest van het kruimelpad geleegd.
- Detailscherm met velden, functies en navigatie
- 3. Menu van het portaal

Het menu wordt opgebouwd op basis van de gebruikersrechten:

- Berekenen BVV (Nieuwe aanvraag)
- Organisatiebeheer
- Gebruikersbeheer
- Productbeheer
- Rapportage

Organisatie. Organisatie kan alleen worden gebruikt door een beheerder van het inlichtingenbureau. Hierin kan een gemeente geselecteerd worden.

De gebruiker ziet in het menu alleen maar functies waarvoor hij rechten heeft.

#### <span id="page-21-0"></span>4.2 Foutmeldingen bij invoer

Bij het kiezen van een functie op een pagina wordt vaak de invoer van die pagina gecontroleerd op fouten. Treedt er een fout op, dan toont de pagina een foutmelding:

- Boven aan de pagina en

- ook nog eens bij het bewuste veld.

```
Zie voorbeeld:
```

```
• BSN is verplicht.
```
<span id="page-21-2"></span>*Figuur 8, Foutmelding boven aan de pagina*

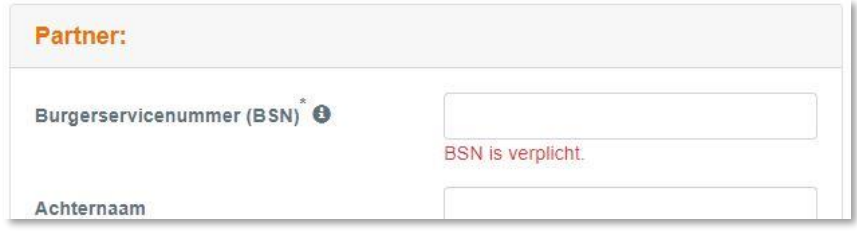

<span id="page-21-3"></span>*Figuur 9, Foutmelding bij veld*

#### <span id="page-21-1"></span>4.3 Beschrijving van invoerschermen

De invoerschermen worden hierna in deze handleiding beschreven met een functietabel en een veldentabel. De functietabel geeft weer welke functies allemaal actief zijn en wat ze doen.

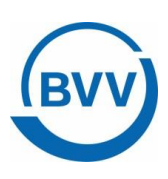

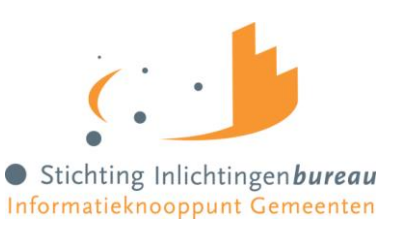

De veldentabel beschrijft per veld het veldlabel en geeft uitleg waarvoor het veld is. De derde kolom geeft weer welke tekst er onder het mouse-over tekstblok zit. Wanneer je met de pointer over de (i) achter een veld gaat krijg je deze tekst op je scherm te zien.

In deze versie van het Gemeenteportaal kunnen de schermen vrij lang zijn. Sommige schermen passen niet leesbaar in zijn geheel op een pagina van deze handleiding. Er is daarom gekozen om deze per blok weer te geven en te beschrijven.

#### <span id="page-22-0"></span>4.4 Login pagina voor eHerkenning

Dit is het eerste scherm dat je ziet binnen het domein Schuldhulpverlening. Wanneer je een terugkerende gebruiker bent kan je hier meteen inloggen. Ben je hier voor het eerst dan moet er worden aangemeld.

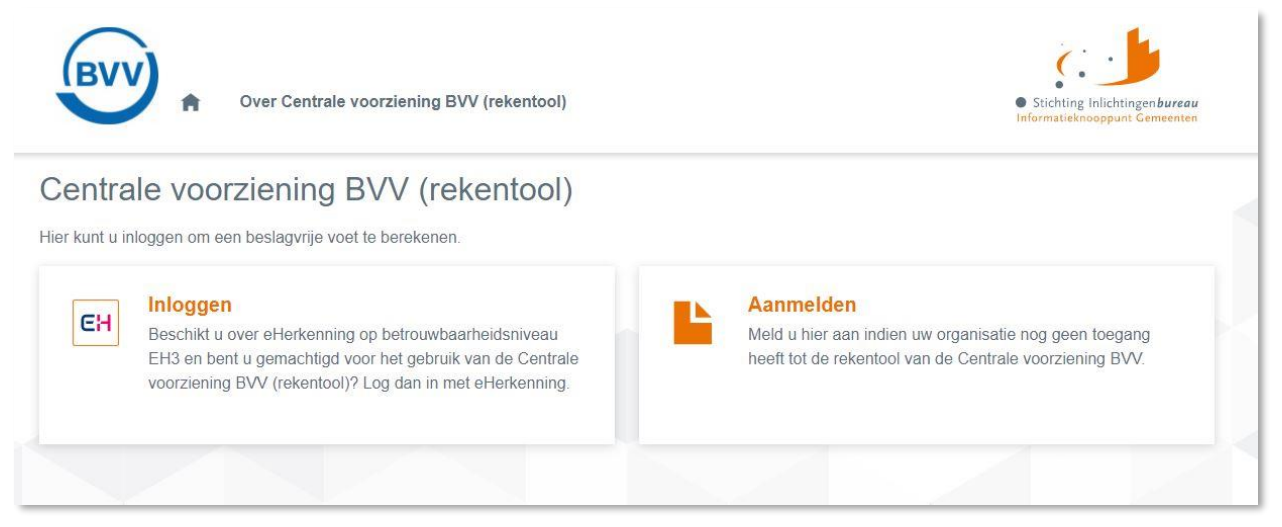

*Figuur 10, Scherm Inloggen en Aanmelden*

<span id="page-22-2"></span>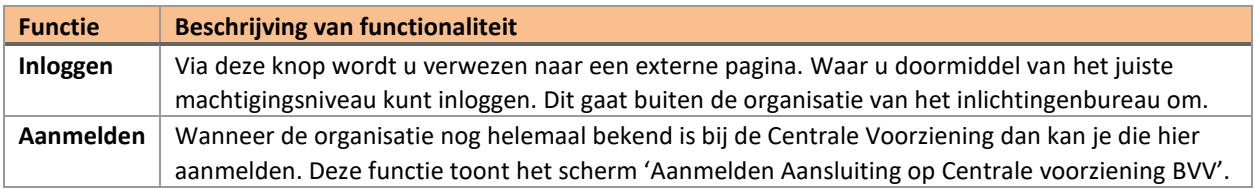

#### <span id="page-22-1"></span>4.5 Aanmeldformulieren

Wanneer gekozen is voor aanmelden krijg je de beschikking over twee aanmeldformulieren. Eerst moet de organisatie aangemeld worden. Daarna moet een Gebruikersbeheerder aangemeld worden. De formulieren kunnen in de portal worden ingevuld en uitgeprint. Vervolgens moeten ze worden getekend en verstuurd naar de Servicedesk van Stichting Inlichtingenbureau. Een werkinstructie voor het hele aanmeldproces is te krijgen bij de Servicedesk van het Inlichtingenbureau.

Het is gewenst om per organisatie tenminste twee gebruikersbeheerder aan te melden. Dan kunnen ze elkaar opvangen bij afwezigheid.

De gebruikersbeheerder maakt het mogelijk om andere gebruikers rollen te geven en te activeren.

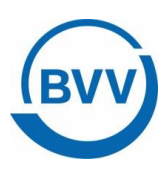

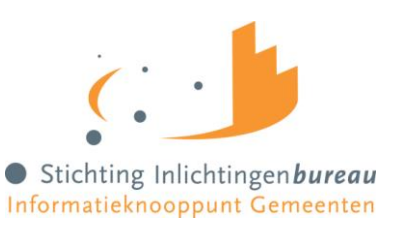

Alle andere (eind)gebruikers (niet de gebruikersbeheerder) moeten zich zelf registreren. Daarvoor moeten ze door de gebruikersbeheerder uitgenodigd worden.

Elke gebruiker heeft een eHerkenningsidentiteit nodig. Wanneer de nieuwe gebruiker zijn eigen gegevens heeft ingevoerd ziet de Gebruikersbeheerder dat in zijn beheerscherm. Hij kan de gebruiker de juiste rollen geven en zijn account binnen het systeem activeren.

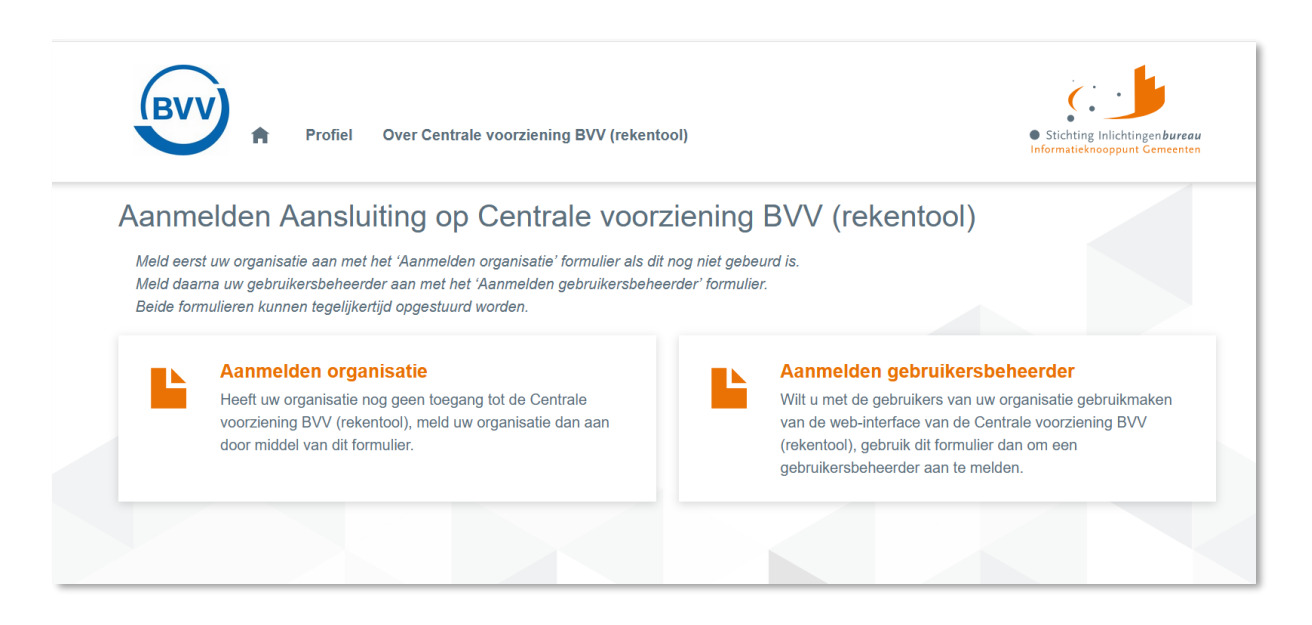

#### <span id="page-23-0"></span>*Figuur 11, Scherm Aanmelden Aansluiting op Centrale Voorziening BVV*

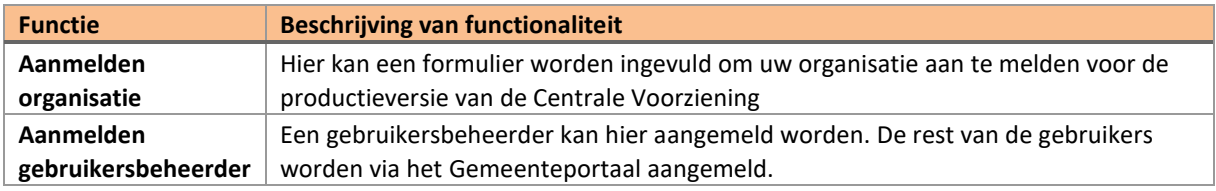

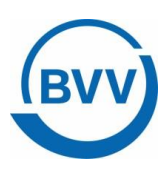

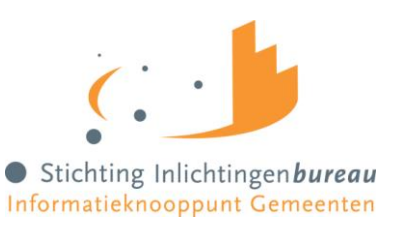

#### <span id="page-24-0"></span>4.6 Bewerken Modelmededelingteksten

Dit is een functie voor de rol: Productbeheer.

De modelmededeling heeft enkele organisatieafhankelijke gegevens. Deze moeten door de organisatie zelf onderhouden worden in het Gemeenteportaal. Deze gegevens zijn per OIN vastgelegd en kunnen worden onderhouden door de gebruiker met rol 'Productbeheer'

Wanneer deze waarden niet zijn gezet komt er een default waarden te staan waar de uiteindelijke schuldenaar niets aan heeft. Het is dus belangrijk om deze in te vullen en te wijzigen wanneer het nodig is.

Je vult de modelmededelingteksten doorgaans een keer in, de rekenmachine onthoudt dit voor alle gebruikers van de organisatie en hoeft dus niet per aanvraag gewijzigd te worden.

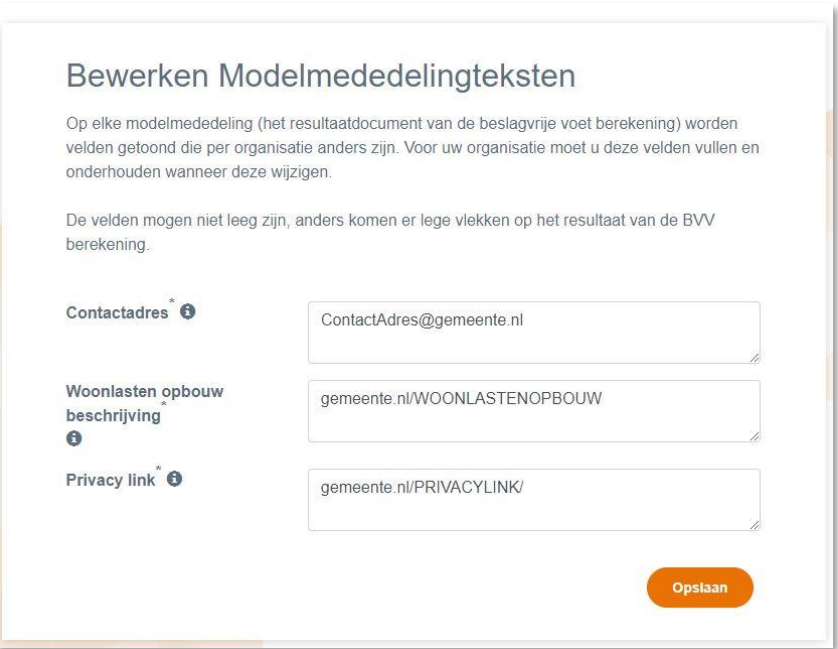

<span id="page-24-1"></span>*Figuur 12, Scherm Bewerken Modelmededelingteksten*

| <b>Functies</b>   | Uitgevoerde actie                                                             |
|-------------------|-------------------------------------------------------------------------------|
| Functie "Opslaan" | Deze functie controleert de invoer van de pagina en slaat de waarden op in de |
|                   | configuratie.                                                                 |

Treedt er bij de controle van de pagina een fout op? Dan toont de pagina een foutmelding: Boven aan de pagina en ook nog eens bij het bewuste veld.

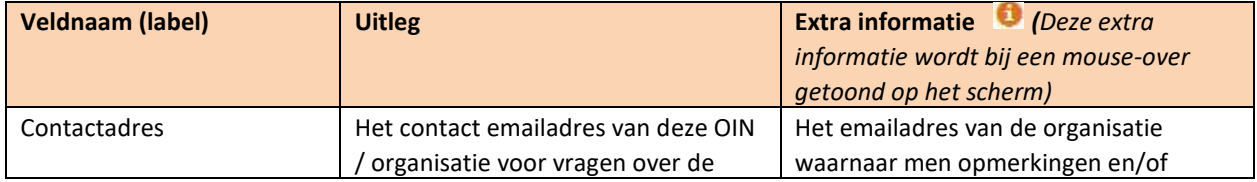

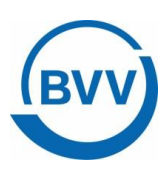

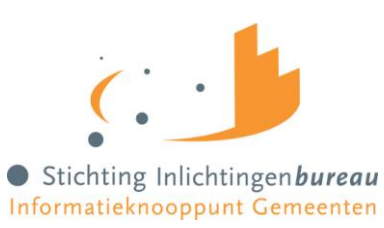

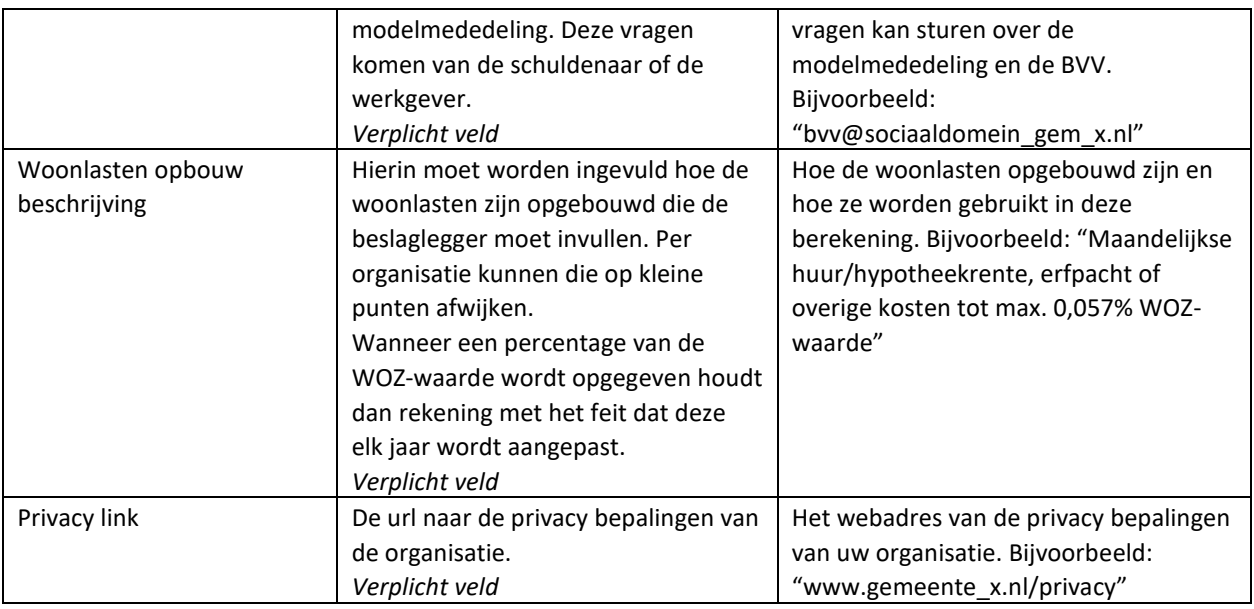

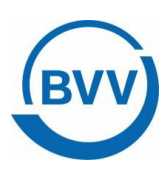

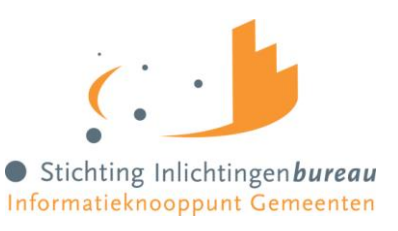

#### <span id="page-26-0"></span>4.7 Nieuwe BVV berekenen (scherm)

Elke gebruiker met de rol BVVgebruiker krijgt onderstaande pagina als eerst te zien als hij met zijn eHerkenning is ingelogd. Het scherm geeft de velden weer die je moet en mag invullen voor een initiële aanvraag.

Wanneer je in het Gemeenteportaal een herziene aanvraag wil doen, moet je altijd eerst een initiële aanvraag uitvoeren. Hiermee worden namelijk de brongegevens opgehaald. In een herziene aanvraag worden de bronnen niet meer bevraagd. Alleen bij het wisselen van een partner. Eén hoofddoel van programma vBVV is dat bij het bepalen van een BVV altijd eerst de brongegevens worden geraadpleegd.

Van elke BVV bevraging wordt vastgelegd wie deze uitvoert. Er worden namelijk privacy gevoelige bronnen geraadpleegd. De medewerker met de rol 'Rapportage' kan een gebruikersrapportage opvragen voor de eigen organisatie en daarmee controleren van elke aanvraag of deze rechtmatig is.

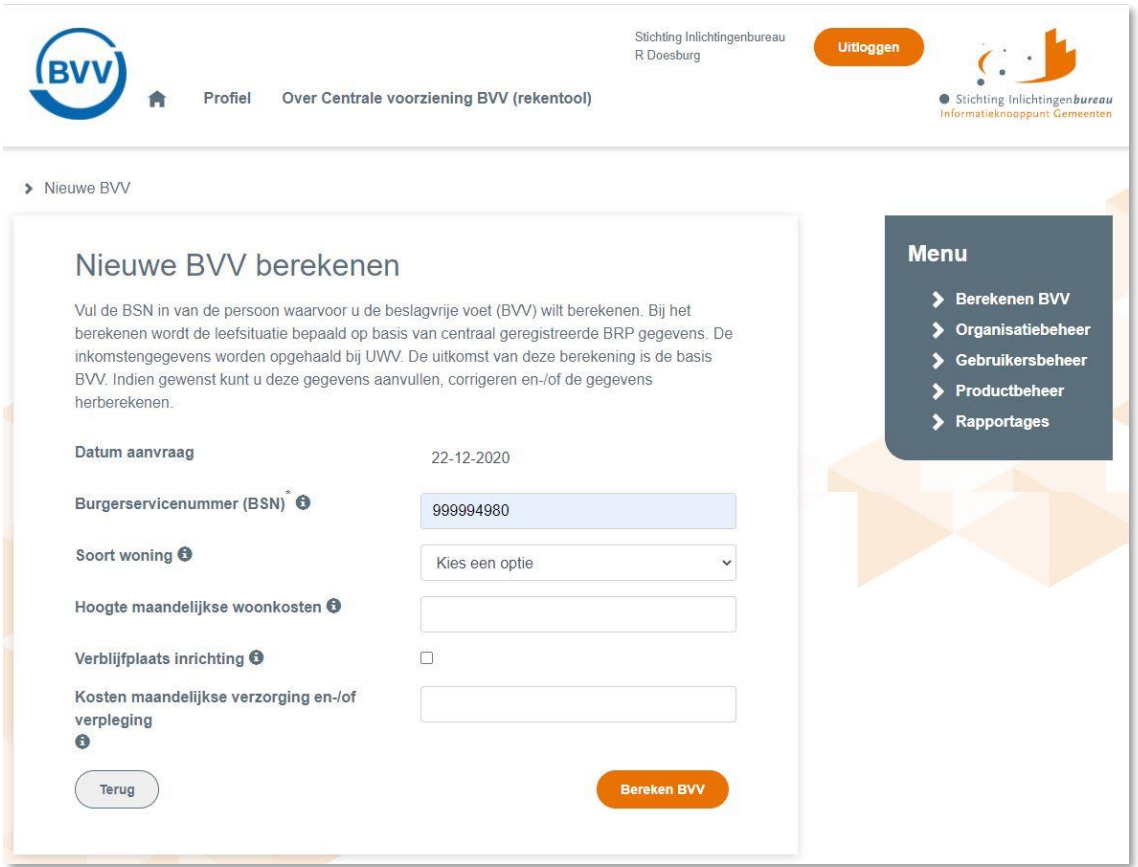

<span id="page-26-1"></span>*Figuur 13, Scherm Nieuwe BVV berekenen*

| <b>Functies</b> | Uitgevoerde actie                                                               |
|-----------------|---------------------------------------------------------------------------------|
| Functie "Terug" | Deze functie maakt hier de invoervelden leeg. Hij brengt je terug naar de       |
|                 | beginsituatie voor een nieuwe BVV berekening. Het geheugen van de applicatie is |
|                 | weer leeg.                                                                      |

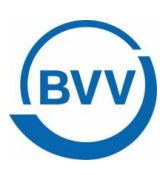

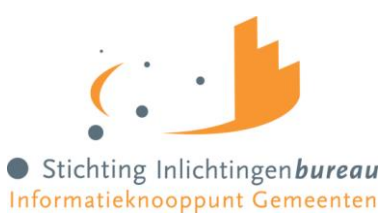

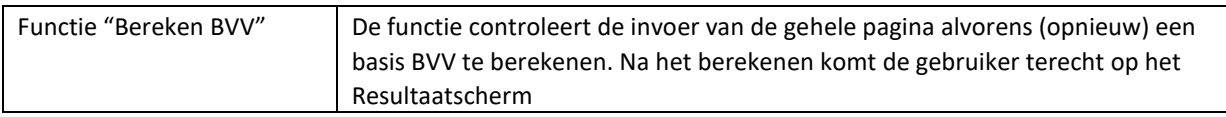

Treedt er bij de controle van de pagina een fout op? Dan toont de pagina een foutmelding: Boven aan de pagina en ook nog eens bij het bewuste veld.

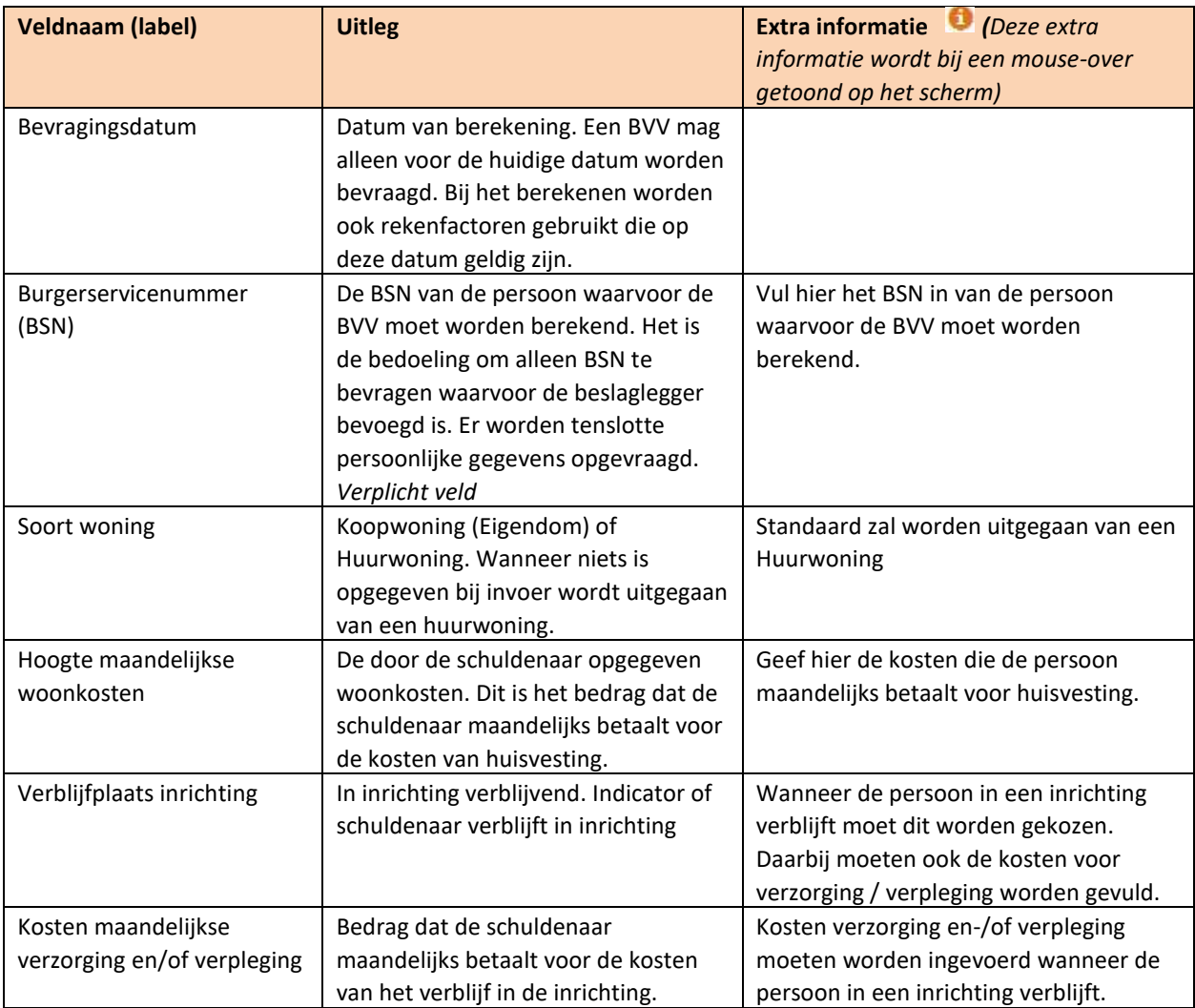

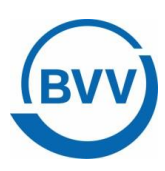

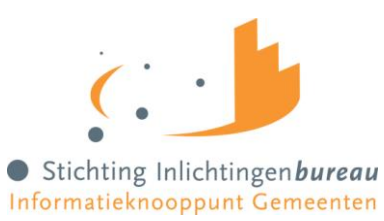

## <span id="page-28-0"></span>4.8 Resultaat berekende basis BVV (scherm)

> Nieuwe BVV > Resultaat

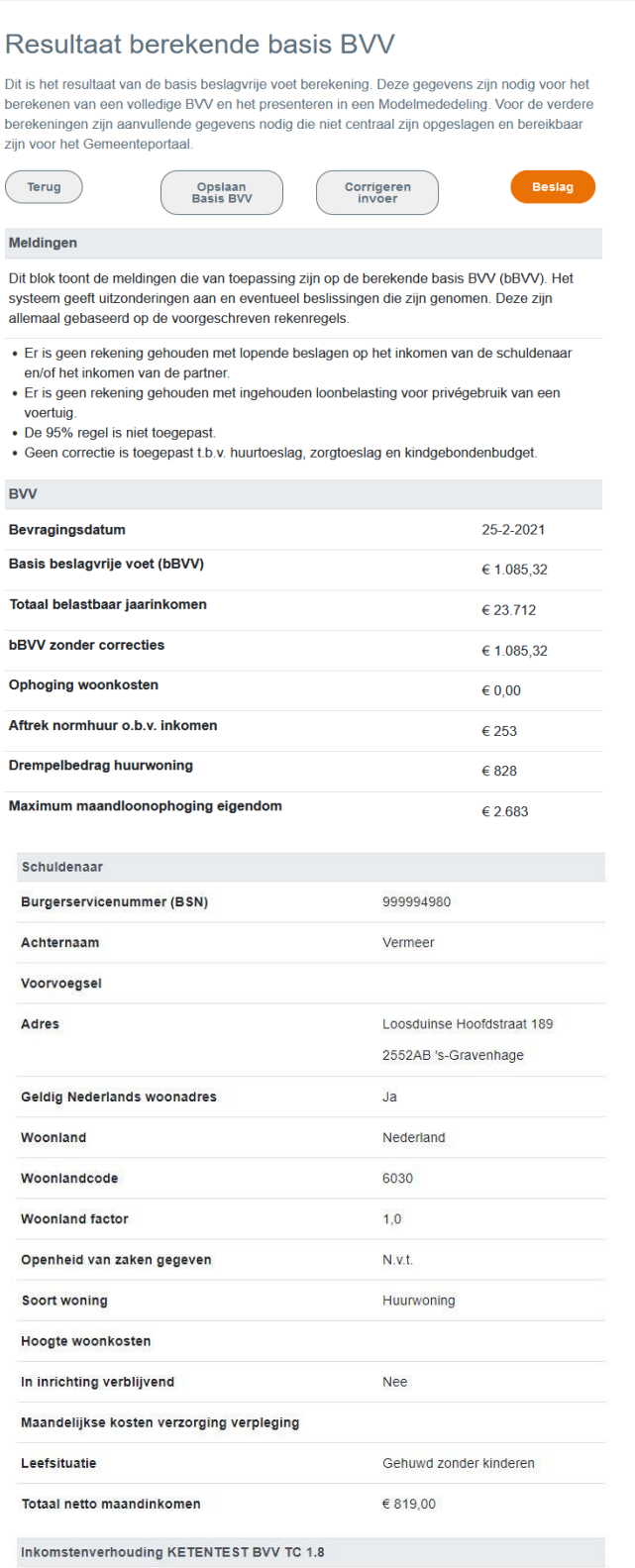

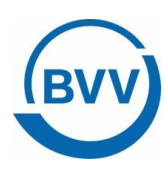

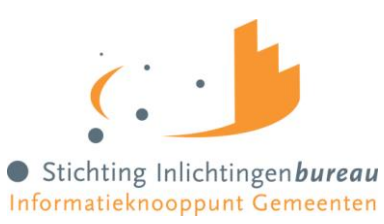

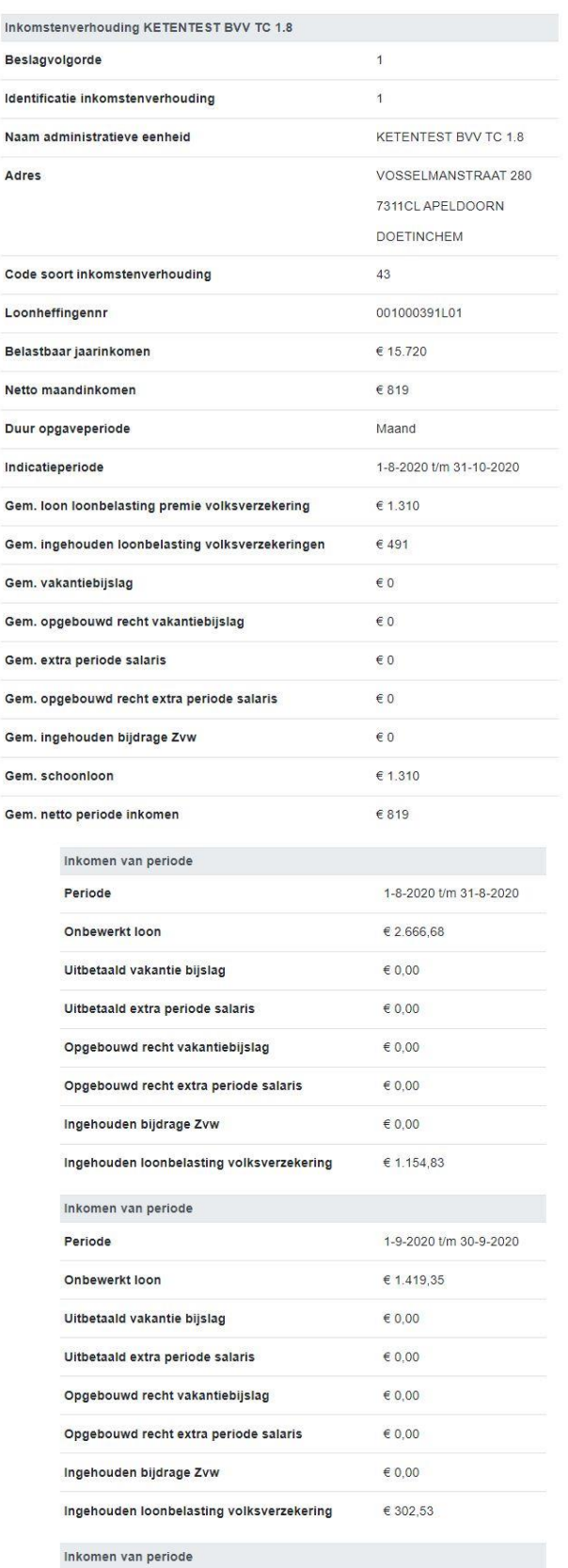

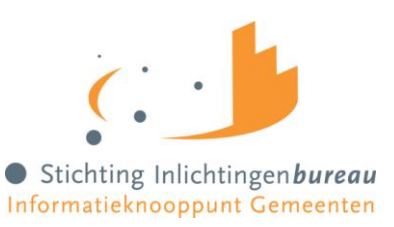

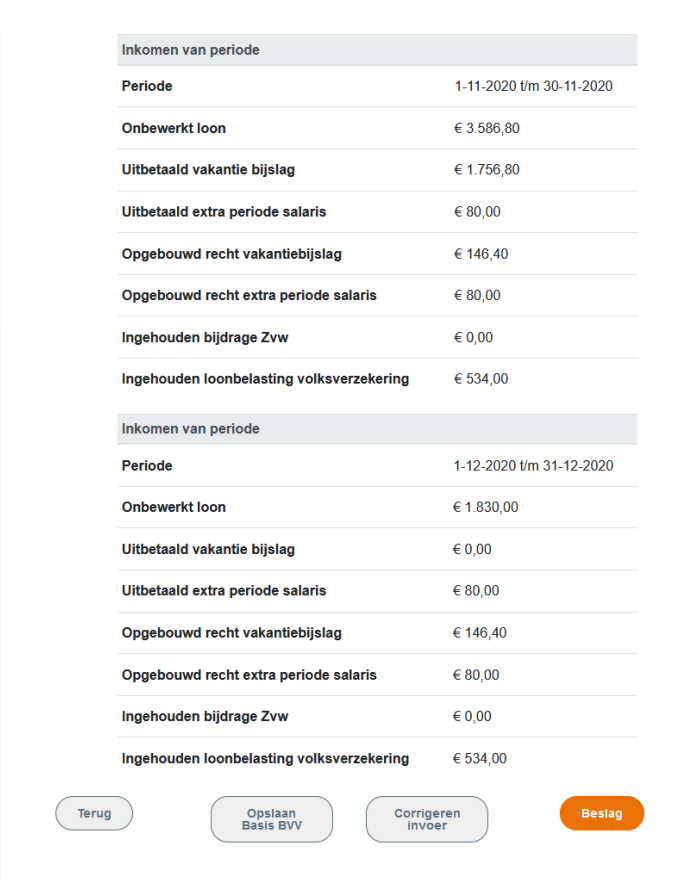

<span id="page-30-1"></span>*Figuur 14, Resultaatscherm Basis BVV*

Hierboven is over meerdere pagina's een voorbeeld gegeven van een resultaatpagina van de basisBVV berekening. Deze gegevens zijn statisch en kunnen niet bewerkt worden.

Het scherm is opgebouwd uit meerdere blokken. Een kleine uitleg van de blokken per paragraaf:

- Meldingen
- BVV
- Schuldenaar

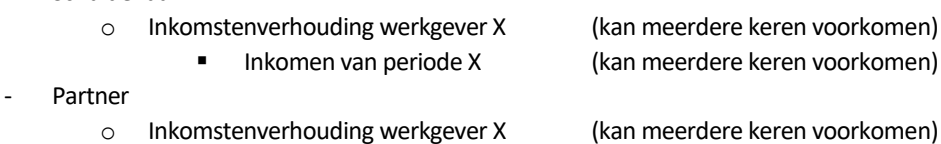

- - Inkomen van periode X (kan meerdere keren voorkomen)

#### <span id="page-30-0"></span>4.8.1 Meldingen blok

Dit blok toont de meldingen die van toepassing zijn op de berekende basis BVV (bBVV). Het systeem geeft uitzonderingen aan en eventueel beslissingen die zijn genomen. Deze zijn allemaal gebaseerd op de voorgeschreven rekenregels.

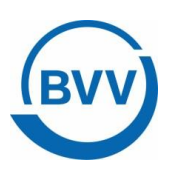

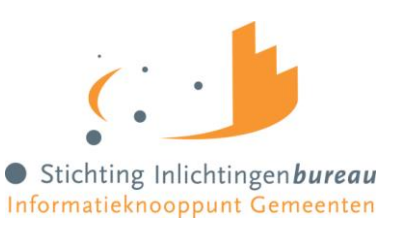

Ook worden ter ondersteuning meldingen gegeven om de beslaglegger te helpen, zoals: "Er is geen rekening gehouden met lopende beslagen…" Dit betekent dat de beslaglegger zelf nog rekening moet houden met lopende beslagen.

<span id="page-31-0"></span>In de bijlage is de lijst met alle voorkomende meldingen met uitleg.

#### 4.8.2 BVV blok

Hierin staan alle resultaten van de BVV berekeningen die de rekenmachine heeft gedaan. Deze waarden worden bij elke aanvraag, ook de herziene aanvraag, opnieuw berekend. De andere blokken geven weer wat de grondslag is van deze uitkomsten.

Enkele velden worden terug gegeven omdat deze nodig zijn om getoond te worden op de Modelmededeling.

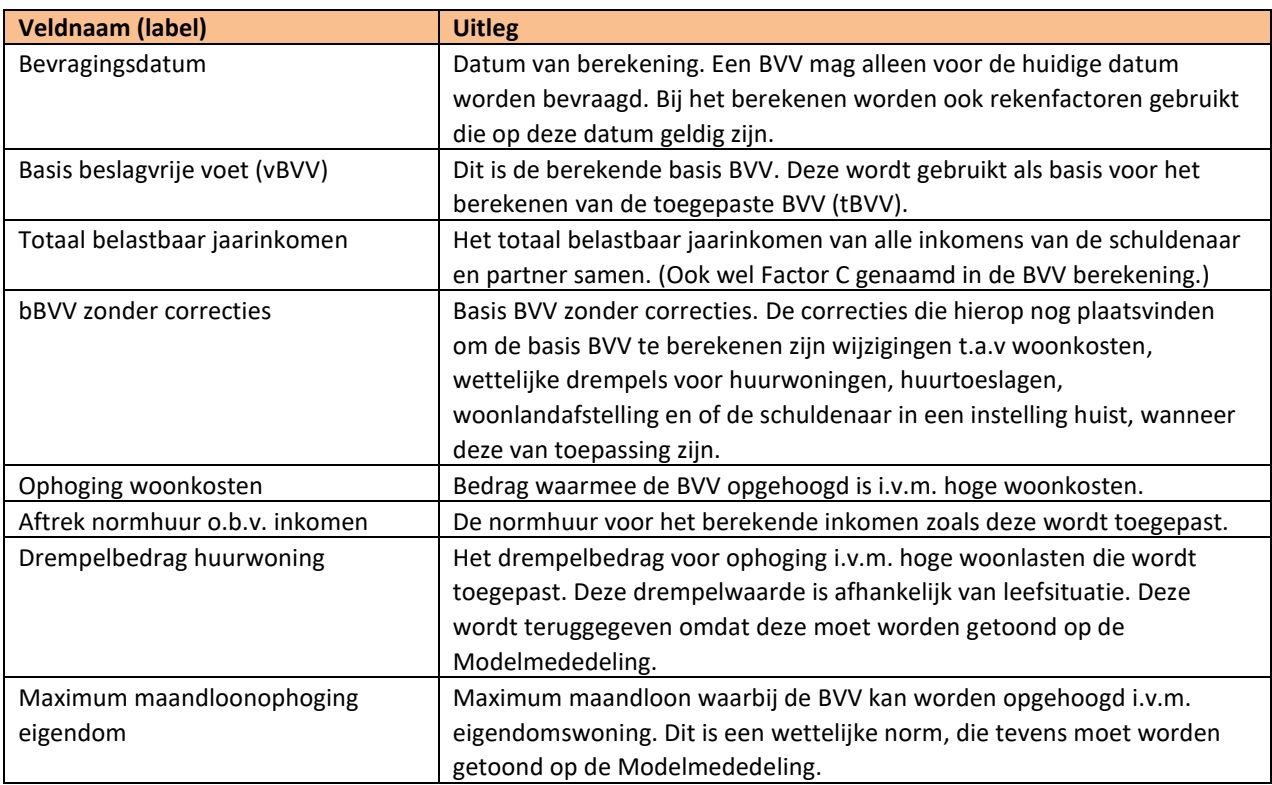

#### <span id="page-31-1"></span>4.8.3 Schuldenaar blok

Het schuldenaar blok geeft de identificatie van de schuldenaar weer. Het adres zoals deze is opgehaald in BRP of gewijzigd (bij een herziene aanvraag). Het blok sluit af met het totaal netto maandinkomen van de schuldenaar, zoals is berekend op basis van de inkomensopgaven of gecorrigeerd door de gebruiker (bij herziene aanvraag).

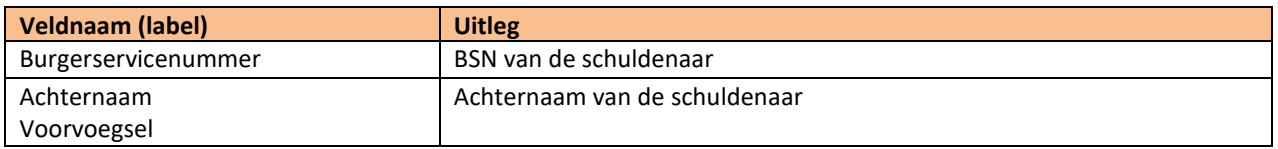

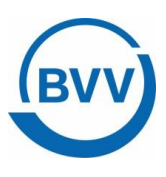

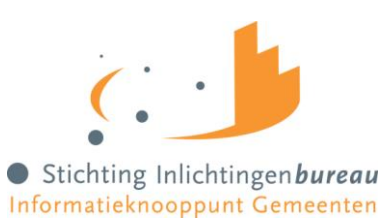

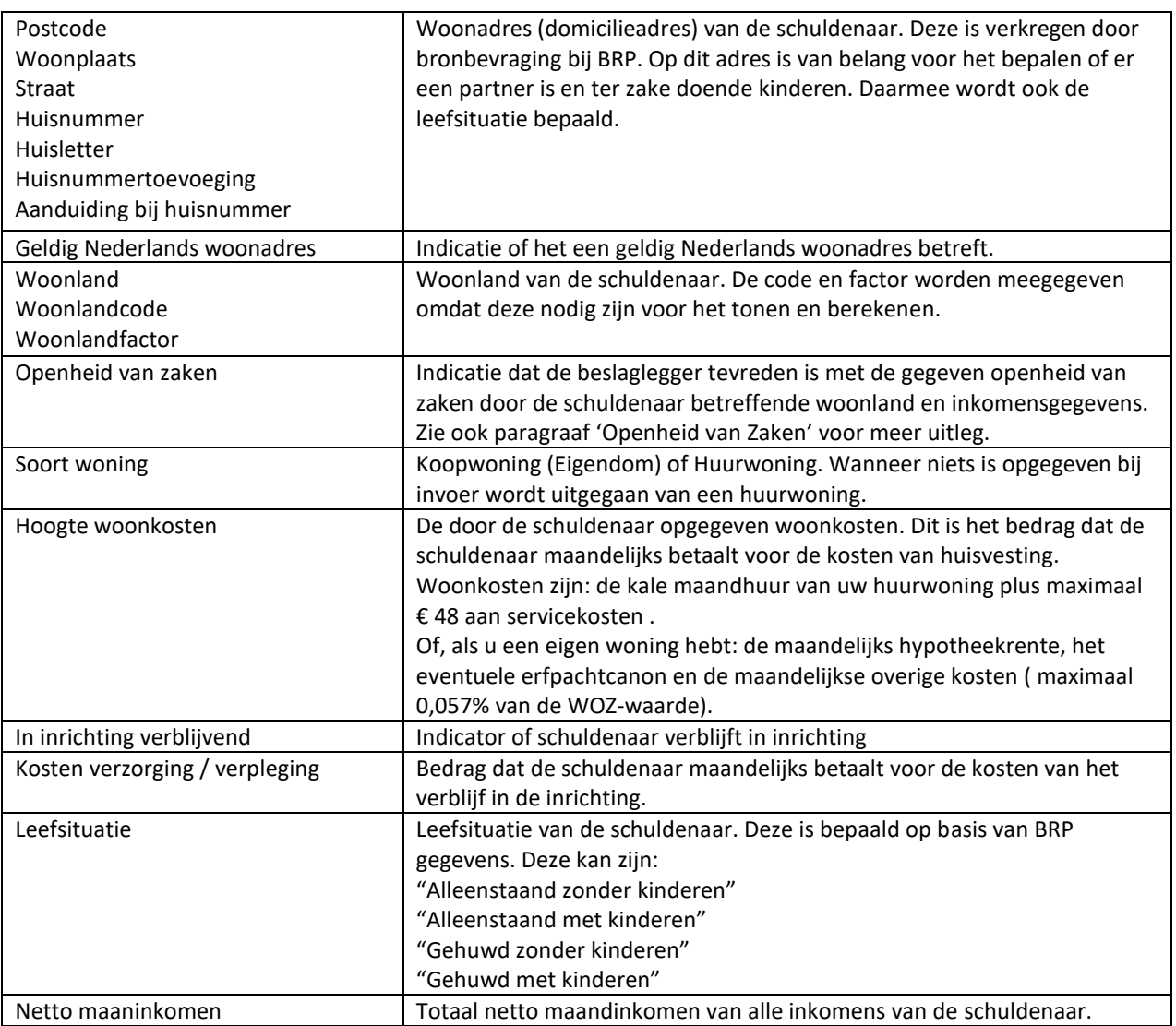

#### <span id="page-32-0"></span>4.8.4 Inkomstenverhouding werkgever X blok

Inkomstenverhouding (IKV) blok. Dit blok kan meerdere malen voorkomen, al naar gelang het aantal werkgevers / inkomens de persoon heeft. In eerste instantie worden de inkomensgegevens opgehaald bij UWV (bronbevraging). Bij een herziene aanvraag kunnen de gegevens door de gebruiker zijn aangepast. Een gebruiker kan een IKV aanmaken, verwijderen of aanpassen.

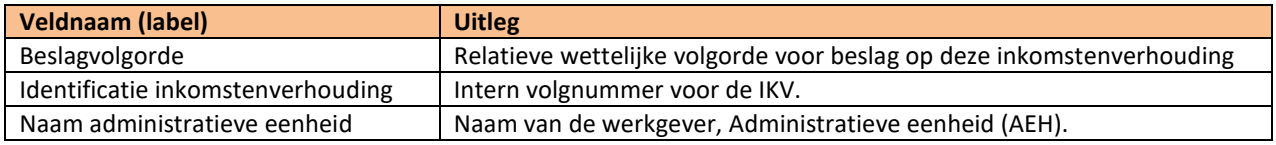

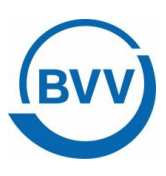

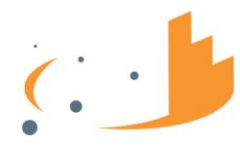

Stichting Inlichtingenbureau Informatieknooppunt Gemeenten

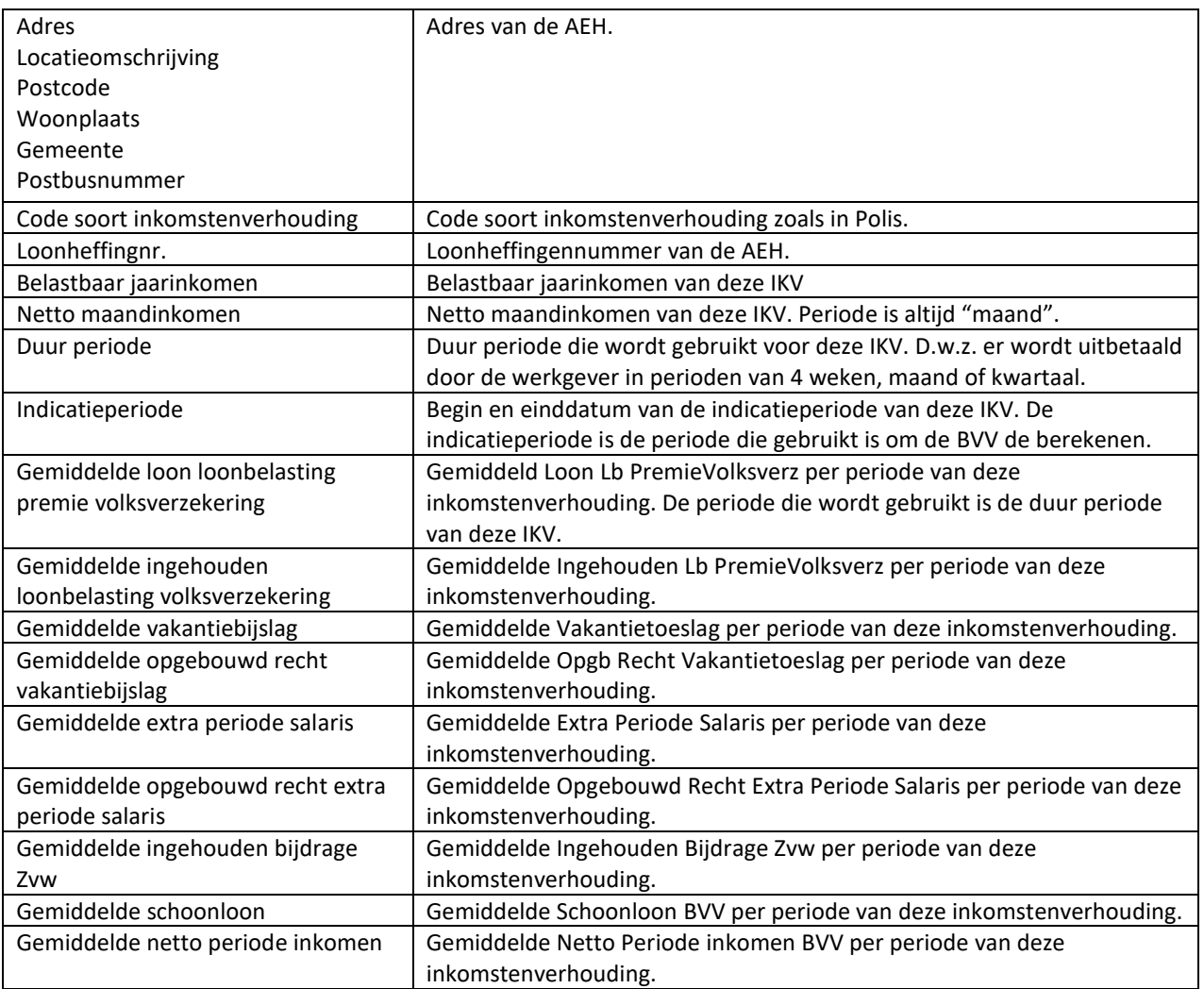

#### <span id="page-33-0"></span>4.8.5 Inkomen van periode X blok

Een inkomen van periode is feitelijk een inkomstenopgave of salarisbrief voor 1 periode. In het IKV wordt aangegeven bij 'Duur periode' of het hier een periode betreft van 4 weken of een maand of een kwartaal. Maand en kwartaal perioden beginnen altijd op de eerste van de maand.

Per IKV blok kunnen meerdere inkomensperiodeblokken voorkomen. Alleen die periode blokken die zijn gebruikt voor het berekenen van de BVV worden hier getoond.

Waarden in dit blok zijn alleen van toepassing op de periode die is aangegeven bij 'Periode'. Al deze waarden zijn ook terug te vinden op de salarisbrief van de persoon.

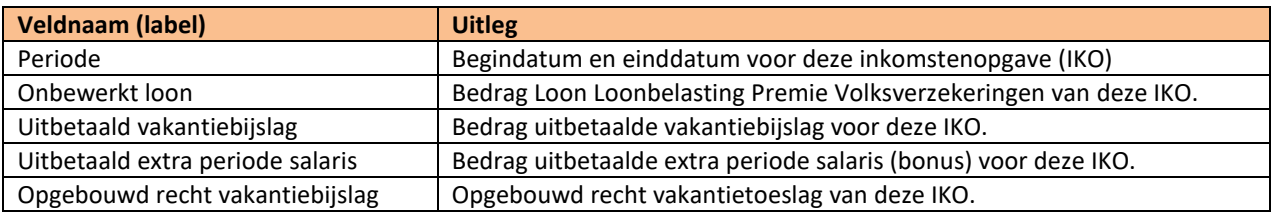

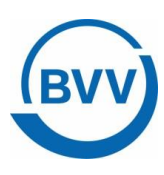

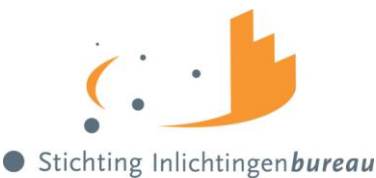

Informatieknooppunt Gemeenten

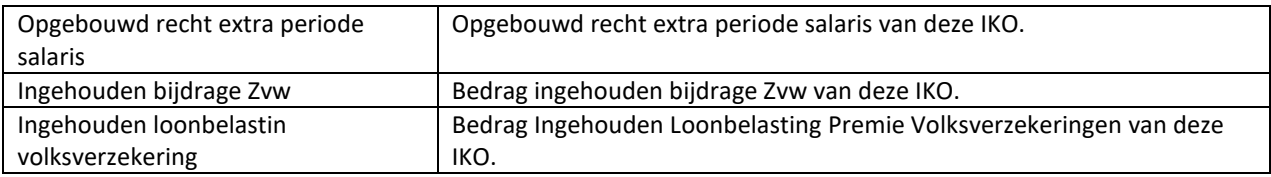

#### <span id="page-34-0"></span>4.8.6 Partner blok

Het partnerblok wordt alleen getoond wanneer er sprake is van een partner in de berekeningen. Voor de partner worden minder velden getoond dan voor de schuldenaar. De velden die getoond worden hebben dezelfde betekenis als die in het schuldenaar blok. Alleen zijn ze nu van toepassing op de partner.

#### <span id="page-34-1"></span>4.9 Uitvoer Resultaat bBVV in XML

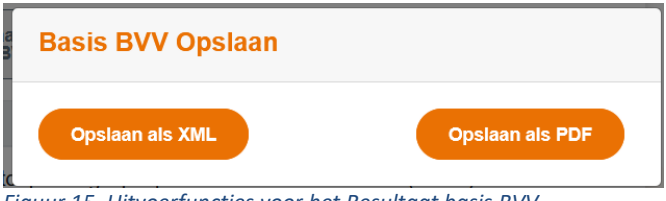

<span id="page-34-5"></span>*Figuur 15, Uitvoerfuncties voor het Resultaat basis BVV*

De inhoud van het resultaatscherm kan worden verkregen in XML formaat via de functietoets op het resultaatscherm. Dan worden alle velden (labels en waarden), alsmede de teksten, in XML formaat in een bestand gezet. De browser zal het mogelijk maken om deze ergens te plaatsen waar de gebruiker dat wil.

<span id="page-34-2"></span>Een XSD van het XML bestand is beschikbaar.

#### 4.9.1 XML voor de Toegepaste BVV en Modelmededeling

De XML kan gebruikt worden om de gegevens in een andere applicatie te lezen en zelf de laatste berekeningen uit te voeren om een toegepaste BVV te berekenen en een Modelmededeling te genereren.

#### <span id="page-34-3"></span>4.10 Uitvoer Resultaat BVV in PDF

De inhoud van het resultaatscherm kan ook in PDF formaat worden verkregen. Hiervoor is een functietoets in het resultaatscherm. Het toont de resultaatgegevens van de basisBVV berekening inclusief alle teksten in een PDF-viewer. De gebruiker kan het PDF-document zelf plaatsen waar hij wil en toevoegen aan het e-dossier van de schuldenaar.

#### <span id="page-34-4"></span>4.11 Corrigeren invoer (Herziene berekening)

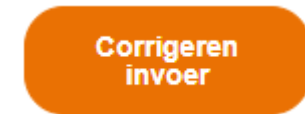

*Figuur 16, Functie Corrigeren invoer*

<span id="page-34-6"></span>De functie 'Corrigeren invoer' geeft een nieuwe pagina waar de gebruiker het berekende resultaat kan aanpassen en hiermee een nieuwe berekening kan uitvoeren. Zo kan hij periodieke inkomstenopgaven wijzigen (toevoegen, aanpassen en verwijderen), IKV's wijzigen (toevoegen, aanpassen en verwijderen) en

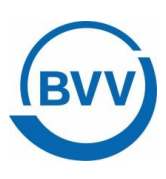

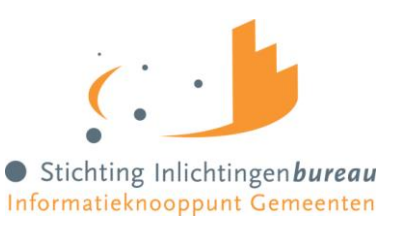

tussenresultaten aanpassen. Bij het aanpassen zijn wel wat spelregels van toepassing. Deze zijn in detail uitgewerkt beschreven in de wijzigingsscenario's in deze handleiding. Basis hiervoor is het Functioneel Koppelvlakdocument van het programma vBVV.

De pagina die wordt getoond bevat de waarden van het resultaatscherm. Nu kunnen de velden worden aangepast. Velden die altijd door de rekenmachine worden berekend en enkele velden die uniek identificeerbaar zijn kunnen niet worden aangepast.

We beschrijven de schermen hieronder per blok.

Velden die zijn aangegeven als '*Verplicht veld*' moeten een waarde hebben wanneer het blok aanwezig is.

#### 4.11.1 Corrigeren: BVV Blok

<span id="page-35-0"></span>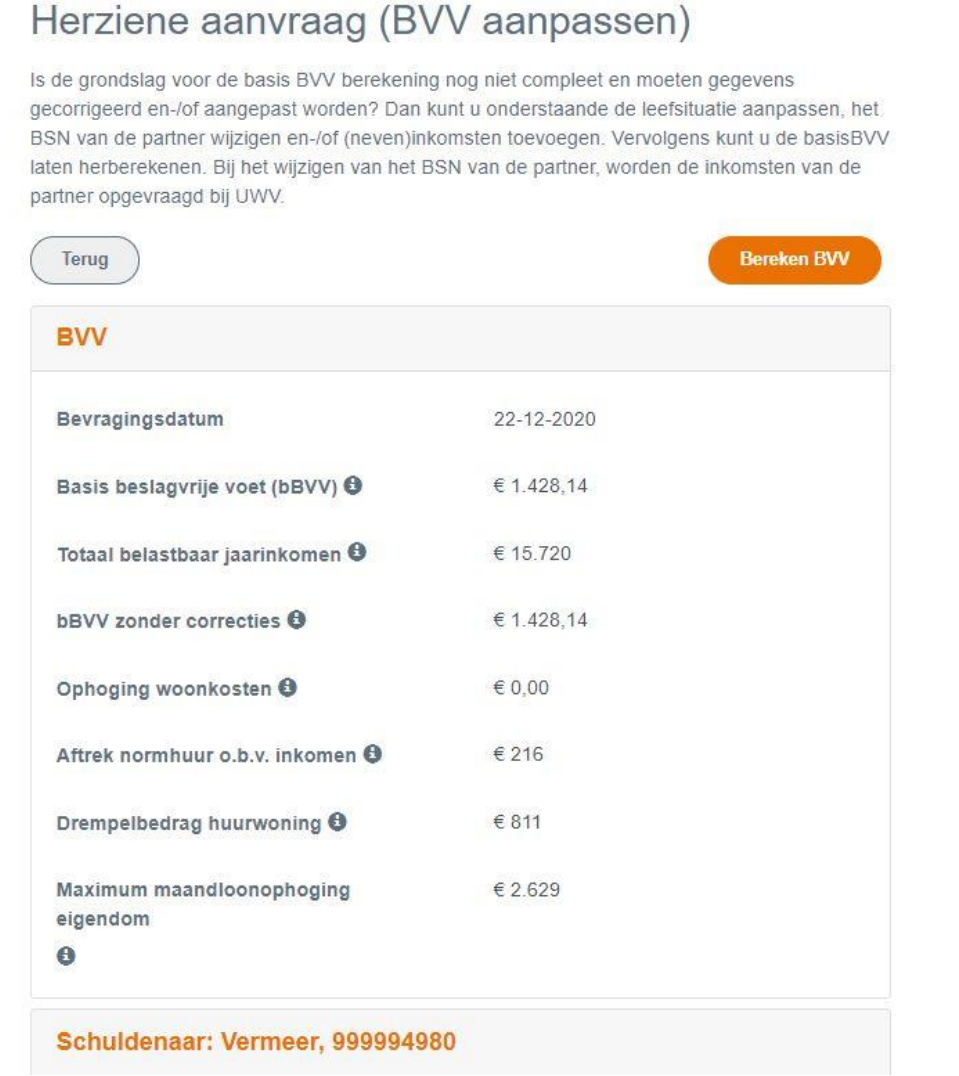

<span id="page-35-1"></span>*Figuur 17, Scherm corrigeren aanvraag, BVV blok*

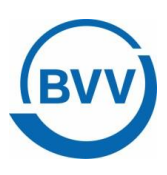

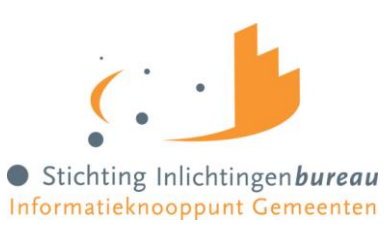

Het BVV blok bevat dezelfde velden als het resultaatscherm en kan niet aangepast worden. Bij elke BVV berekening worden deze waarden opnieuw berekend.

Deze velden worden getoond en kunnen niet worden aangepast.

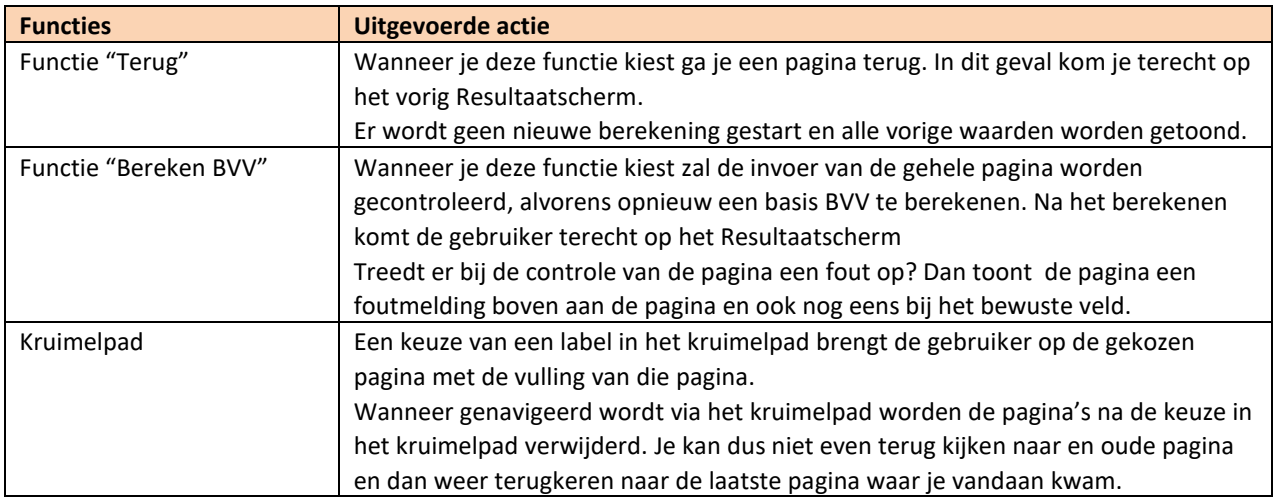

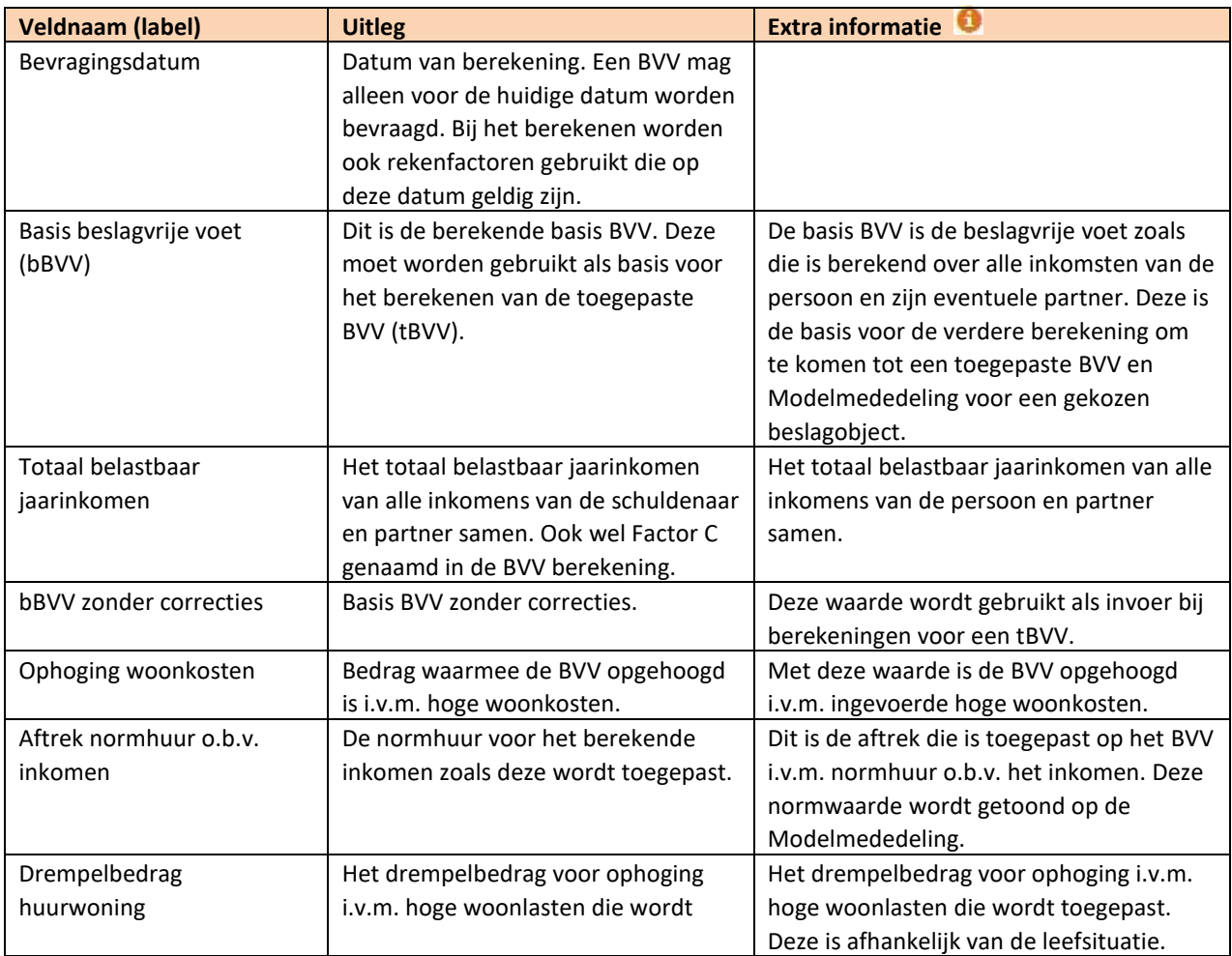

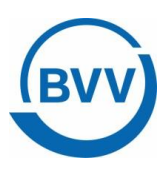

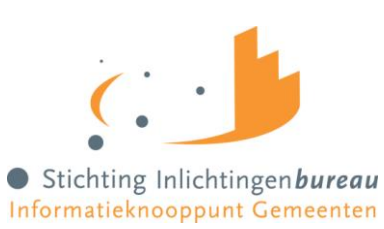

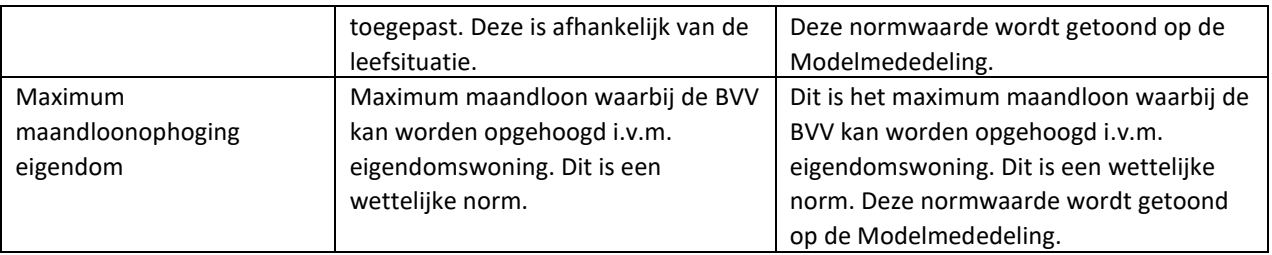

#### 4.11.2 Corrigeren: Schuldenaar blok

<span id="page-37-0"></span>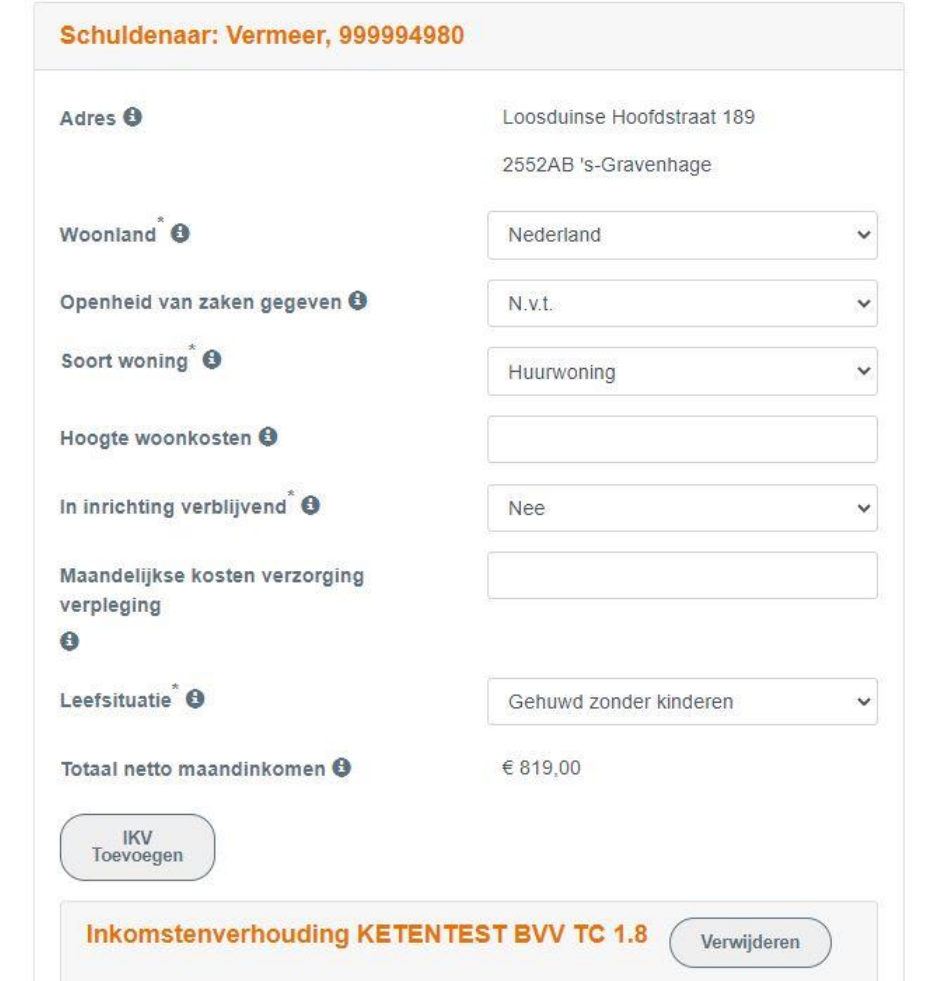

<span id="page-37-1"></span>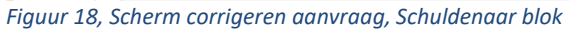

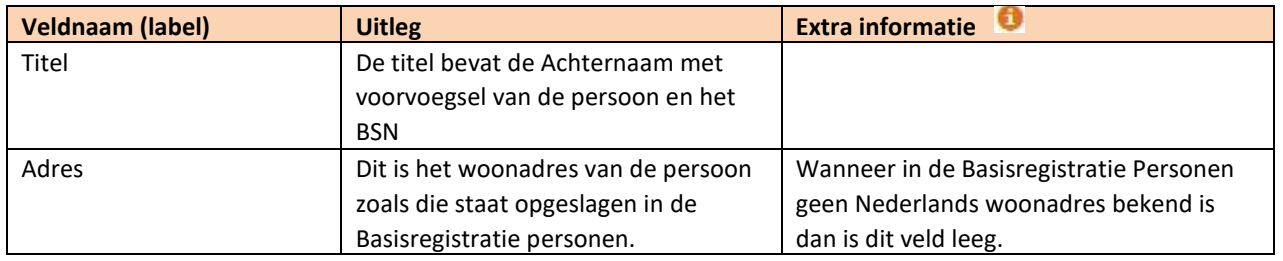

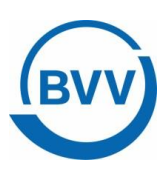

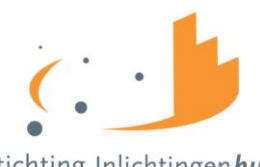

Stichting Inlichtingen bureau

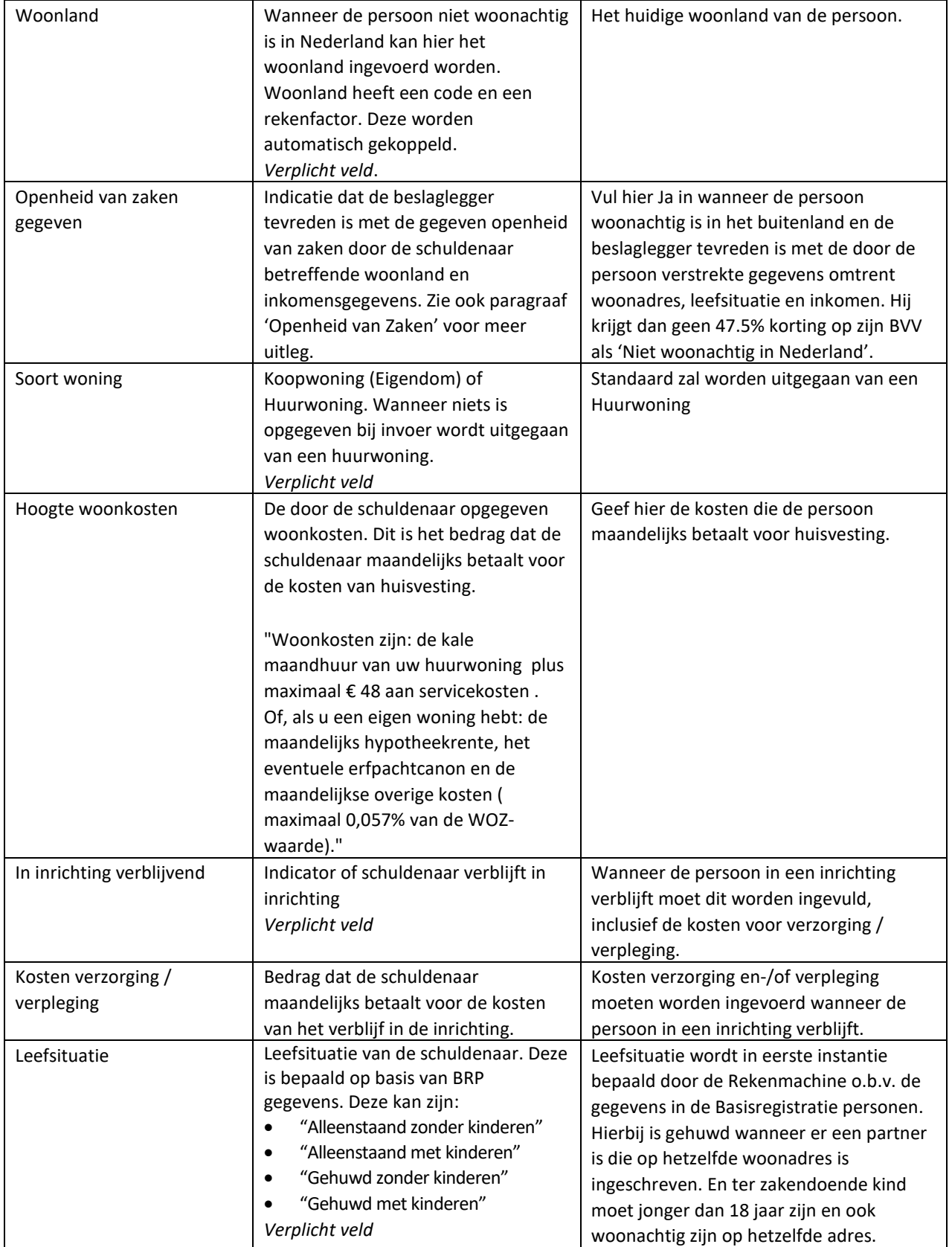

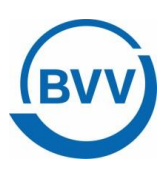

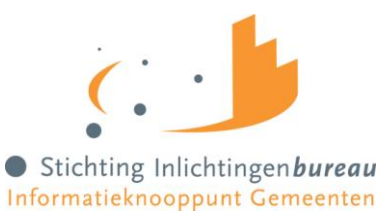

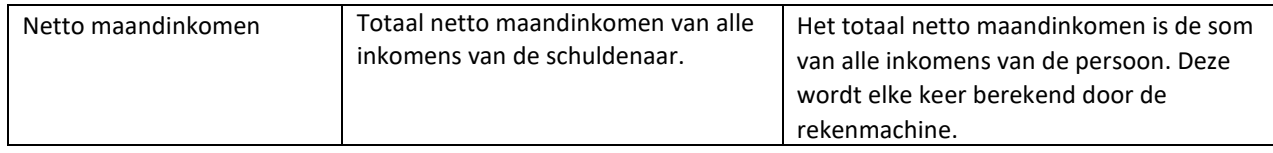

#### <span id="page-39-0"></span>4.11.3 Corrigeren: IKV

Het IKV blok kan meerdere malen voorkomen, net zo vaak als er inkomstenverhoudingen zijn. Binnen het blok kunnen 0, 1 of meer IKP blokken (inkomen van periode) voorkomen. Het adres dat is weergegeven is volledig optioneel. Het komt uiteindelijk ook niet op de Modelmededeling terecht. Omdat het een lang blok is, is het hier in delen geknipt voor de handleiding.

Inkomstenverhouding KETENTEST BVV TC 1.8 Verwijderen Beslagvolgorde h Naam administratieve eenheid 0 KETENTEST BVV TC 1.8 Adrestype <sup>O</sup> Straatadres Locatie omschrijving Postcode 7311CL Woonplaats APELDOORN Gemeente **DOETINCHEM** Straat VOSSELMANSTRAAT 280 Huisnummer Huisnummer toevoeging Woonboot verwijzing Woonwagen verwijzing Code soort inkomstenverhouding @ 43 Loonheffingennr 001000391L01 15720.00 Belastbaar laarinkomen **O** 

<span id="page-39-1"></span>*Figuur 19, Scherm corrigeren aanvraag, IKV blok deel 1*

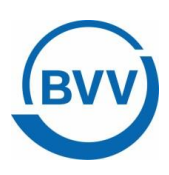

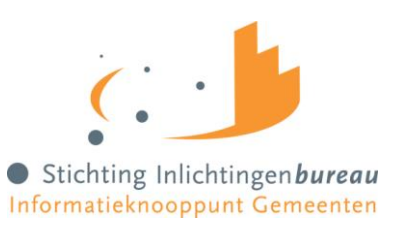

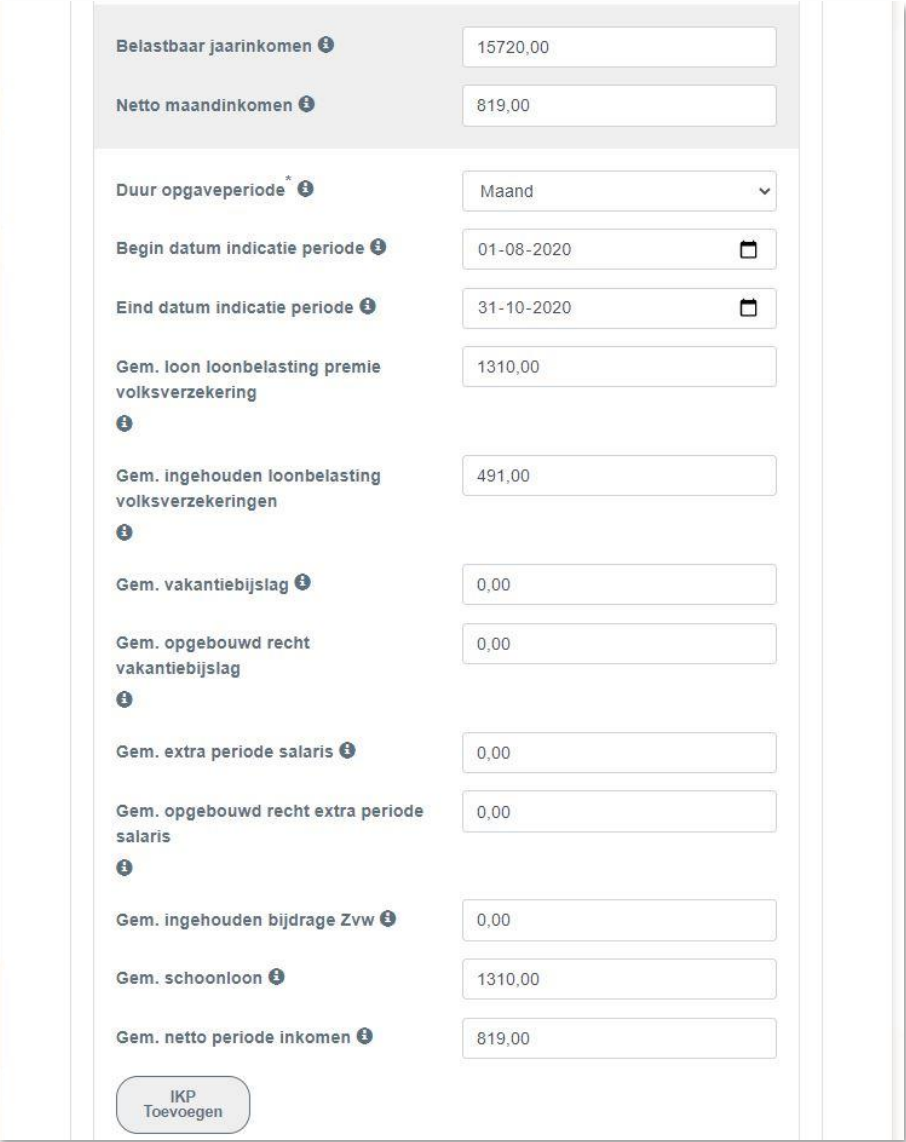

<span id="page-40-0"></span>*Figuur 20, Scherm corrigeren aanvraag, IKV blok deel 2*

Het Belastbaar jaarinkomen en Netto Maandinkomen hebben een extra achtergrondkleur om eruit te springen> deze waarden kan je dan snel terug vinden in de lijst met gegevens.

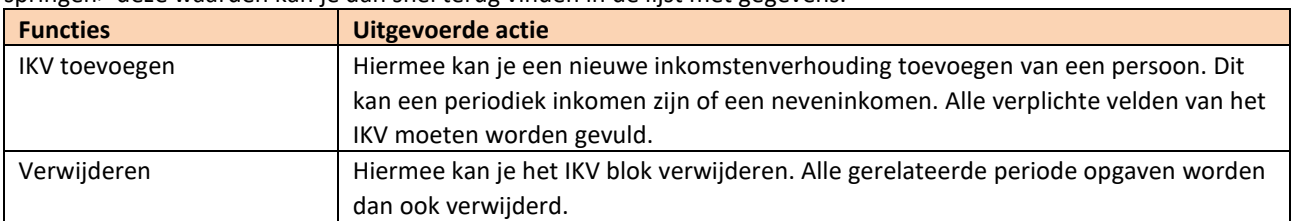

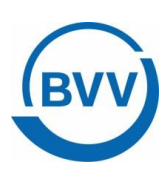

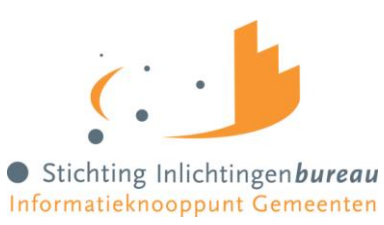

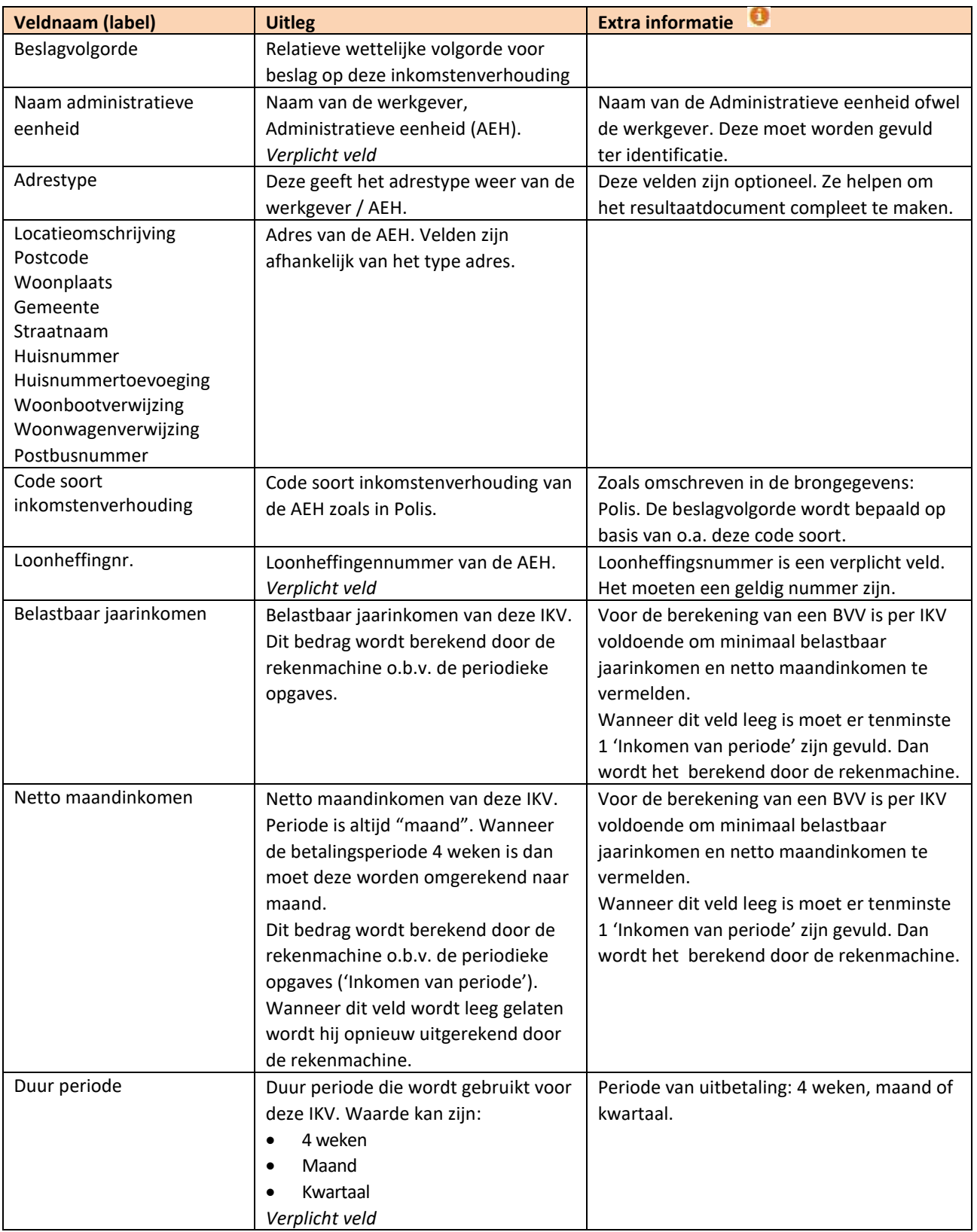

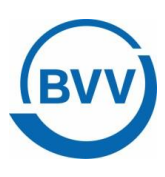

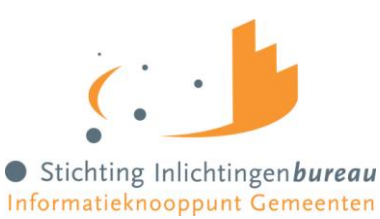

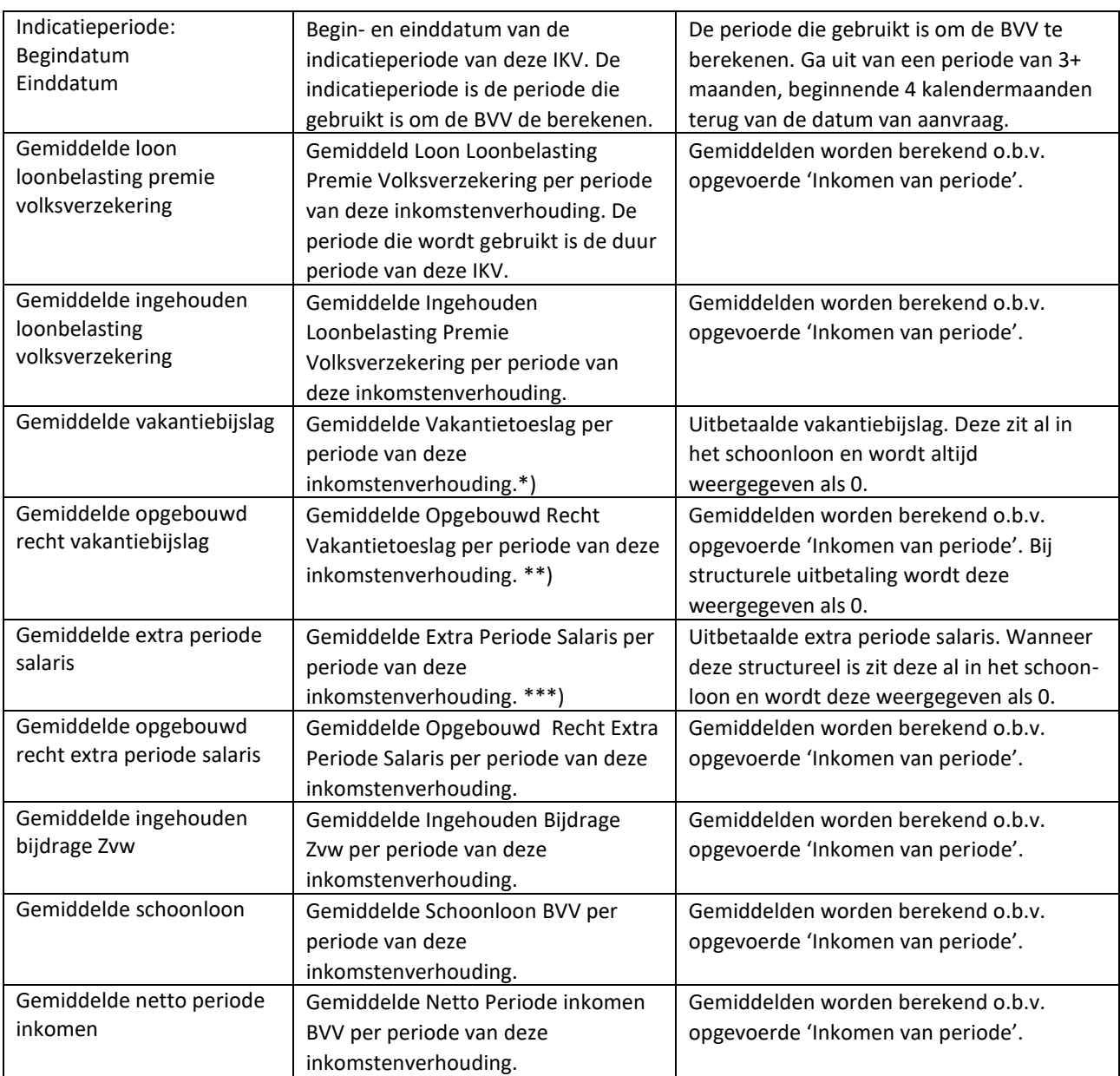

\*) Om de berekening met het Burgerportaal goed te laten verlopen worden vakantietoeslagvelden door de rekenmodule eerst uitgerekend en verwerkt in het schoonloon en daarna getoond als € 0,00 op het resultaat. Deze waarde moet namelijk opgenomen worden op de Modelmededeling. De burger neemt deze waarde over in het Burgerportaal bij het narekenen van de Modelmededeling. Wanneer je de werkelijke gemiddelde waarde zou gebruiken in het Burgerportaal dan tel je hem dubbel.

Bedrag Gemiddelde Vakantietoeslag is dus altijd € 0, 00.

\*\*) Idem, Gemiddelde Opgebouwd Recht Vakantietoeslag is ongewijzigd indien VB incidenteel wordt uitbetaald en is € 0,00 (nul) indien het gestructureerd wordt uitbetaald.

\*\*\*) Idem, Gemiddelde Extra Periode Salaris is gelijk aan het berekende gereserveerd EPS indien EPS incidenteel wordt uitbetaald en is € 0,00 (nul) indien het gestructureerd wordt uitbetaald.

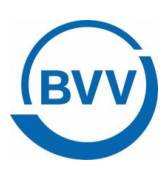

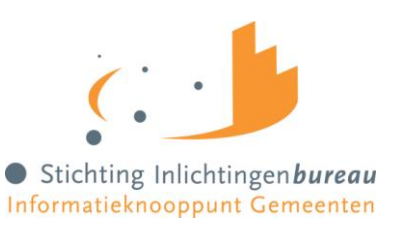

#### <span id="page-43-0"></span>4.11.4 Corrigeren: IKP

Per IKV kunnen meerdere inkomensperioden (IKP) worden opgegeven. Alle velden moeten hiervoor ingevuld worden.

Bij berekening van de BVV wordt rekening gehouden met een indicatieperiode van 3+ maanden. Hierin passen 3 volledige maandopgaven. In geval van 4 wekelijkse opgaven passen daar 2 tot 4 perioden in. Er wordt alleen gerekend met perioden die volledig passen in de indicatieperiode die de rekenmachine vaststelt.

#### 4.11.4.1 Aanpassen van een IKP waarde waarmee al is gerekend

Wanneer je een waarde van een periode wilt wijzigen en hij is al gebruikt om mee te rekenen is het belangrijk om alle totalen die zijn berekend hiermee leeg te maken. Anders wordt de nieuwe waarde niet gebruikt voor een nieuwe BVV berekening. *(zie hiervoo[r 3.3.1.4](#page-17-1) [Aanpassing in inkomstengegevens\)](#page-17-1)*

De rekenmachine is zo gemaakt dat je ook een BVV kan berekenen met alleen totalen en zonder periodieke opgaven. Als de rekenmachine bij een IKV alle totalen gevuld ziet gebruikt hij deze voor de BVV berekening.

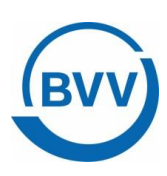

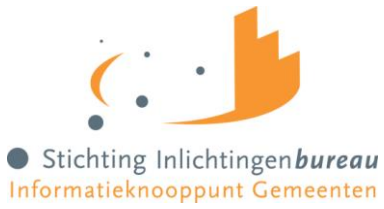

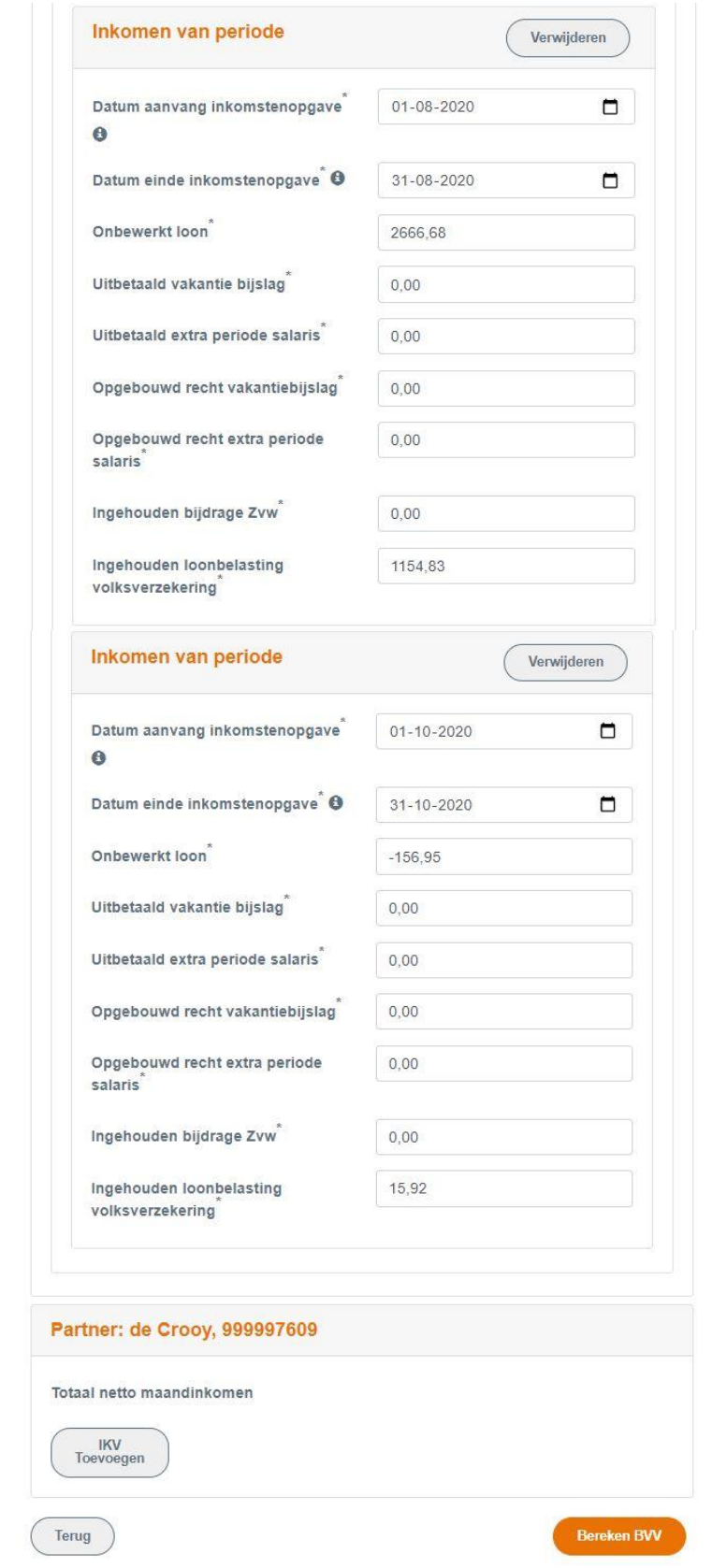

<span id="page-44-0"></span>*Figuur 21, Scherm corrigeren aanvraag, IKP blok en Partner blok*

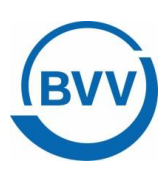

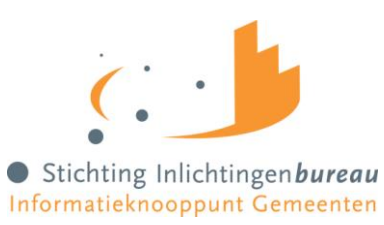

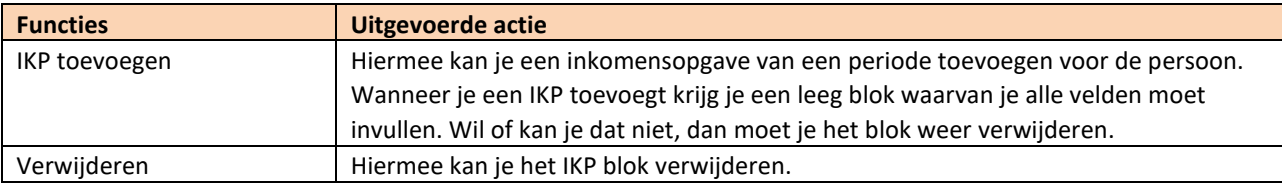

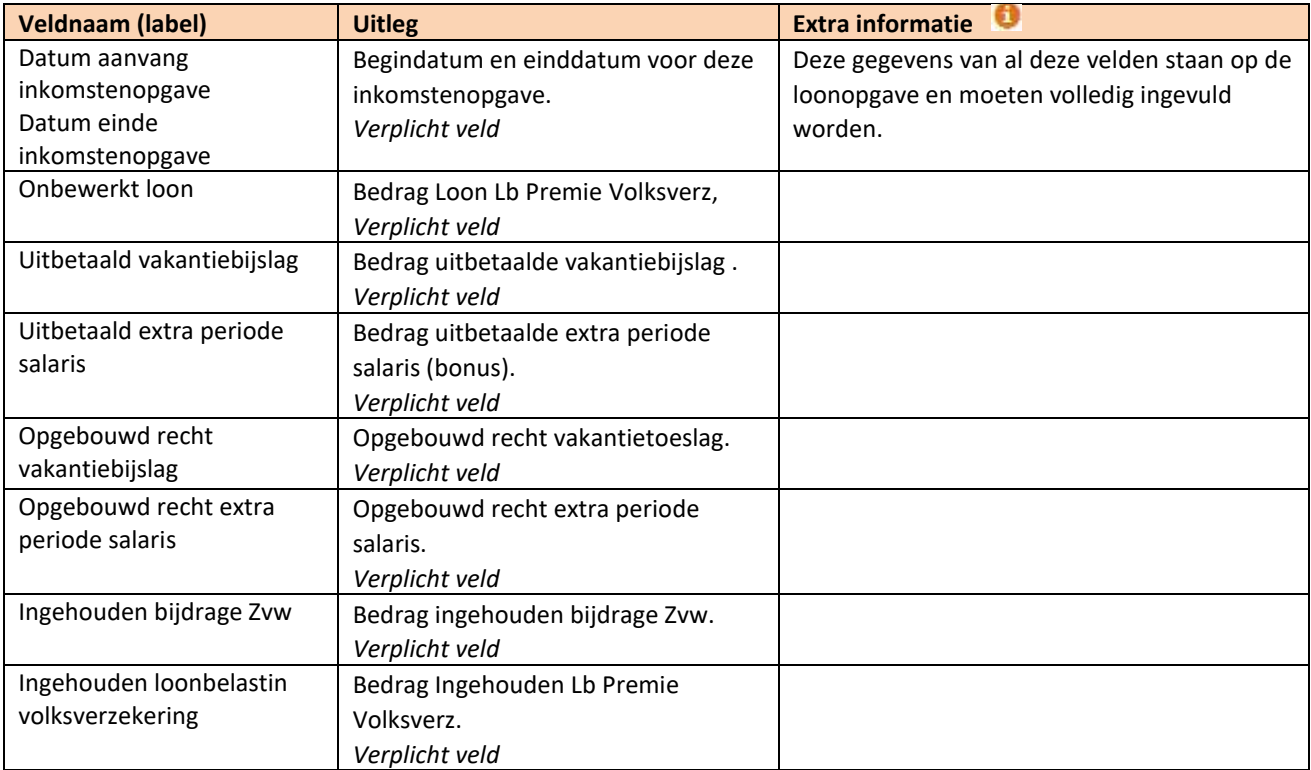

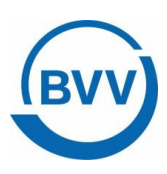

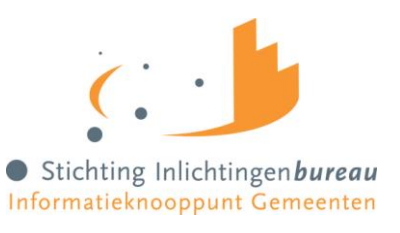

#### <span id="page-46-0"></span>4.11.5 Corrigeren: Partner

Voor de partner zijn minder velden beschikbaar. Er kan met het Gemeenteportaal geen BVV voor de partner worden berekend. Vanwege privacy redenen mag de werkgever niet in detail geïdentificeerd worden. De werkgever krijgt dan een volgnummer ter identificatie.

Voor het loon van de partner worden dezelfde berekeningen uitgevoerd op basis van de periodieke inkomensopgaven.

IKV en IKP kunnen worden aangepast, toegevoegd of verwijderd.

De velden van de partner worden niet apart beschreven. Zij zijn functioneel gelijk aan die van de schuldenaar. Het totaal netto maandinkomen van de partner kan niet direct worden aangepast deze wordt iedere keer berekent op basis van de opgevoerde IKV's.

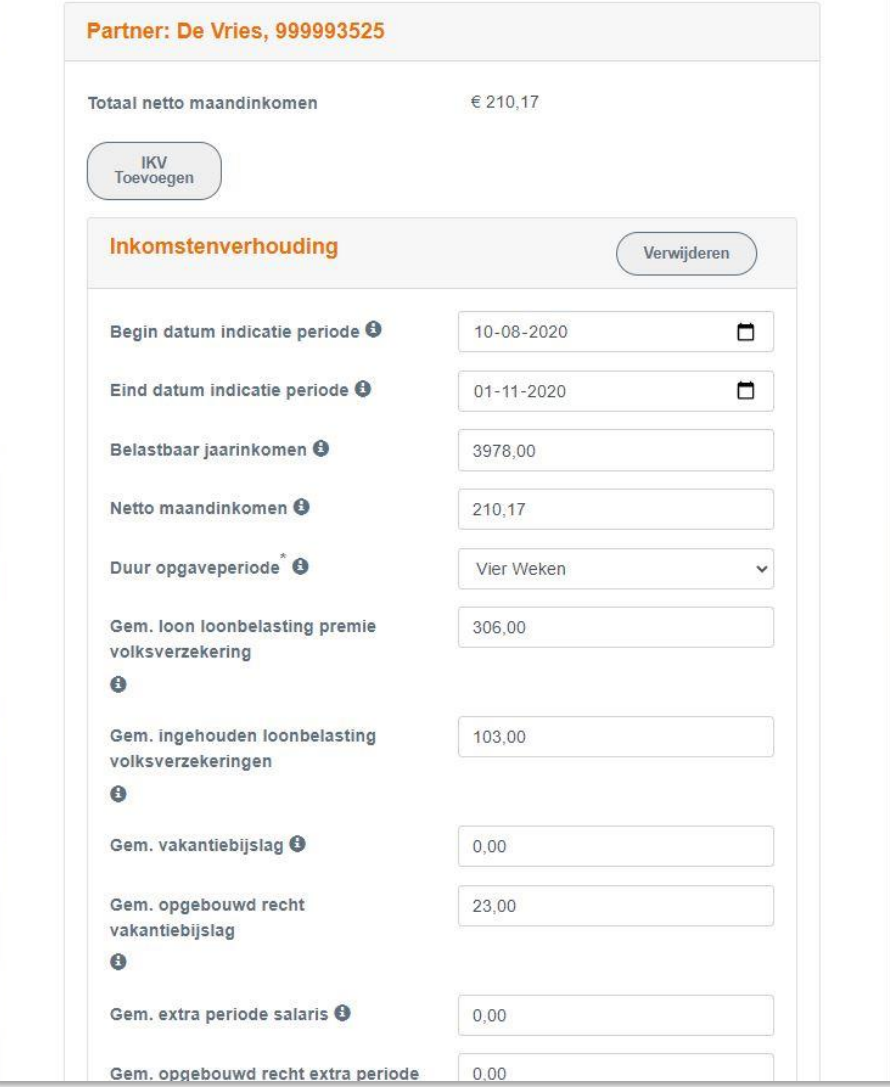

<span id="page-46-1"></span>*Figuur 22, Scherm corrigeren aanvraag, Partner blok*

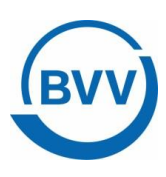

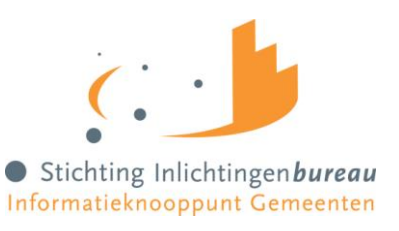

#### 4.11.5.1 Beslag op loon partner

Het is niet mogelijk om een beslag in te voeren op het loon van de partner. Wel kan het zijn dat je hiermee rekening wil houden bij de berekening van de toegepaste BVV. Als workaround voor minder inkomen van de partner kan bij een IKV het netto inkomen van de partner handmatig worden aangepast. Door het netto inkomen te verlagen met de grootte van het beslag krijgt de partner bij de volgende herberekening een lager totaal netto maandinkomen.

#### <span id="page-47-0"></span>4.11.6 Corrigeren: Nieuwe of geen partner

Is de beslaglegger het niet eens met de verkregen brongegevens van de BRP? Dan kan een partner worden gewijzigd of verwijderd. Zo ook met ten laste komende kinderen. Een ten laste komend kind is een kind dat inwonend is en nog geen 18 jaar oud in de maand van de aanvraagdatum.

Er is geen aparte functie om een partner te verwijderen of toe te voegen. Gebruik hiervoor het veld 'Leefsituatie'.

Indien de gegevens m.b.t. het kind moeten worden ingevuld, dan kan er gekozen worden voor 'gehuwd met kinderen' of 'alleenstaand met kinderen'.

Het is voor de berekening niet belangrijk hoeveel kinderen onder de 18 inwonend zijn. Als er tenminste één kind voldoet aan deze stelling.

Indien er geen partner is gevonden in de brongegevens van de Basisregistratie Personen, dan kan een partner worden toegevoegd door het kiezen van de Leefsituatie: 'Gehuwd'- met of zonder kinderen.

Bij deze keuze wordt een leeg partner blok toegevoegd onderaan de correctiepagina en kan een BSN worden ingevoerd. Bij 'Berekenen BVV' wordt dan voor deze partner de bron Polis bevraagd om inkomensgegevens op te halen.

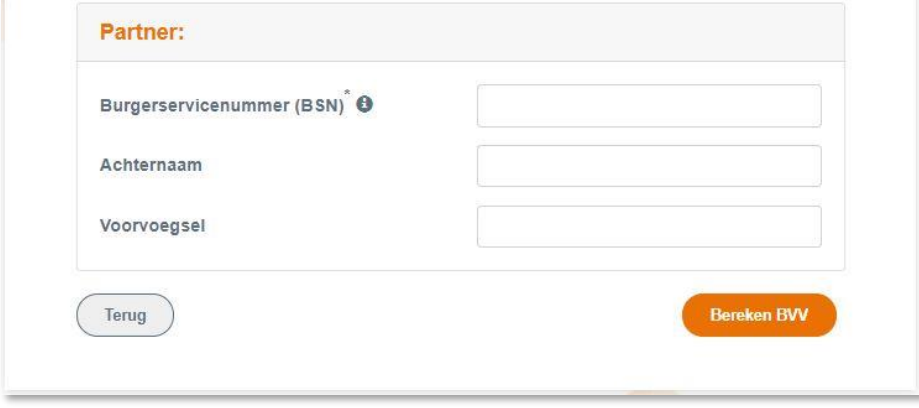

<span id="page-47-1"></span>*Figuur 23, Scherm corrigeren aanvraag, toevoegen nieuwe partner*

| <b>Veldnaam (label)</b> | <b>Uitleg</b>       | <b>Extra informatie</b>                |
|-------------------------|---------------------|----------------------------------------|
| Burgerservicenummer     | BSN van de partner. | Voor deze partner wordt bij functie    |
| (BSN)                   | Verplicht veld      | 'Berekenen BVV' de bron Polis bevraagd |
|                         |                     | om inkomensgegevens op te halen. Deze  |
|                         |                     | worden gebruikt om de basis BVV te     |
|                         |                     | berekenen samen met de (reeds          |

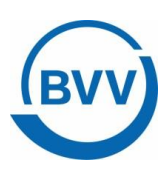

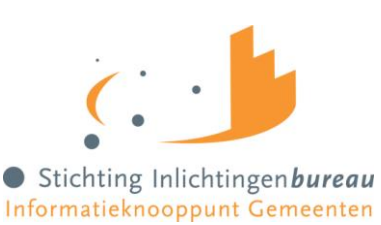

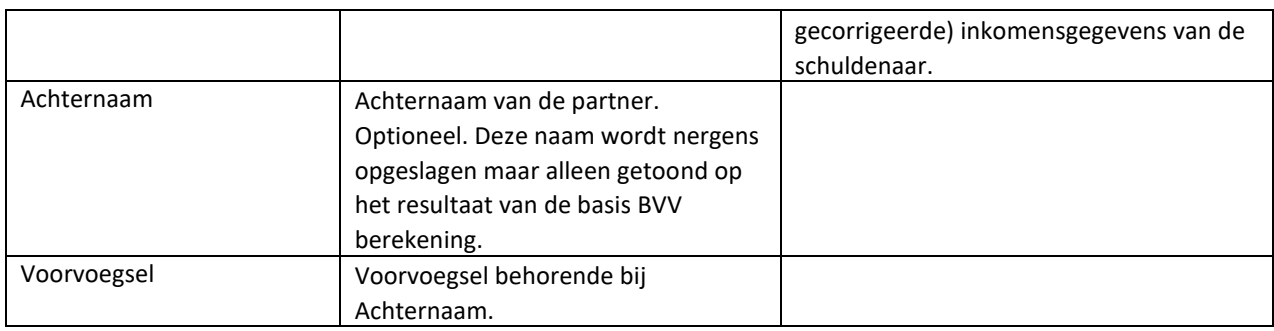

#### <span id="page-48-0"></span>4.12 Openheid van zaken

Het kan voorkomen dat een schuldenaar in het buitenland woont. Hij krijgt dan een korting van 47,5 % op zijn basisBVV. Dat komt omdat hij geen geldig Nederlands woonadres heeft.

Echter, wanneer de beslaglegger contact heeft gehad met de schuldenaar en tevreden is met de gegevens die de schuldenaar heeft verstrekt kan hij bepalen dat hij voldoende 'openheid van zake' heeft gegeven over zijn woonplaats, leefsituatie en inkomsten.

De beslaglegger kan dan 'Openheid van zaken' op 'Ja' zetten. Bij de volgende herberekening van de basis BVV wordt daar dan rekening mee gehouden en krijgt de schuldenaar niet de korting op zijn basisBVV.

#### <span id="page-48-1"></span>4.13 Toevoegen van (andere) inkomsten

Het is mogelijk om extra IKV's toe te voegen. Het Gemeenteportaal en ook de rekenmachine gaat standaard uit van periodieke inkomsten. Alleen deze kunnen worden meegenomen voor het berekenen van een BVV.

Het heeft geen zin om niet periodieke, eenmalige inkomsten mee te nemen in de berekening voor de beslagvrije voet. Immers, de beslagvrije voet wordt berekend om loonbeslag te leggen.

Wat opgevoerd kan worden zijn de volgende soorten inkomens. Echter alleen de eerste kan vanuit de bron (Polis) worden geleverd. De anderen zullen door de beslaglegger zelf ingevoerd moeten worden.

- 1. **Periodieke inkomsten** (afkomstig van brongegevens van UWV), Loon uit arbeid, geregistreerd bij UWV.
- 2. **Neven inkomsten**, niet afkomstig van UWV, maar wel periodiek. Zoals een krantenwijk of alimentatie. Deze inkomsten zijn onbelast en je legt er geen beslag op. Wel moet je ze invullen want ze zijn belangrijk voor het bepalen van de basis BVV.

Hiervoor moet je invullen:

- Omschrijving,
- Bruto inkomen,
- Netto inkomen (bruto = netto in dit geval, want onbelast),
- Duur periode.
- 3. **VTIB**, voorlopige teruggave IB. Deze vullen we NIET in bij een herziene aanvraag maar pas bij de beslagen. Het is niet van belang voor de basisBVV.

4. **Toeslagen**. Ga er vanuit dat alle toeslagen waar de persoon recht op heeft reeds verwerkt zijn in de bBVV. Toeslagen en VTIB gaan niet de rekenmachine in voor de bBVV en hoeven ook niet ingevoerd te worden. Pas wanneer er beslag ligt op een toeslag dan vul je dat in bij de beslag functie voor de tBVV. Dan houden de rekenregels voor de tBVV daar rekening mee.

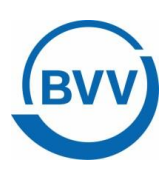

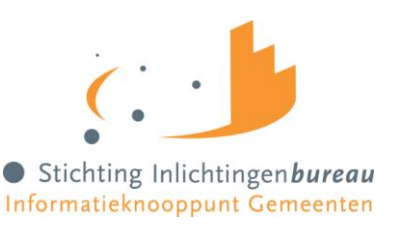

#### <span id="page-49-0"></span>4.14 Hoeveelheid periode inkomsten voor een goede BVV berekening

De rekenmachine rekent met gegevens die moeten vallen in een indicatieperiode. Die indicatieperiode is 3 tot maximaal 4 maanden lang en is afhankelijk van de aanvraagdatum en de duur van de uitbetalingsperiode. De rekenmachine berekent zelf de begin- en einddatum.

We gaan uit van perioden van een maand of 4 weken.

De maand perioden beginnen altijd op de eerste dag van de maand en eindigen altijd op de laatste dag van de maand.

Bij de 4 weken periode ligt het iets complexer. Er zijn wel vaste perioden vastgesteld voor 4 wekelijkse betaling bij UWV en Belastingdienst maar de eerste en laatste periode van het jaar kunnen afwijken. Daar kunnen we verlengde periodes hebben.

#### *Voorbeeld:*

*Bij de aanvraagdatum van 20-12-2020, dan is de indicatieperiode tussen de 1-8-2020 (december min 4 maanden) en 20-11-2020 (20 december – 1 maand).*

*De rekenmachine bepaalt de begindatum aan de hand van de duur periode van uitbetaling, waarbij hij bij 'maandelijkse uitbetaling' altijd op de eerste van de maand begint: 1-8-2020 en bij '4 wekelijkse uitbetaling' op een andere dag bijvoorbeeld 10-8-2020.*

*Bij een duur periode van 'Maand' zijn er altijd 3 hele perioden mogelijk binnen de indicatieperiode. Hier kan je dus 3 inkomstenperiodes opgeven (1-8, 1-9 en 1-10).*

*Bij een duur periode van '4 weken' kunnen er 2 tot 4 uitbetalingsperioden zijn om meer te rekenen. Dat hangt dus zeer af van de aanvraagdatum.*

Hierbij is het dus belangrijk om te letten op de datum van aanvraag. Afhankelijk van die datum kunnen we voor 4 wekelijkse perioden meer opgaven in de periode zitten te dan een BVV berekening enkele dagen ervoor.

Ook bij een maandovergang zullen bij maand opgaven weer andere opgaven gebruikt worden dan de maand ervoor. Het is altijd een momentopname.

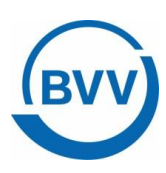

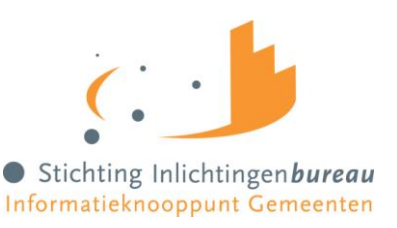

#### <span id="page-50-0"></span>4.15 Beslag (toegepaste BVV berekenen)

#### Beslag bestaat uit 3 schermen:

- 1 Beslagkeuze
- 2 Aanvullende beslaggegevens
- 3 tBVV resultaat

Wanneer de basis BVV berekend is, de beslaglegger tevreden is met het overzicht van de inkomsten van schuldenaar, partner en de leefsituatie, dan kunnen de laatste rekenregels uitgevoerd worden. Voor deze laatste rekenregels is informatie nodig over lopend beslag op de inkomsten. Deze gegevens kunnen niet door het systeem uit bronnen gehaald worden. De beslaglegger moet deze dus zelf ophalen.

Het gaat om beslag op en inkomen, waarbij ook daarbij de toegepaste BVV moet worden ingevoerd. En eventueel andere gegevens.

Eerst een uitleg van het hoofdscherm van Beslag.

#### <span id="page-50-1"></span>4.15.1 Beslagkeuze (scherm)

Dit scherm toont een opsomming van de inkomsten van de schuldenaar, en als er een partner is ook die van de partner.

De inkomstenverhoudingen van de schuldenaar worden getoond in volgorde van beslagvolgorde. Deze beslagvolgorde wordt door het systeem bepaald aan de hand van de code soort inkomen en de grootte van het inkomen. Het is de bedoeling om loonbeslag te leggen in deze volgorde, maar de beslaglegger mag hier met een goede reden van afwijken.

Het doel van dit scherm is dat de beslaglegger kan aangeven:

- of er een lopend beslag ligt op een inkomen en
- op welk inkomen hij loonbeslag wil gaan leggen.

Bij het aangeven van een lopend beslag op inkomen kan ingevuld worden wat de toegepaste BVV bij dat inkomen is.

Bij het aangeven van het beslagobject kiest de gebruiker voor welk inkomen de tBVV berekend wordt.

Het scherm heeft enkele eigenschappen maar dwingt zo min mogelijk af om de beslaglegger zoveel mogelijk vrijheid te geven:

- Het eerste inkomen is default beslagobject maar kan gewijzigd worden.
- Lopend beslag is alleen van belang op het inkomen van de schuldenaar.
- Bij het invullen van lopend beslag moet verplicht de toegepaste BVV ingevuld worden. Hier wordt mee gerekend.
- Wanneer er geen partner is wordt het hele partnerblok niet getoond.

#### Werking:

- 1. Als er een lopend beslag is bij een inkomen zet dan het vinkje aan en vul de toegepaste BVV in.
- 2. Kies daarna het beslagobject in kolom 'Beslagobject'.
- 3. Wanneer een beslagobject wordt gekozen waarop al Lopend beslag is ingevuld dan wordt dat beslag verwijderd.
- 4. Kies daarna de functie Aanvullen beslaggegevens om verder te gaan.

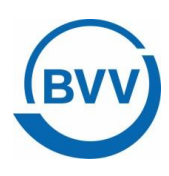

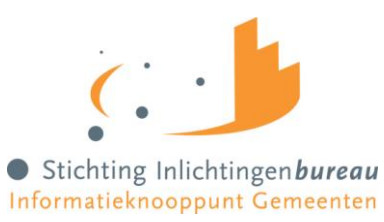

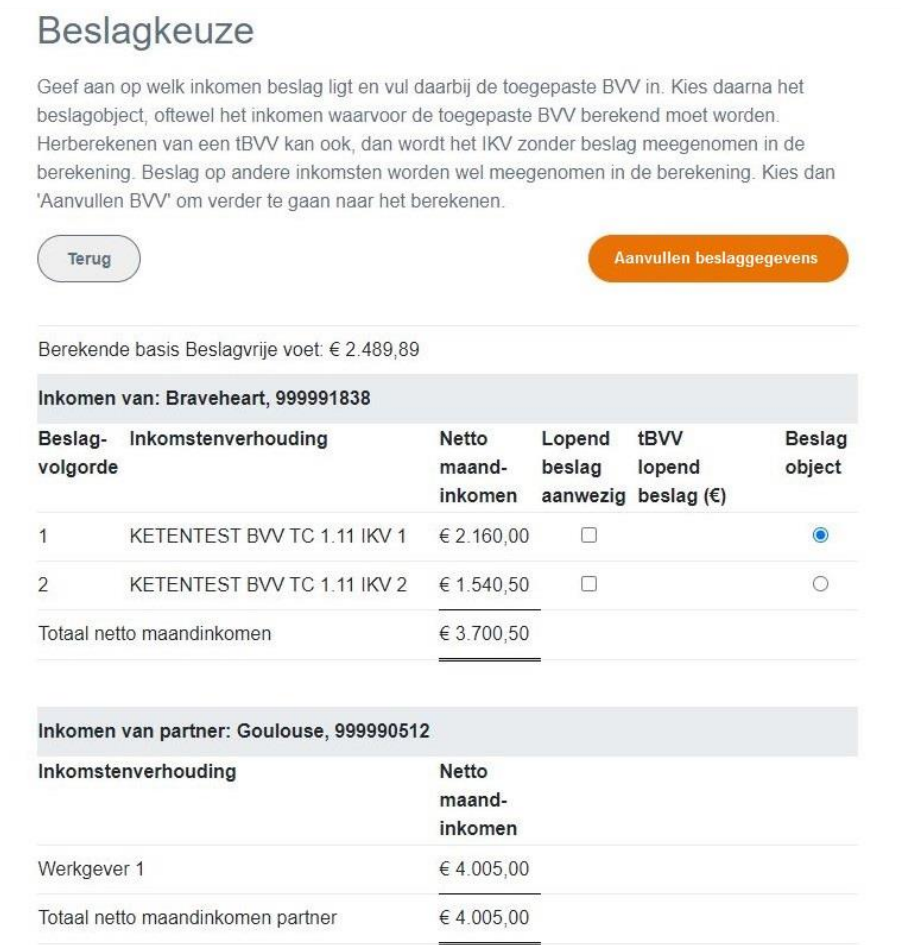

<span id="page-51-0"></span>*Figuur 24, Scherm Beslagkeuze*

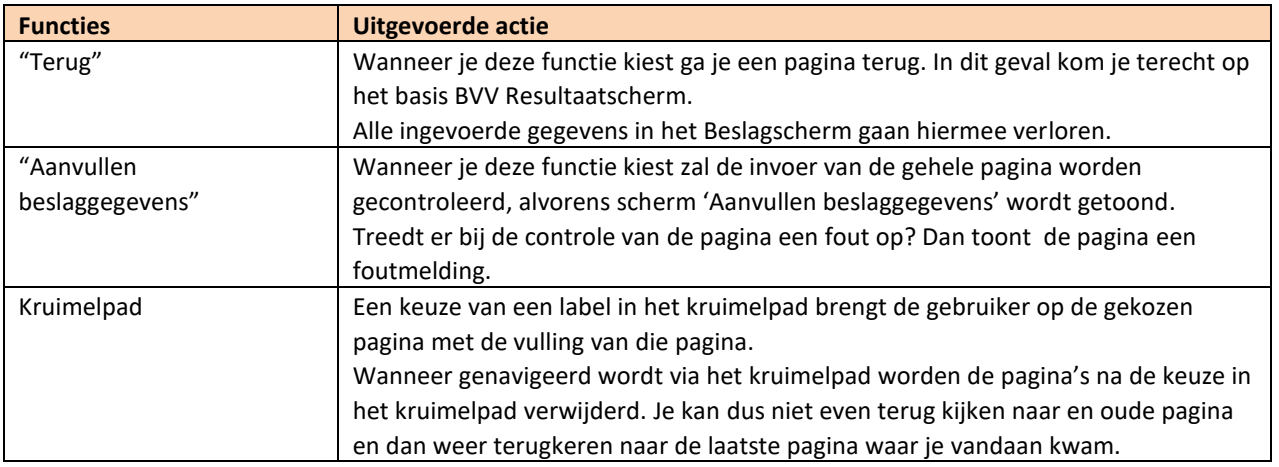

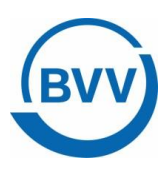

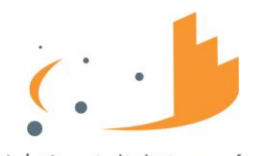

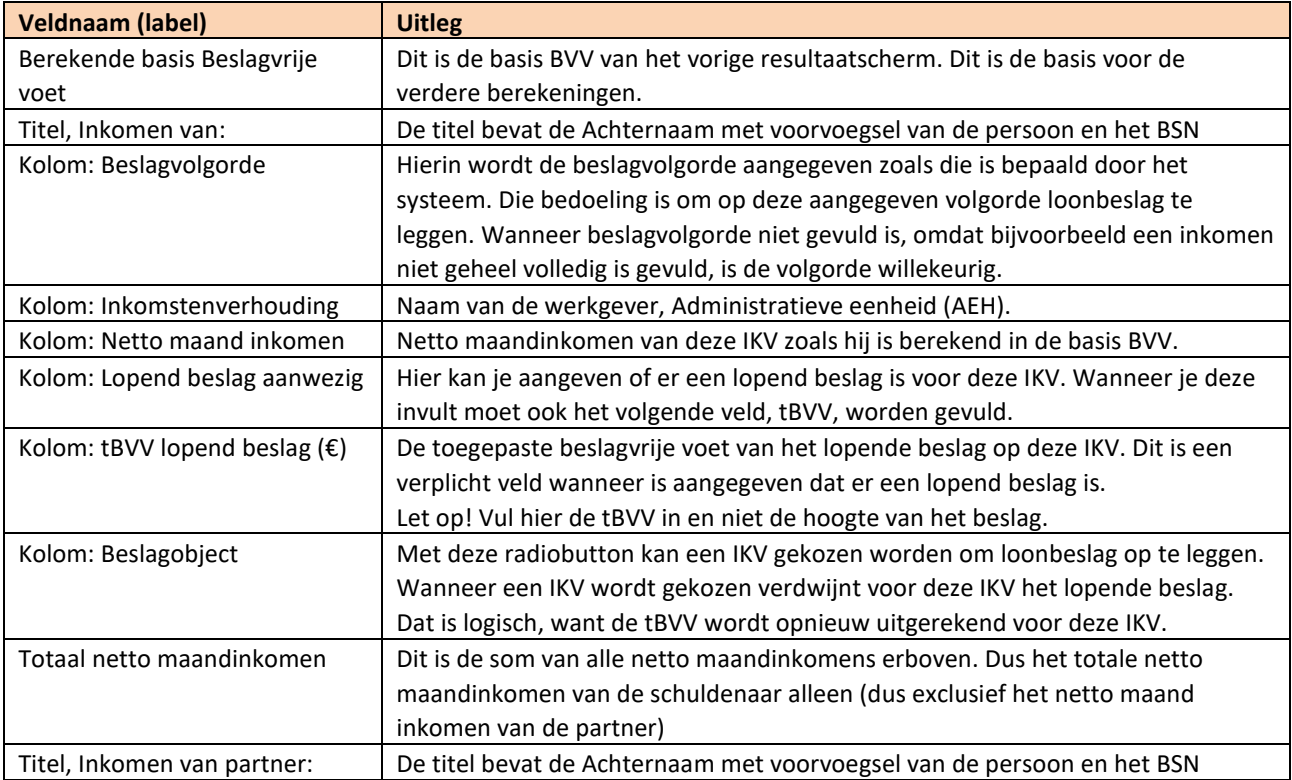

Wanneer Lopend beslag is gekozen moet de tBVV worden ingevuld:

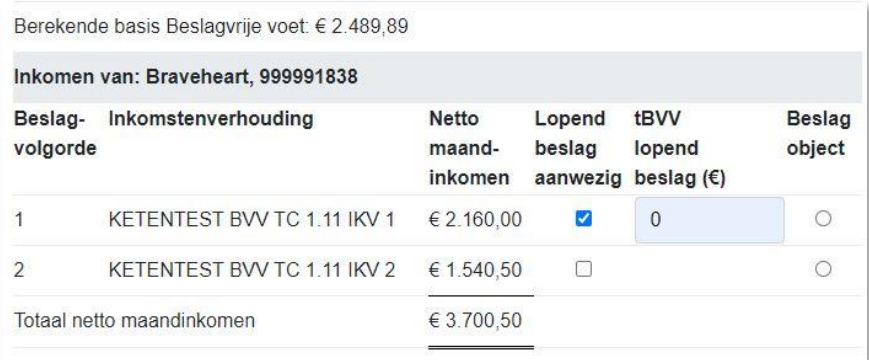

<span id="page-52-1"></span>*Figuur 25, Invullen tBVV bij lopend beslag*

#### <span id="page-52-0"></span>4.15.2 Aanvullende beslaggegevens (scherm)

In dit scherm kunnen de extra gegevens worden ingevuld die niet direct gebonden zijn aan een inkomen maar wel van belang zijn voor het berekenen van de toegepaste BVV.

Alle velden zijn optioneel.

Bedragen zijn hier allemaal maandbedragen.

Bij de hardheidsclausule: Wanneer deze wordt ingevuld moeten beiden velden met een geldige waarde worden ingevuld.

Om verder te gaan naar de berekening moet de gebruiker de functie "Bereken Toegepaste BVV" kiezen.

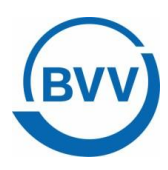

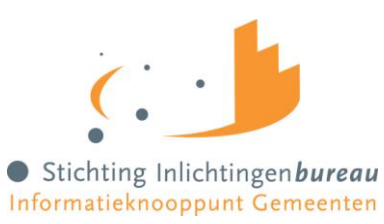

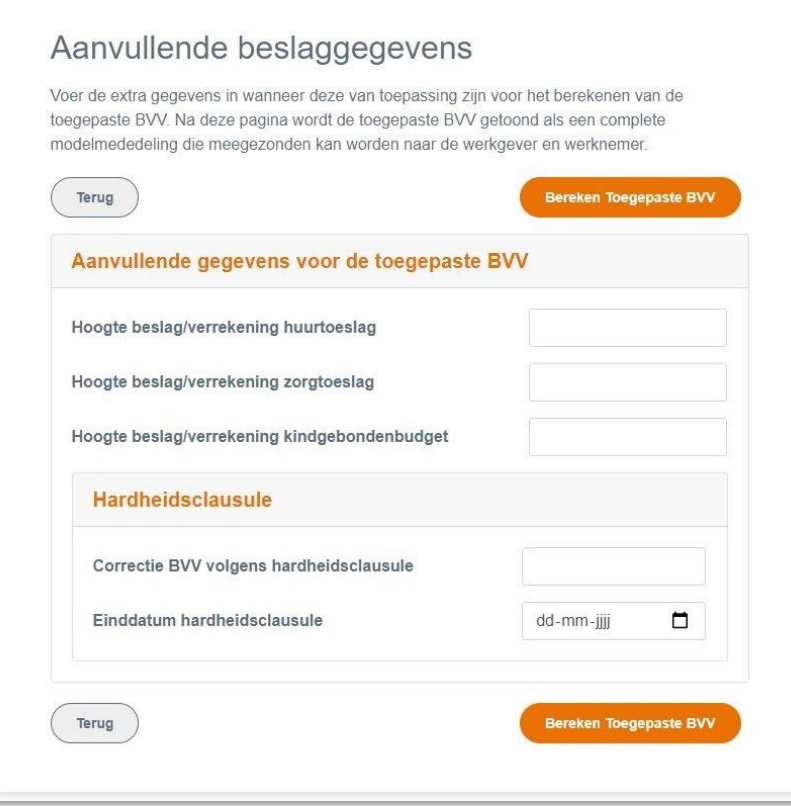

<span id="page-53-0"></span>*Figuur 26, scherm aanvullende beslaggegevens*

| <b>Functies</b>          | Uitgevoerde actie                                                                    |
|--------------------------|--------------------------------------------------------------------------------------|
| "Terug"                  | Wanneer je deze functie kiest ga je een pagina terug. In dit geval kom je terecht op |
|                          | scherm Beslagkeuze.                                                                  |
|                          | Alle ingevoerde gegevens in het scherm gaan hiermee verloren.                        |
| "Bereken Toegepaste BVV" | Wanneer je deze functie kiest zal de invoer van de gehele pagina worden              |
|                          | gecontroleerd, alvorens alle rekenregels toe te passen en de toegepaste BVV te       |
|                          | berekenen voor het aangegeven inkomen. Wanneer het systeem klaar is met              |
|                          | berekenen wordt scherm 'Resultaat Toegepaste BVV' getoond.                           |
|                          | Treedt er bij de controle van de pagina een fout op? Dan toont de pagina een         |
|                          | foutmelding.                                                                         |
| Kruimelpad               | Een keuze van een label in het kruimelpad brengt de gebruiker op de gekozen          |
|                          | pagina met de vulling van die pagina.                                                |
|                          | Wanneer genavigeerd wordt via het kruimelpad worden de pagina's na de keuze in       |
|                          | het kruimelpad verwijderd. Je kan dus niet even terug kijken naar en oude pagina     |
|                          | en dan weer terugkeren naar de laatste pagina waar je vandaan kwam.                  |

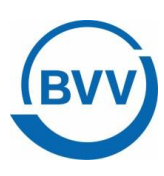

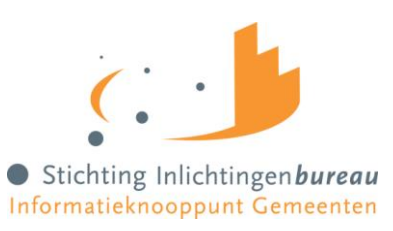

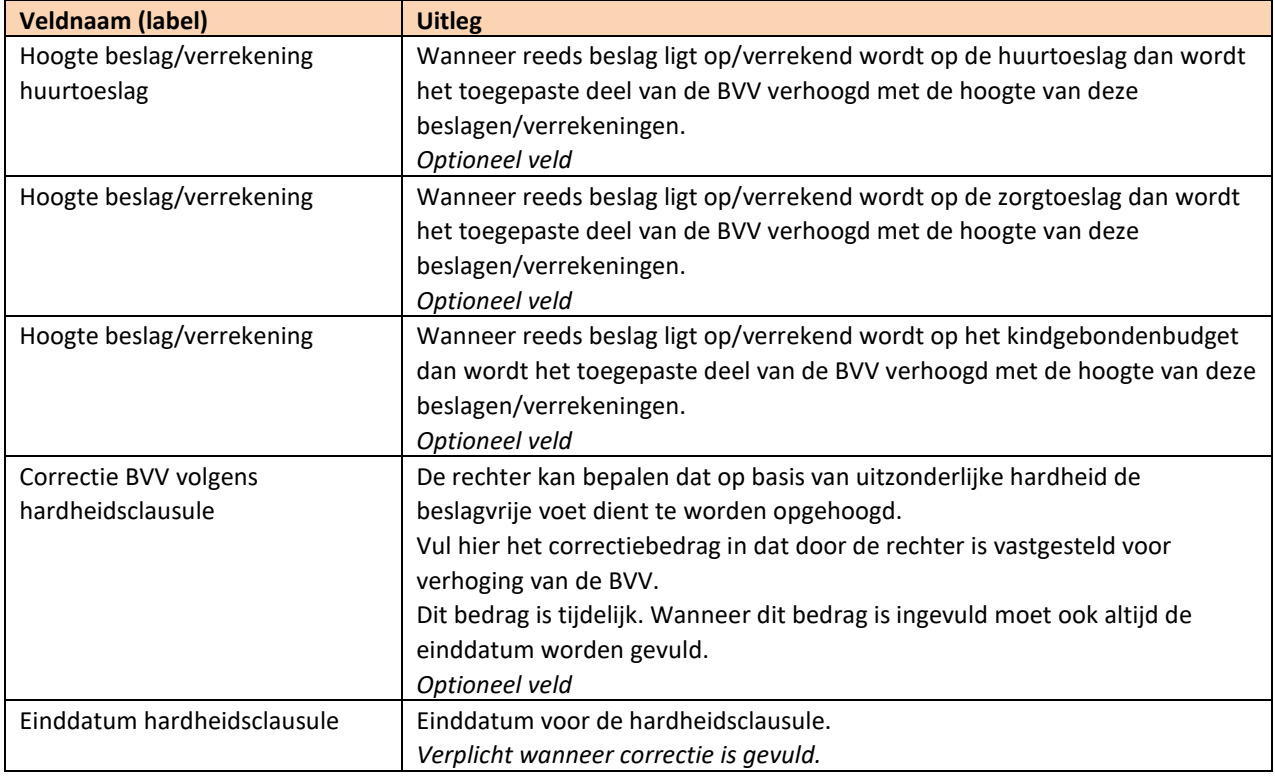

#### **Hardheidsclausule**

Hardheidsclausule in het Gemeenteportaal is alleen voor periodieke inkomsten. Voor niet periodieke inkomsten kan het niet worden in gevoerd in het Gemeenteportaal.

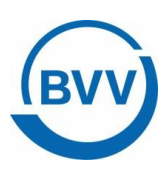

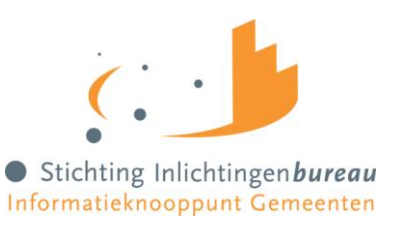

#### <span id="page-55-0"></span>4.15.3 Modelmededeling, resultaat tBVV

Op dit scherm wordt de uiteindelijke beslagvrije voet getoond. Het systeem is klaar met het berekenen en heeft alle rekenregels toegepast. V oor het gemak wordt het resultaat meteen getoond in de vorm van een modelmededeling.

De eerste twee regels van het document geven resp. de **BVV95%** en de **toegepaste BVV** voor het geselecteerde inkomen.

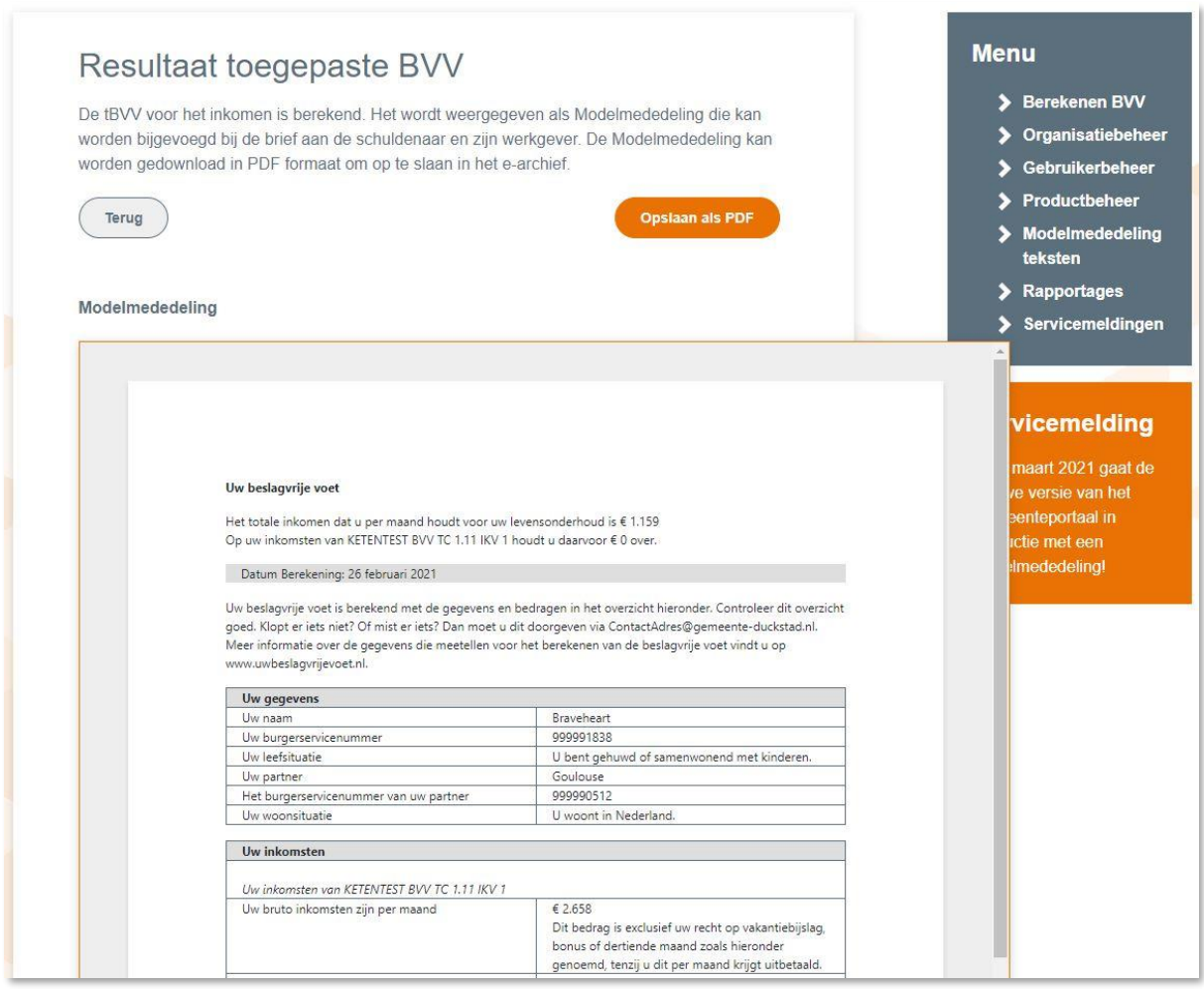

#### <span id="page-55-1"></span>*Figuur 27, Scherm Resultaat toegepaste BVV met Modelmededeling*

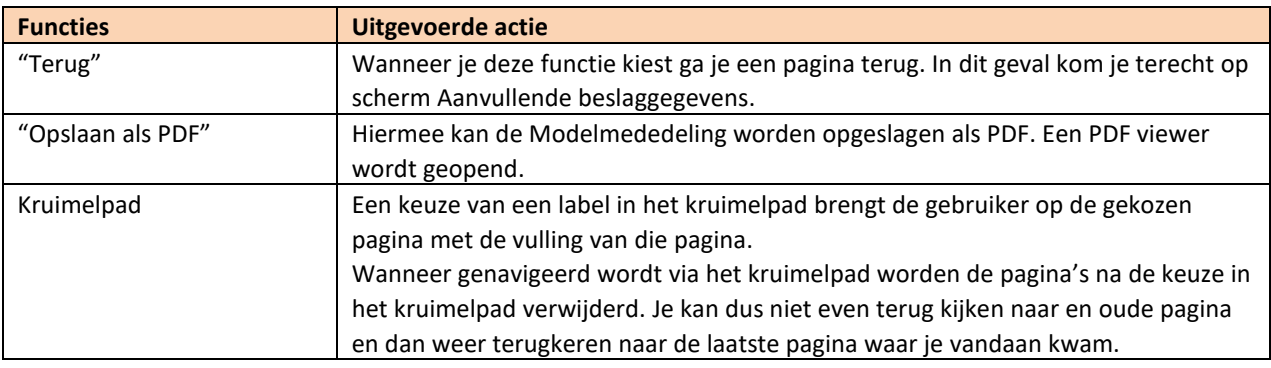

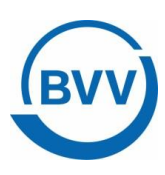

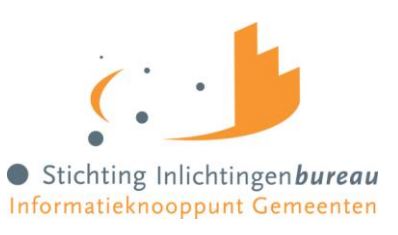

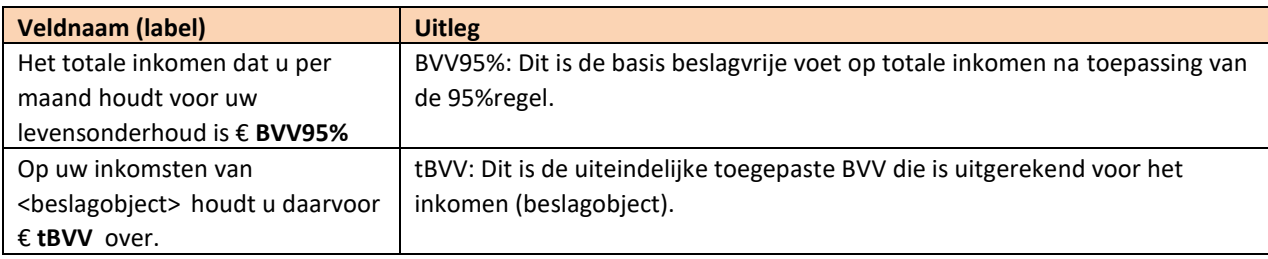

#### <span id="page-56-0"></span>4.15.4 Uitvoer Modelmededeling in PDF

De toegepaste BVV wordt in een Modelmededeling gepresenteerd. Deze Modelmededeling kan ook worden afgedrukt. Bij keuze van deze functie wordt een PDF-viewer geopend met dit document erin. De gebruiker kan daar zelf kiezen om het document te bekijken, afte drukken of op te slaan op een gewenste locatie.

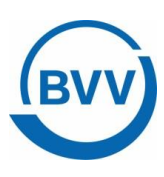

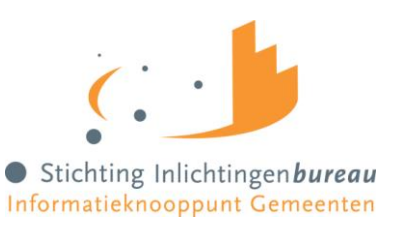

# <span id="page-57-0"></span>**5 Gebruikersrapportage**

Deze functie is voor de rol: Rapportage.

De gebruikersrapportage is een functie waar de gebruiker met de juiste rechten een rapport kan opvragen voor zijn organisatie. Een organisatie kan zijn een gemeente of een gemeenteonderdeel. Een organisatie wordt gekenmerkt door het OIN.

<span id="page-57-1"></span>Hieronder is een kleine use case waarin de requirements zijn verwerkt.

#### 5.1 Use case: Opvragen gebruikersrapportage voor gemeente X

Beginsituatie: de gebruiker heeft rechten voor de aanvraag van de gebruikersrapportage van gemeente X en is ingelogd in het Gemeenteportaal.

#### **Opvragen Gebruikersrapportage voor gemeente X**

- 1. De gebruiker kiest ervoor om een gebruikersrapportage op te vragen voor gemeente X. (Hij kiest functie 'Rapportage')
- 2. Het systeem toont een pagina voor de invoer van rapportage variabelen. ([beginddatum] t/m [einddatum])
- 3. De gebruiker voert een begindatum en een einddatum en bevestigt de invoer.
- 4. Het systeem haalt de gegevens uit de logbestanden voor gemeente X en schrijft deze in een uitvoerbestand in CSV formaat. Het bestand bestaat uit regels, gesorteerd op datum/tijd, oplopend. De velden zijn:
	- Naam gebruiker (beslaglegger binnen de gemeente)
	- BSN (schuldenaar die wordt bevraagd voor BVV)
	- BSN (partner, alleen wanneer bij aanvraag ingevuld(dus bij herzien)
	- Tijdstip (datum/tijd)
- 5. Het systeem toont een standaard OS-dialoog om de rapportage op te slaan. Een naam voor het uitvoerbestand is ingevuld.
- 6. De gebruiker controleert/corrigeert de bestandsnaam en voert een locatie in en kiest om door te gaan.
- 7. Het systeem maakt een uitvoerbestand aan en zet deze op de gewenste plaats.
- 8. De gebruiker kiest ervoor om de functie gebruikersrapportage te verlaten.

De use case eindigt.

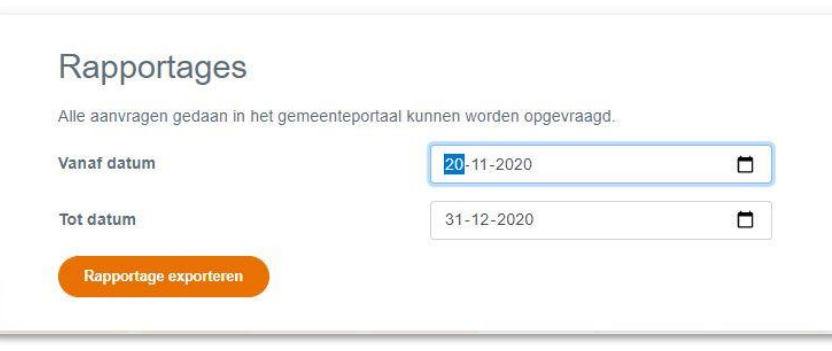

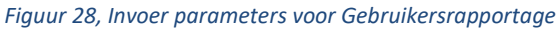

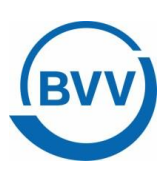

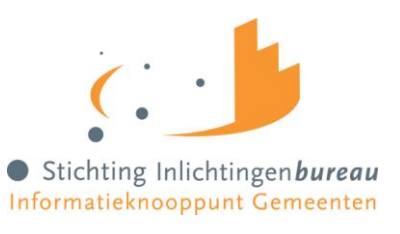

#### <span id="page-58-0"></span>5.1.1 Partner BSN

De gebruikersrapportage levert een bestand met BSN van de Schuldenaar en BSN van de partner. Wanneer geen partner BSN is ingevuld blijft dit veld in de log leeg. Alleen wanneer bij de aanvraag een partner BSN in ingevuld kan deze worden gelogd.

#### <span id="page-58-1"></span>5.1.2 Voorbeeld gebruikersrapportage

Hieronder een klein voorbeeld van de gegevens die de gebruikersrapportage oplevert. Deze gegevens kunnen door de controleur van de gegevens zelf in bijvoorbeeld Kladblok of Excel worden ingelezen voor nadere inspectie / correlatie.

Het rapport bestaat uit de volgende kolommen, gescheiden door een ';' :

- Voorletters opvrager
- Achternaam opvrager
- Organisatienaam van de opvrager (onder welke organisatie de opvrager was ingelogd bij het bevragen)
- BSN Partner (kan leeg zijn als geen partner is ingevuld)
- BSN Schuldenaar waarvoor brongegevens kunnen zijn opgevraagd
- Timestamp: datum en tijd van opvragen in formaat dd-mm-jjjj HH:mm

#### aanvragen-export (57) - Kladblok

#### Bestand Bewerken Opmaak Beeld Help

```
Voorletters;Achternaam;OrganisatieNaam;BsnPartner;BsnSchuldenaar;Timestamp
0.; de Nijs; Stichting Inlichtingenbureau; 999990512; 999991838; 20-11-2020 15:16
S.;" Tuinder"; Stichting Inlichtingenbureau; ; 999993653; 23-11-2020 16:21
O.; de Nijs; Stichting Inlichtingenbureau; 999990512; 999991838; 24-11-2020 07: 53
O.; de Nijs; Stichting Inlichtingenbureau; 999992879; 999993355; 25-11-2020 08:18
O.; de Nijs; Stichting Inlichtingenbureau; 999992879; 999993355; 25-11-2020 08:19
R;" Doesburg"; Stichting Inlichtingenbureau; ; 999990950; 25-11-2020 09:00
R;" Doesburg"; Stichting Inlichtingenbureau; ; 999990950; 25-11-2020 09:14
R;" Doesburg"; Stichting Inlichtingenbureau; ; 999990950; 25-11-2020 09:16
R;" Doesburg"; Stichting Inlichtingenbureau; ; 999990950; 25-11-2020 09:18
R;" Doesburg"; Stichting Inlichtingenbureau; ; 999990950; 25-11-2020 09:21
R;" Doesburg"; Stichting Inlichtingenbureau; ; 999990950; 25-11-2020 09:23
R;" Doesburg"; Stichting Inlichtingenbureau; 999990512; 999991838; 25-11-2020 09:24
R;" Doesburg"; Stichting Inlichtingenbureau; ; 999991838; 25-11-2020 09: 34
R; "Doesburg"; Stichting Inlichtingenbureau; ; 999991838; 25-11-2020 09:35
R;" Doesburg"; Stichting Inlichtingenbureau; 999990512; 999991838; 25-11-2020 09:49
R; " Doesburg"; Stichting Inlichtingenbureau; 999990512; 999991838; 25-11-2020 09:50
R;" Doesburg"; Stichting Inlichtingenbureau; 999990512; 999991838; 25-11-2020 09:54
R; "Doesburg"; Stichting Inlichtingenbureau; 999993525; 999991838; 25-11-2020 09:56
```
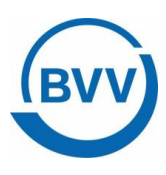

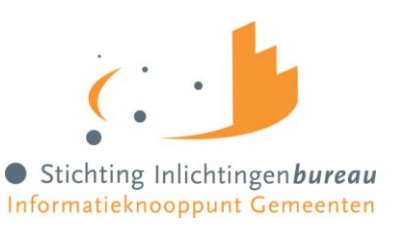

# <span id="page-59-0"></span>**Bijlage 1, Schermverloop**

Dit is het schermverloopschema. In het berekenen BVV gedeelte kan je makkelijk een of meerdere schermen terug met het kruimelpad.

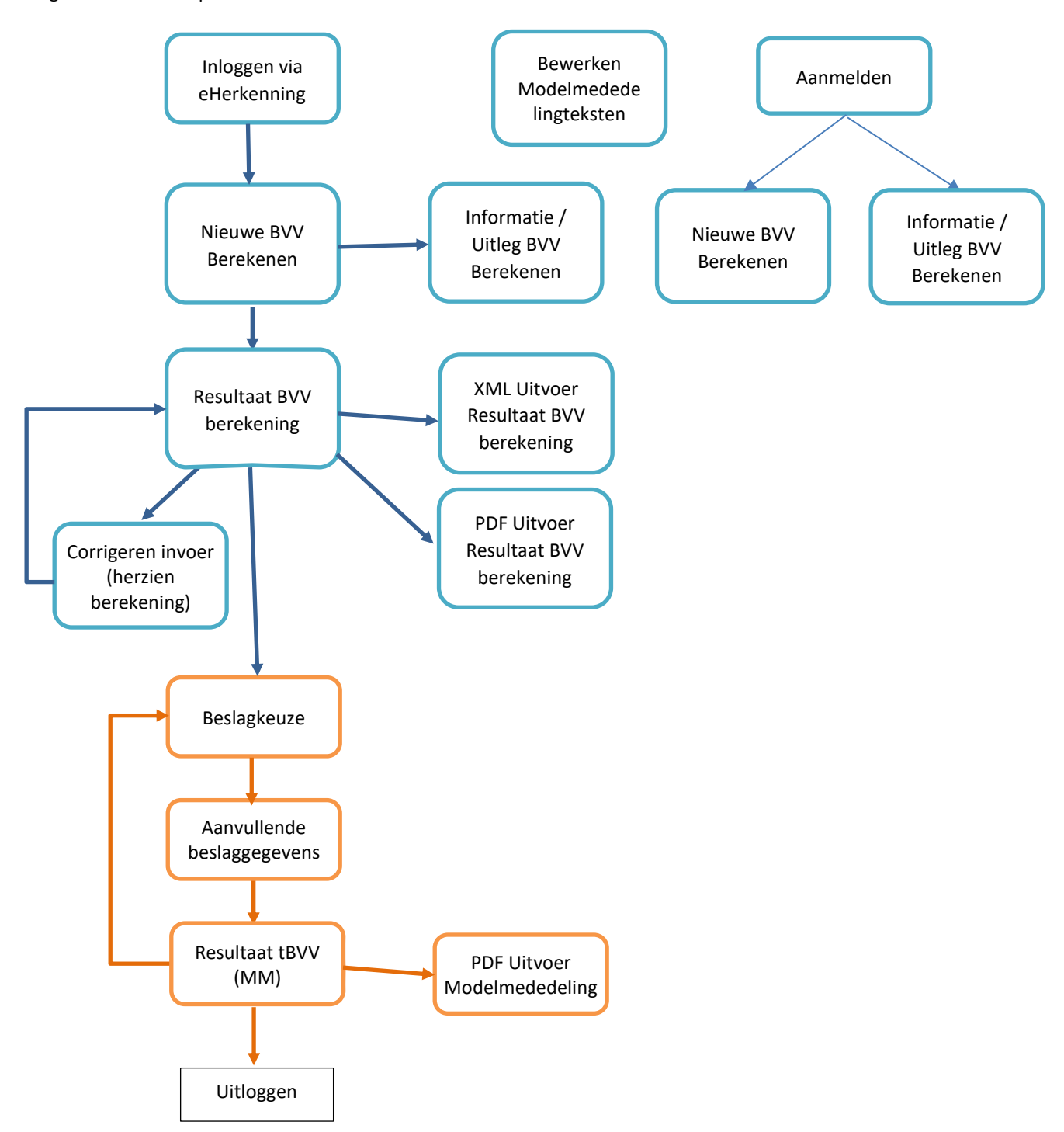

*Figuur 29, Schermverloopschema*

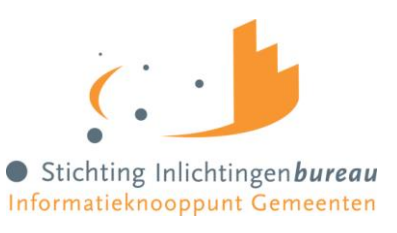

# <span id="page-60-0"></span>**Bijlage 2, Meldingen**

Meldingen worden in het Resultaatscherm weergegeven. Deze kunnen afkomstig zijn van de Leefsituatieservice of van de Berekenen BVV service. Hieronder worden deze toegelicht. Andere meldingen, afkomstig van de BRP bronbevraging en Polis bronbevraging, zijn hier niet opgenomen.

Meldingen hoeven geen fouten te zijn. Het zijn opmerkingen betreffende de grondslag van de BVV berekening. Het systeem zal altijd proberen een BVV te berekenen en geeft weer welke (afwijkende) situatie zich heeft voorgedaan daarbij. Op deze manier kan de beslaglegger beter inschatten wat er aan de hand is met deze berekening.

#### **BVV Leefsituatieservice**

Een opsomming van de meldingen komende uit de Leefsituatie service die kunnen worden gegeven in het resultaat.

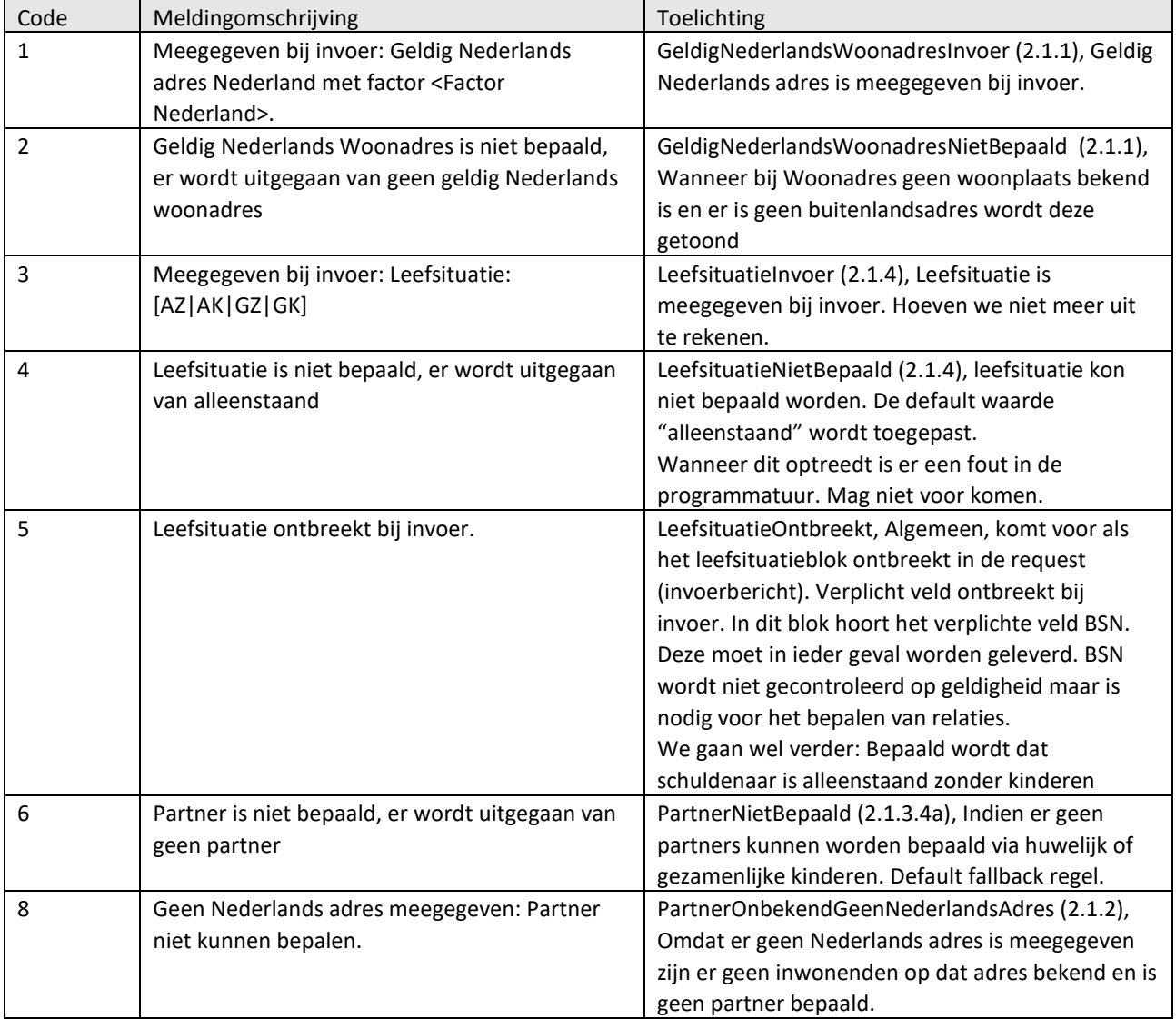

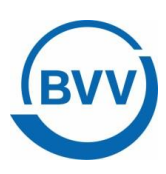

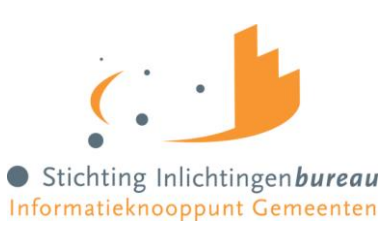

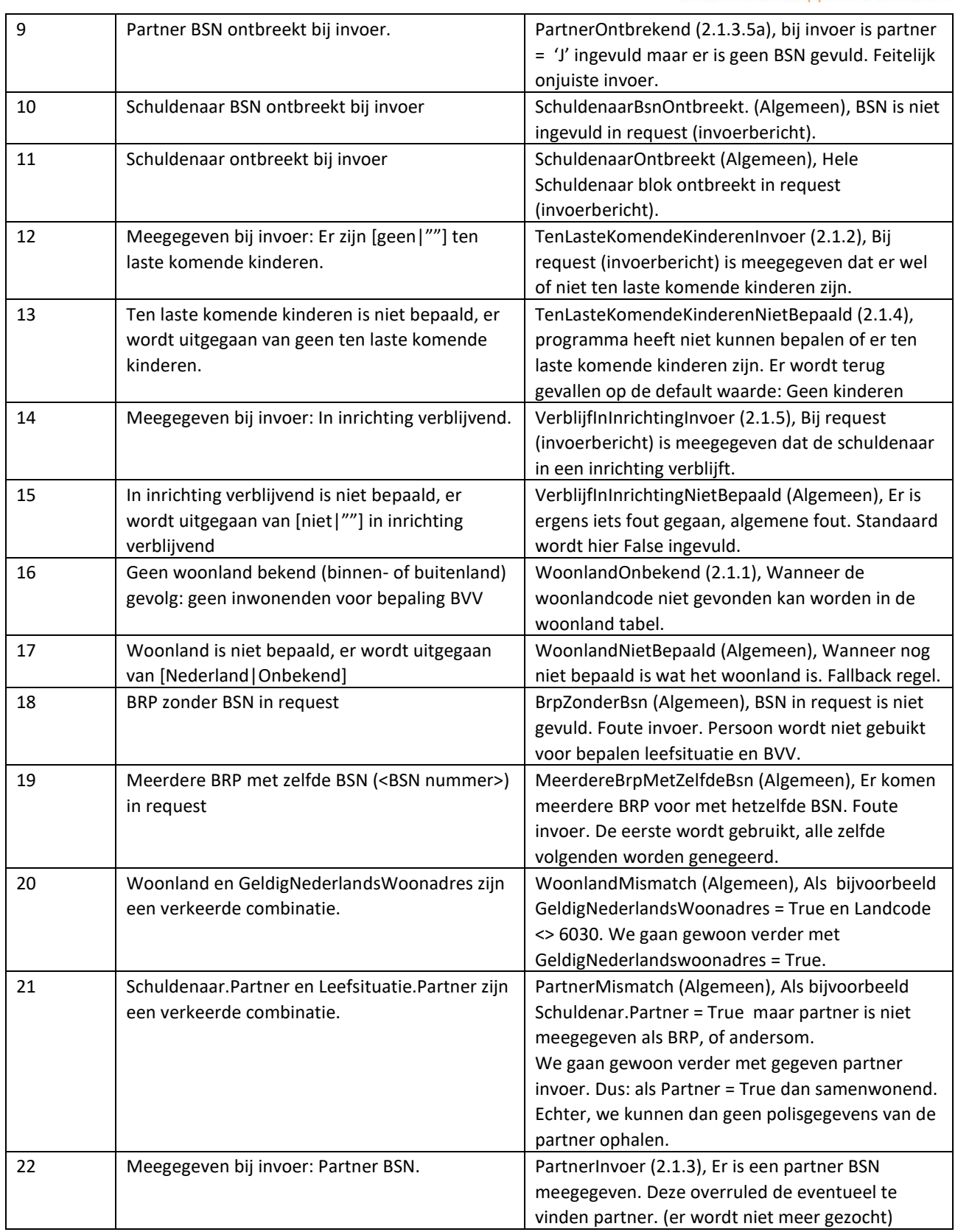

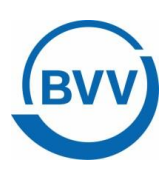

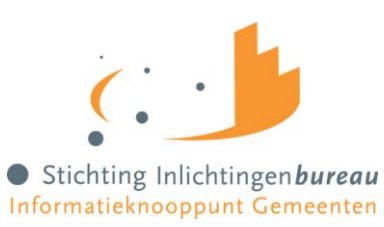

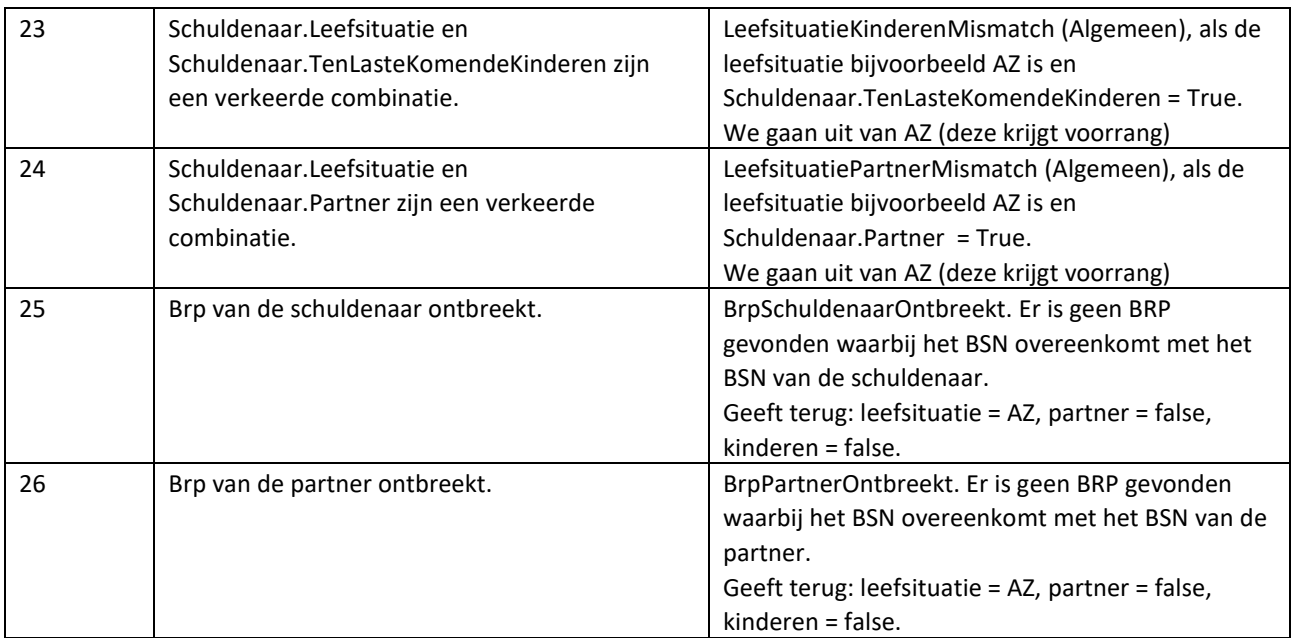

<span id="page-62-0"></span>*Figuur 30, Meldingen uit Leefsituatieservice*

#### **BVV Berekenservice**

Een opsomming van de meldingen komende uit de BBV berekenen service die kunnen worden gegeven in het resultaat.

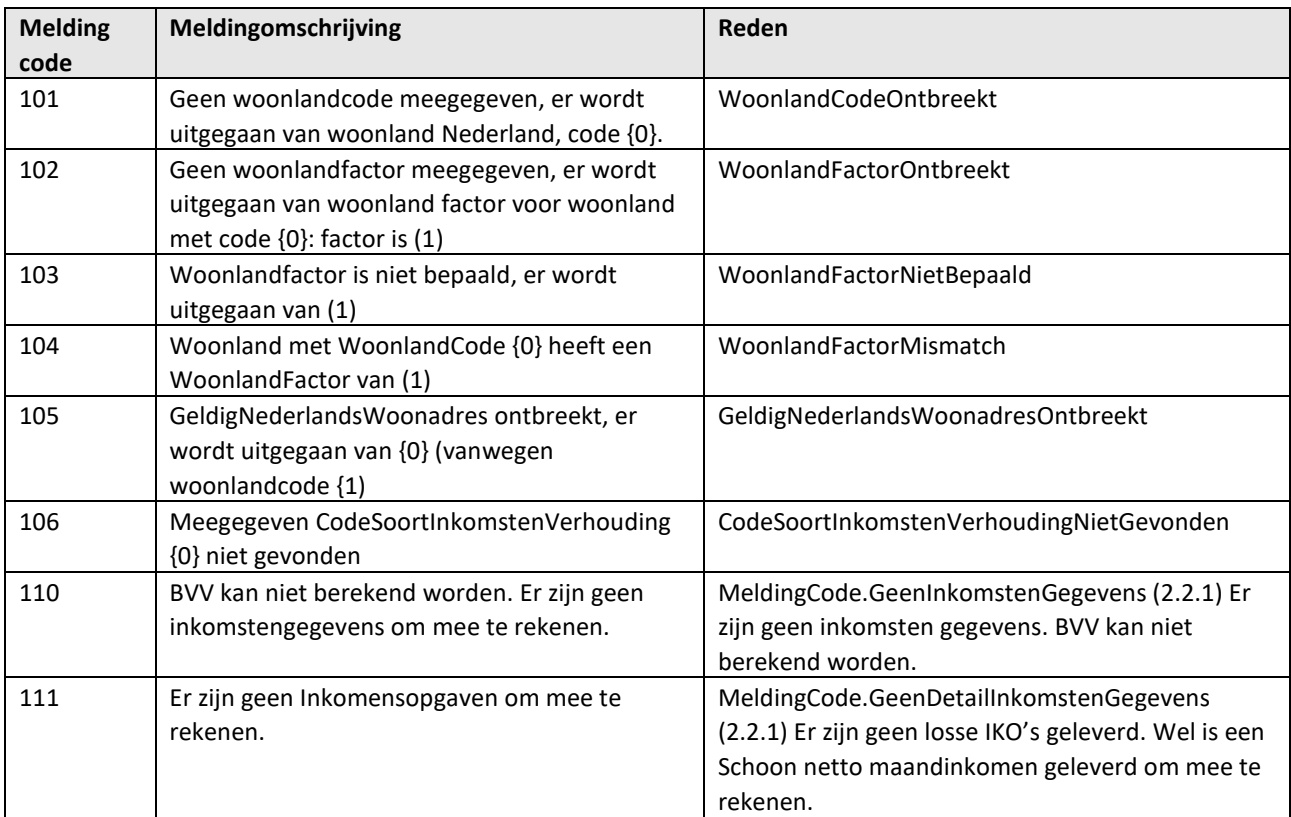

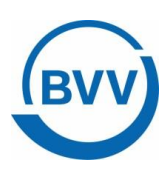

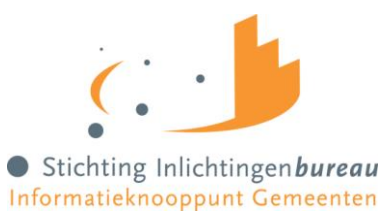

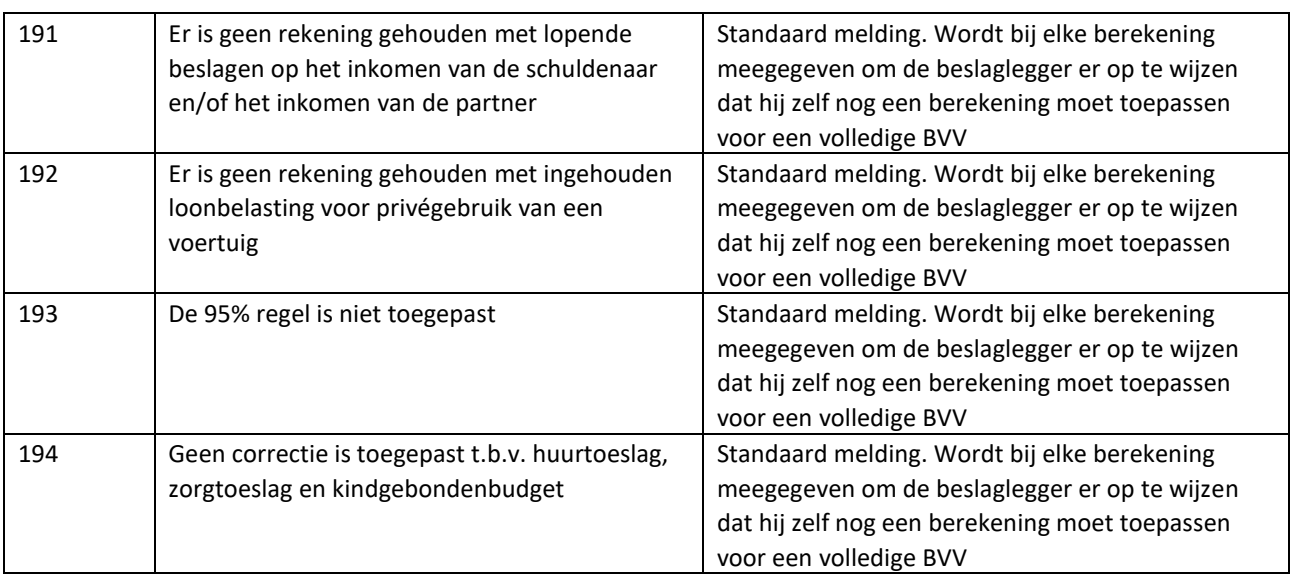

<span id="page-63-0"></span>*Figuur 31, Meldingen uit BVV berekenservice*